# 

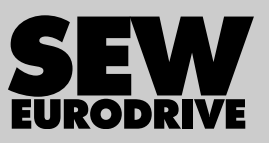

# **Manual**

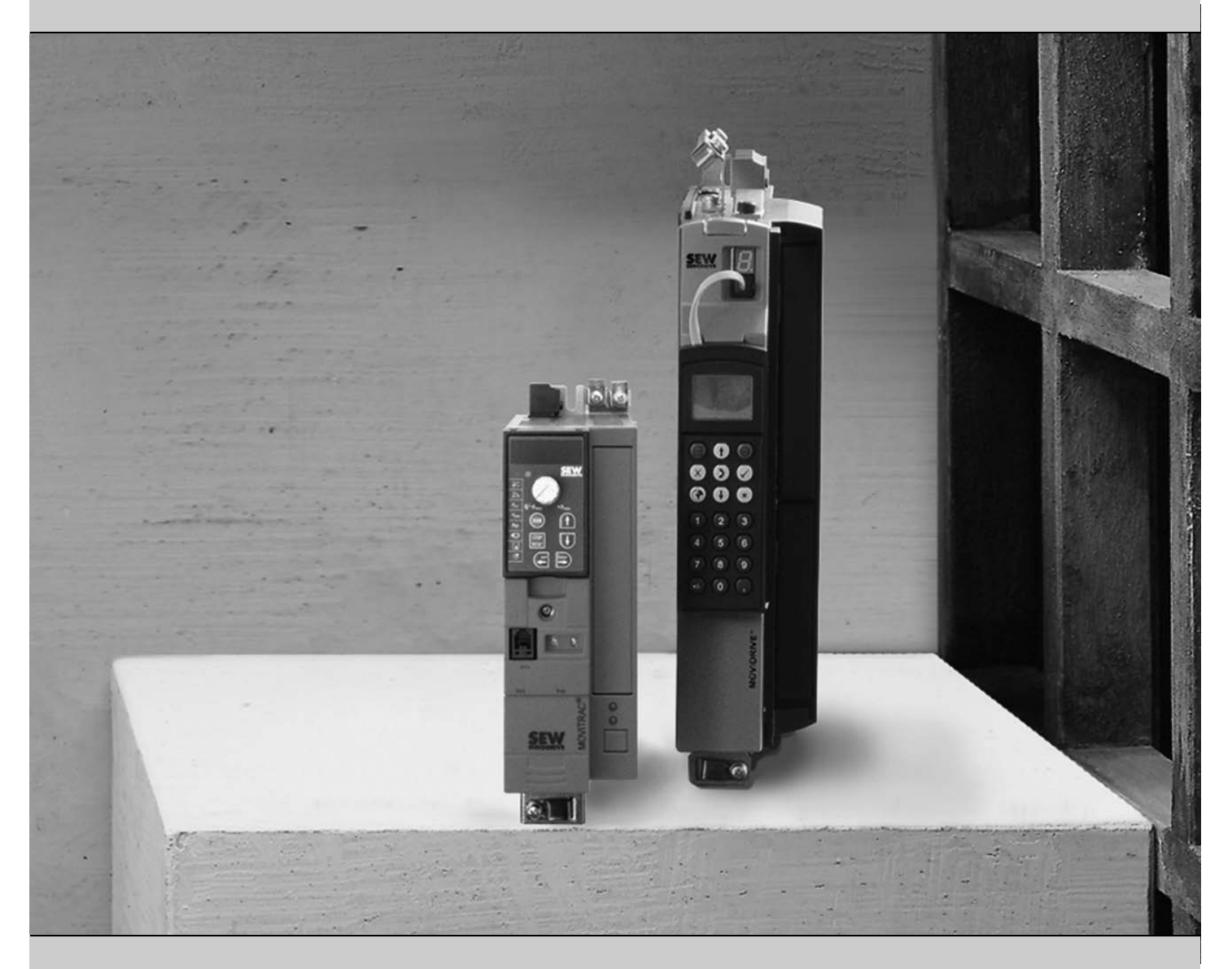

# DFE32B Fieldbus Interface **PROFINET IO**

Edition 02/2010 16912411 / EN

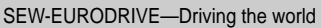

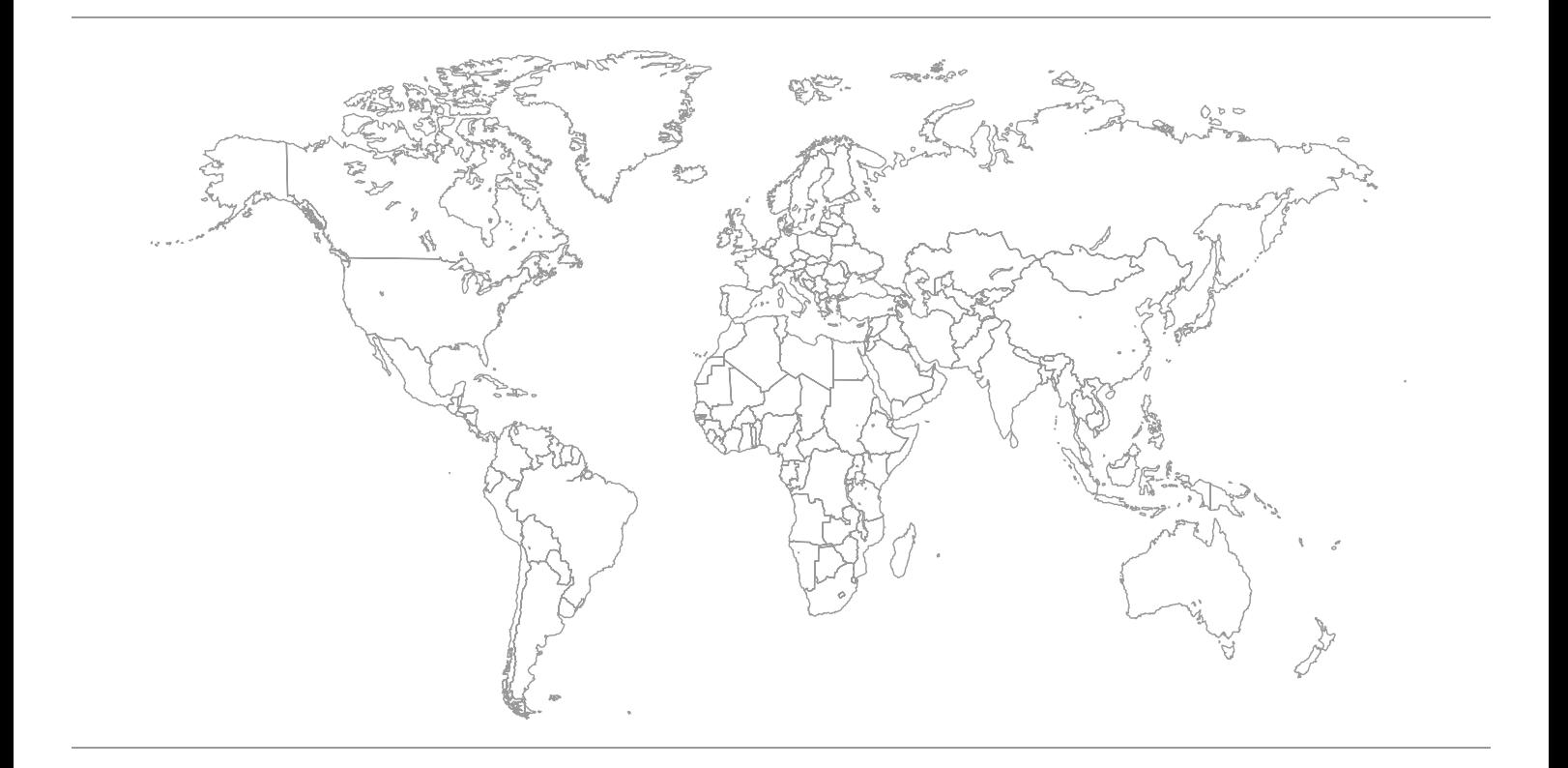

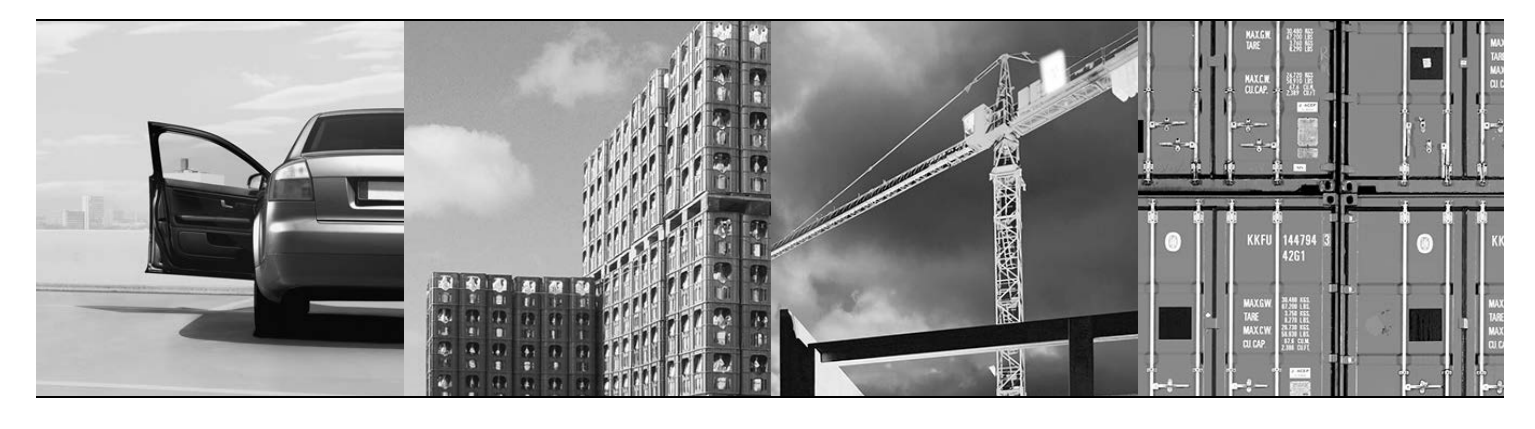

Buy: www.ValinOnline.com | Phone 844-385-3099 | Email: CustomerService@valin.com

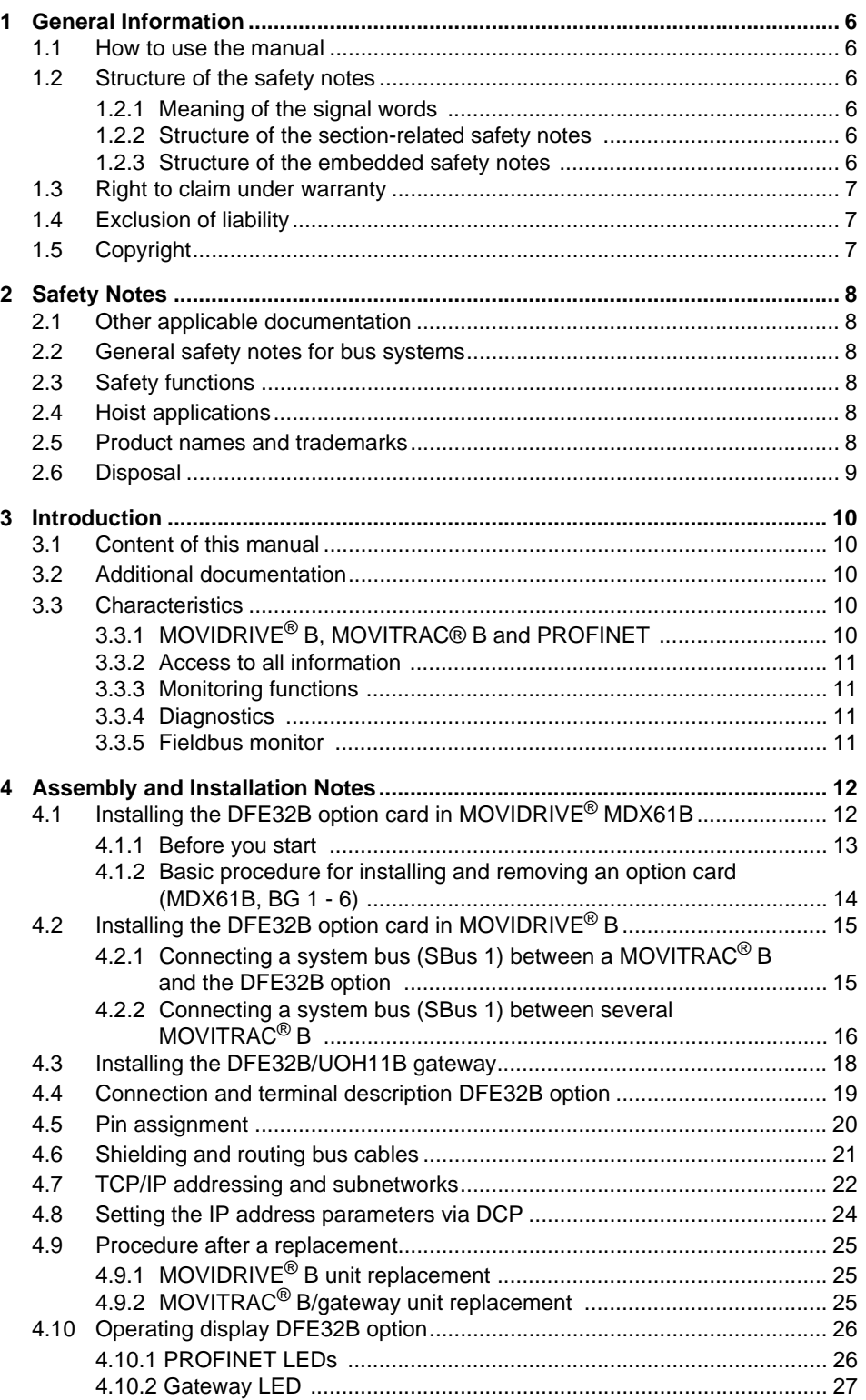

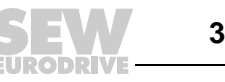

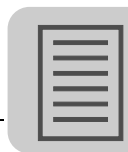

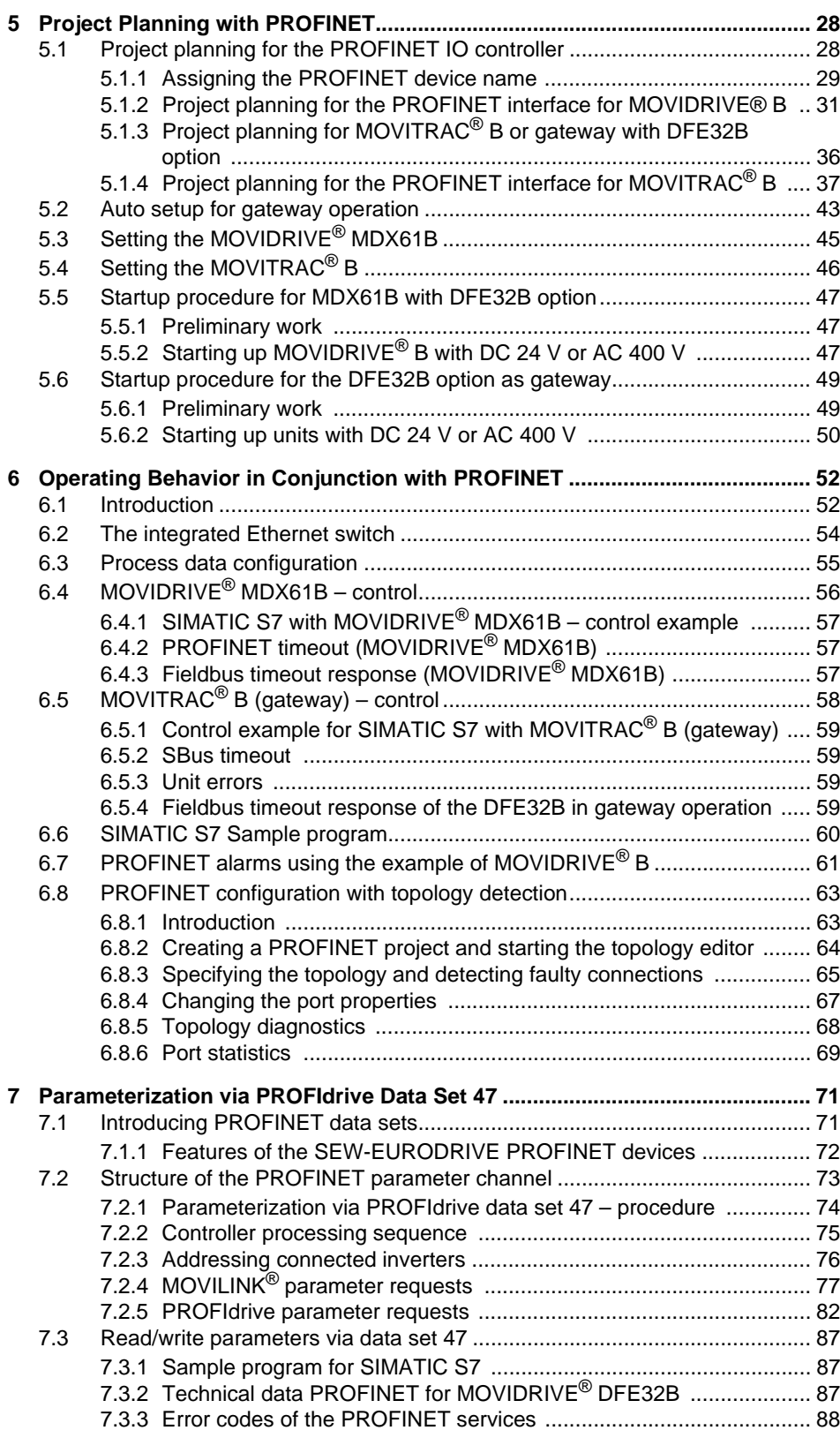

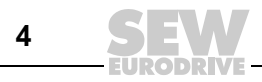

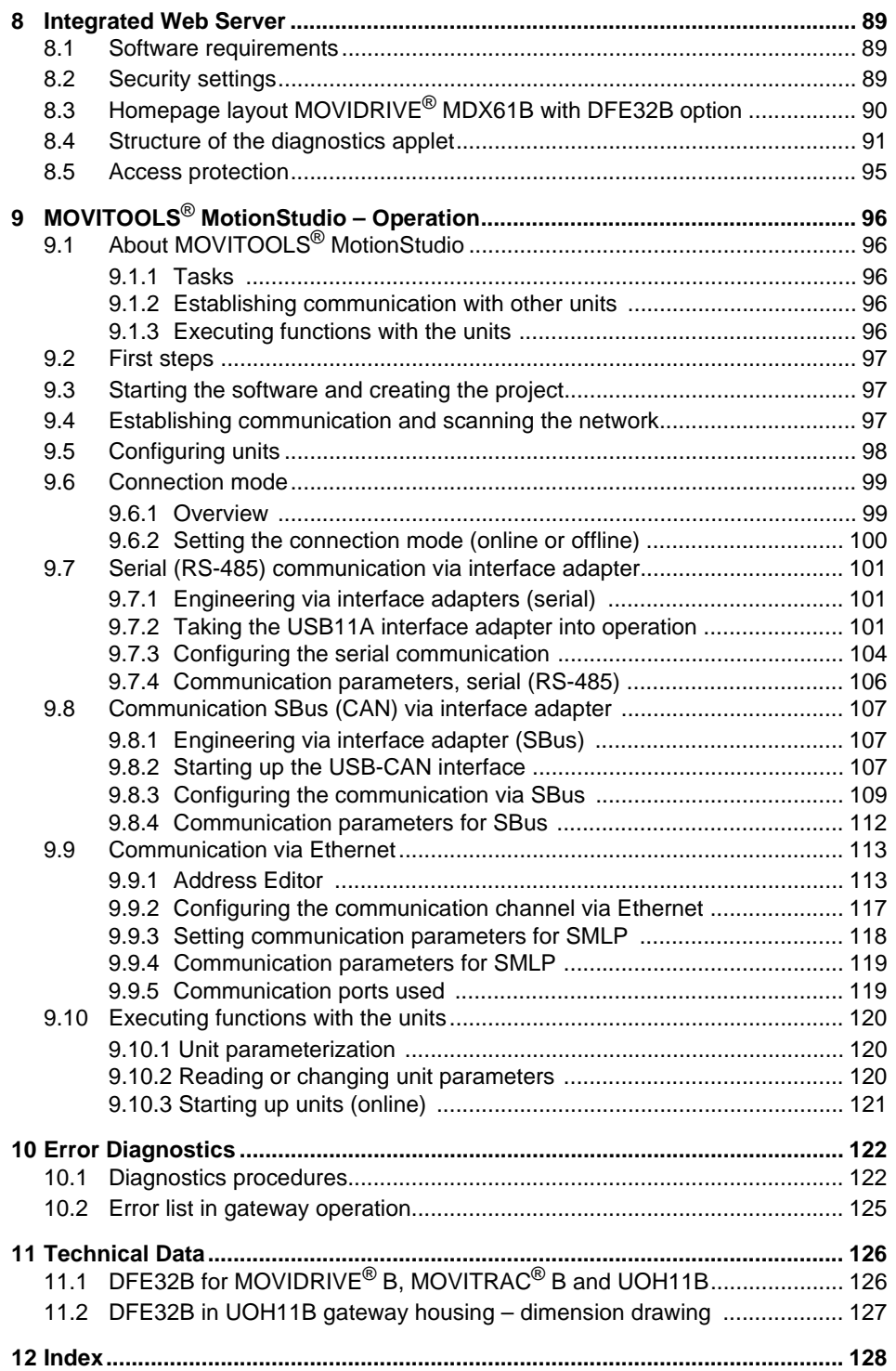

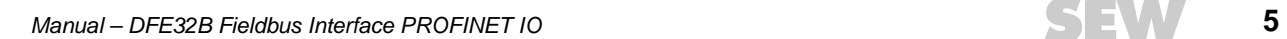

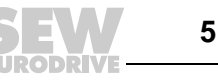

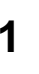

# **1 General Information**

#### *1.1 How to use the manual*

The manual is part of the product and contains important information on operation and service. The manual is written for all employees who assemble, install, startup, and service the product.

The manual must be accessible and legible. Make sure that persons responsible for the system and its operation, as well as persons who work independently on the unit, have read through the manual carefully and understood it. If you are unclear about any of the information in this documentation, or if you require further information, contact SEW-EURODRIVE.

#### *1.2 Structure of the safety notes*

#### **1.2.1 Meaning of the signal words**

The following table shows the grading and meaning of the signal words for safety notes, notes on potential risks of damage to property, and other notes.

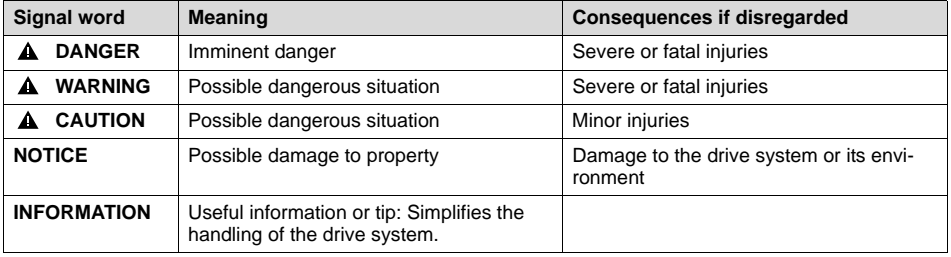

#### **1.2.2 Structure of the section-related safety notes**

Section safety notes do not apply to a specific action, but to several actions pertaining to one subject. The used symbols indicate either a general or a specific hazard.

This is the formal structure of a section safety note:

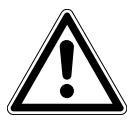

**SIGNAL WORD**

Type and source of danger.

Possible consequence(s) if disregarded.

Measure(s) to prevent the danger.

#### **1.2.3 Structure of the embedded safety notes**

Embedded safety notes are directly integrated in the instructions just before the description of the dangerous action.

This is the formal structure of an embedded safety note:

**A SIGNAL WORD** Nature and source of hazard.

Possible consequence(s) if disregarded.

– Measure(s) to prevent the danger.

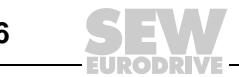

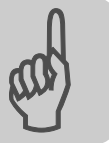

#### *1.3 Right to claim under warranty*

A requirement of fault-free operation and fulfillment of any rights to claim under limited warranty is that you adhere to the information in the manual. Therefore, read the manual before you start operating the device.

#### *1.4 Exclusion of liability*

You must comply with the information contained in the MOVIDRIVE<sup>®</sup>/MOVITRAC<sup>®</sup> documentation to ensure safe operation and to achieve the specified product characteristics and performance requirements. SEW-EURODRIVE assumes no liability for injury to persons or damage to equipment or property resulting from non-observance of these operating instructions. In such cases, any liability for defects is excluded.

## *1.5 Copyright*

© 2010 - SEW-EURODRIVE. All rights reserved.

Copyright law prohibits the unauthorized duplication, modification, distribution, and use of this document, in whole or in part.

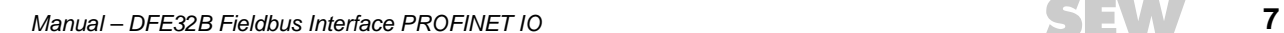

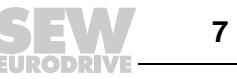

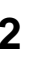

# **2 Safety Notes**

### *2.1 Other applicable documentation*

- Installation and startup only by trained personnel observing the relevant accident prevention regulations and the following documents:
	- "MOVIDRIVE<sup>®</sup> MDX60B/61B" operating instructions
	- "MOVITRAC® B" operating instructions
- Read through this manual carefully before you commence installation and startup of the DFE32B option.
- You must adhere to the information in the documentation as a prerequisite to faultfree operation and fulfillment of warranty claims.

#### *2.2 General safety notes for bus systems*

This communication system allows you to match the MOVIDRIVE<sup>®</sup> inverter to the specifics of your application. As with all bus systems, there is a danger of invisible, external (as far as the inverter is concerned) modifications to the parameters which give rise to changes in the unit behavior. This may result in unexpected (not uncontrolled) system behavior.

#### *2.3 Safety functions*

MOVIDRIVE<sup>®</sup> MDX60B/61B and MOVITRAC<sup>®</sup> B inverters may not perform any safety functions without higher-level safety systems. Use higher-level safety systems to ensure protection of equipment and personnel.

For safety applications, refer to the information in the following publications.

• Safe disconnection for MOVIDRIVE<sup>®</sup>/MOVITRAC<sup>®</sup> B

Use only those components in safety applications that were explicitly designed and delivered for this purpose by SEW-EURODRIVE.

#### *2.4 Hoist applications*

MOVIDRIVE® MDX60B/61B and the MOVITRAC® B are not designed for use as a safety device in hoist applications..

Use monitoring systems or mechanical protection devices as safety equipment to avoid possible damage to property or injury to people.

## *2.5 Product names and trademarks*

The brands and product names contained within this manual are trademarks or registered trademarks of the titleholders.

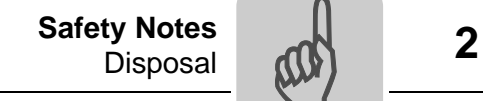

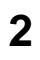

#### *2.6 Disposal*

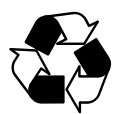

#### **Observe the applicable national regulations.**

Dispose of the following materials separately in accordance with the country-specific regulations in force, as:

- Electronics scrap
- Plastic
- Sheet metal
- **Copper**

etc.

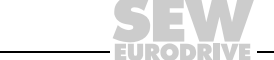

# **3 Introduction**

#### *3.1 Content of this manual*

This user manual illustrates:

- The Installation of the DFE32B PROFINET IO option card in the MOVIDRIVE<sup>®</sup> MDX61B inverter.
- The use of the DFE32B PROFINET IO option card in the MOVITRAC<sup>®</sup> B inverter and in the UOH11B gateway housing
- The startup of MOVIDRIVE® B in the PROFINET fieldbus system.
- The start up of MOVITRAC<sup>®</sup> B connected to the PROFINET gateway.
- The configuration of PROFINET via GSD files
- The operation of MOVITOOLS<sup>®</sup> MotionStudio via PROFINET.
- Diagnostics via integrated web server

#### *3.2 Additional documentation*

For information on how to connect MOVIDRIVE<sup>®</sup>/MOVITRAC<sup>®</sup> B easily and effectively to the PROFINET IO fieldbus system, you should request the following additional publications about fieldbus technology:

- MOVIDRIVE® fieldbus unit profile manual
- MOVITRAC® B/MOVIDRIVE® B system manual

Apart from describing the fieldbus parameters and the corresponding coding, the MOVIDRIVE® fieldbus unit profile manual and the MOVITRAC® B system manual provide examples to illustrate various control concepts and possible applications.

The MOVIDRIVE<sup>®</sup> fieldbus unit profile manual provides a list of all the drive inverter parameters that can be read and written via the different communication interfaces such as system bus, RS485 and via the field bus interface.

#### *3.3 Characteristics*

With the DFE32B PROFINET IO option and their powerful universal fieldbus interface, the MOVIDRIVE<sup>®</sup> MDX61B drive inverter and the MOVITRAC<sup>®</sup>B frequency inverter allow for a connection to higher-level automation systems via PROFINET IO.

## **3.3.1 MOVIDRIVE® B, MOVITRAC® B and PROFINET**

The behavior of the inverter which forms the basis of PROFINET operation, the socalled unit profile, is independent of any particular fieldbus and is therefore a uniform feature. This allows the user to develop fieldbus-independent drive applications. This makes it much easier to change to other bus systems, such as DeviceNet (option DFD).

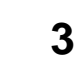

#### **3.3.2 Access to all information**

MOVIDRIVE® MDX61B and MOVITRAC® B offer digital access to all drive parameters and functions via the PROFINET interface. The drive inverter is controlled via fast, cyclic process data. You can use this process data channel to enter setpoints such as the setpoint speed, ramp generator time for acceleration/deceleration, etc. as well as trigger various drive functions such as enable, control inhibit, normal stop, rapid stop, etc. At the same time you can also use this channel to read back actual values from the drive inverter, such as actual speed, current, unit status, error number or reference signals.

#### **3.3.3 Monitoring functions**

Using a fieldbus system requires additional monitoring functions for the drive technology, for example, time monitoring of the fieldbus (fieldbus timeout) or rapid stop concepts. You can, for example, adapt the monitoring functions of MOVIDRIVE®/MOVITRAC® specifically to your application. You can determine, for instance, which of the drive inverter's error responses should be triggered in the event of a bus error. A rapid stop makes sense for many applications, although this can also be achieved by "freezing" the last setpoints so the drive continues operating with the most recently valid setpoints (such as with a conveyor belt). As the range of functions for the control terminals is also guaranteed in fieldbus mode, you can continue to implement rapid stop concepts using the terminals of the drive inverter, irrespective of the fieldbus used.

#### **3.3.4 Diagnostics**

The MOVIDRIVE<sup>®</sup> drive inverter and the MOVITRAC<sup>®</sup> B frequency inverter offer you numerous diagnostics options for startup and service. For example, you can use the integrated fieldbus monitor to control setpoint values sent from the higher-level controller as well as the actual values. The integrated Web server allows you to access the diagnostic values using a standard browser.

#### **3.3.5 Fieldbus monitor**

Furthermore, you are supplied with a variety of additional information about the status of the fieldbus interface. The fieldbus monitor function in conjunction with the MOVITOOLS® MotionStudio PC software offers you an easy-to-use diagnostic tool for setting all drive parameters (including the fieldbus parameters) and for displaying the fieldbus and device status information in detail.

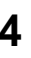

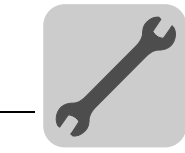

# **4 Assembly and Installation Notes**

This section contains information about assembly and installation of the DFE32B PROFINET IO option card in the MOVIDRIVE® MDX61B, MOVITRAC® B and UOH11B gateway housing.

# *4.1 Installing the DFE32B option card in MOVIDRIVE® MDX61B*

#### **INFORMATION**

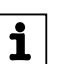

- **Only SEW-EURODRIVE engineers are allowed to install or remove option cards for MOVIDRIVE® MDX61B size 0.**
- **Users may only install or remove option cards for MOVIDRIVE® MDX61B sizes 1 to 6.**
- **Plug the DFE33B PROFINET IO option card into the fieldbus slot [1].**
- **Only use connectors and cables approved for PROFINET IO when cabling.**

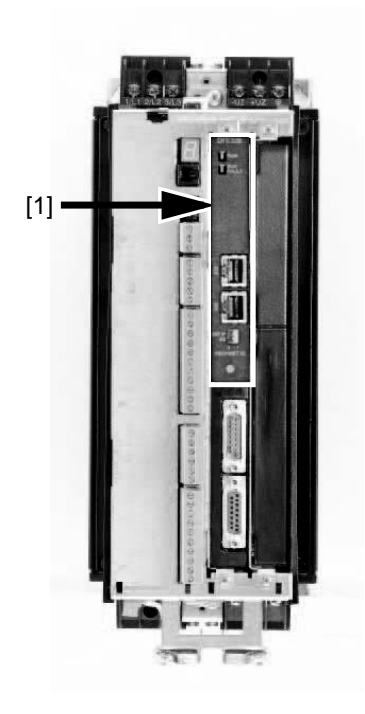

62179AXX

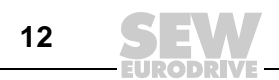

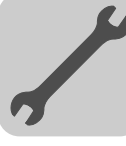

#### **4.1.1 Before you start**

#### **Observe the following notes before installing or removing an option card:**

- Disconnect the inverter from the power. Switch off the DC 24 V and the line voltage.
- Take appropriate measures (discharge strap, conductive shoes, etc.) to protect the option card from electrostatic charge before touching it.
- **Before installing** the option card, remove the keypad and the front cover (see MOVIDRIVE® MDX60B/61B operating instructions, section "Installation").
- **After having installed** the option card, replace the keypad and the front cover (see MOVIDRIVE® MDX60B/61B operating instructions, section "Installation").
- Keep the option card in its original packaging until immediately before you are ready to install it.
- Hold the option card by its edges only. Do not touch any of the components.

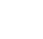

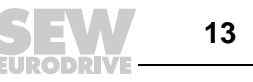

#### **4.1.2 Basic procedure for installing and removing an option card (MDX61B, BG 1 - 6)**

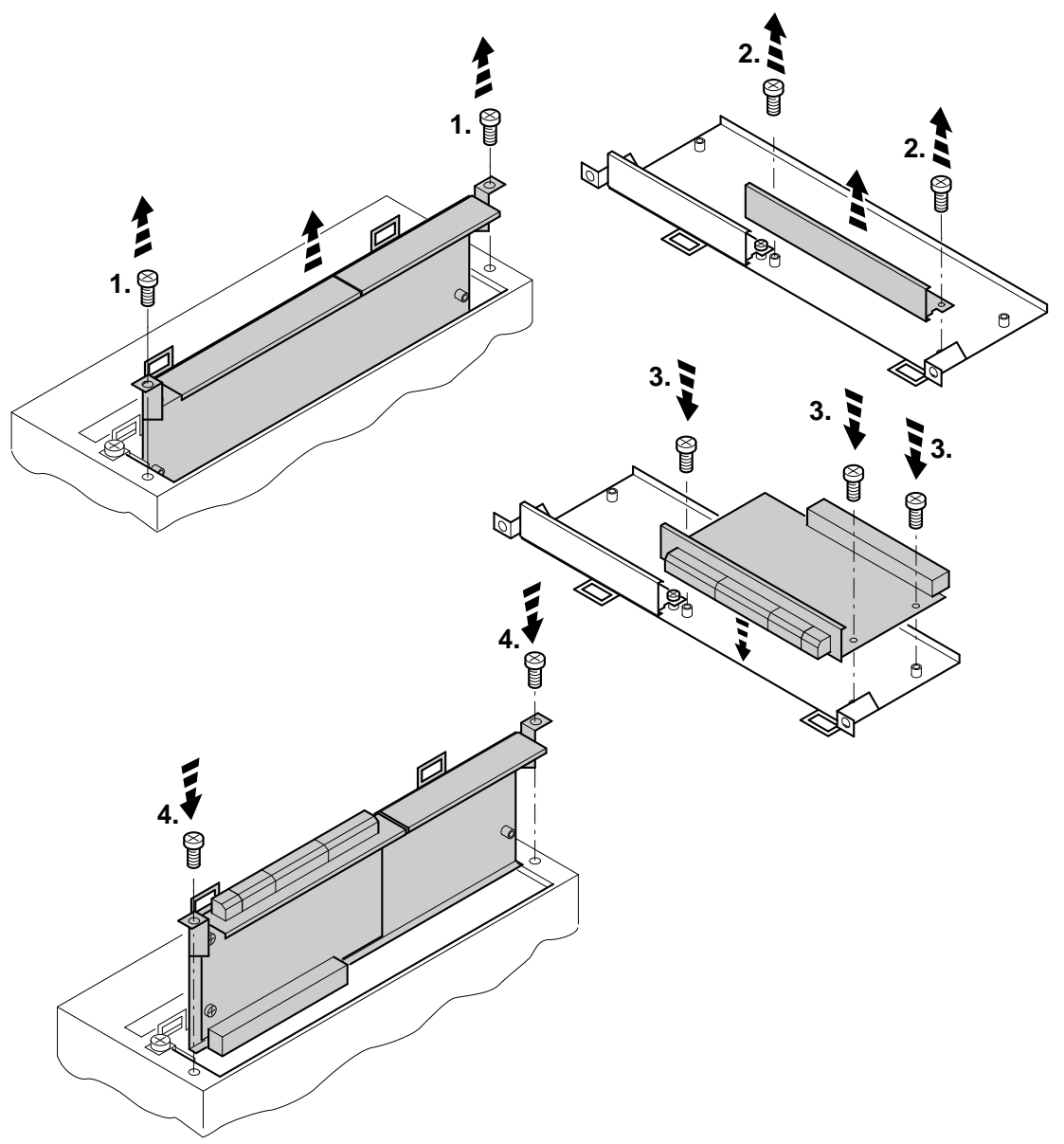

60039AXX

- 1. Remove the two retaining screws holding the card retaining bracket. Pull the card retaining bracket out evenly from the slot (do not twist!).
- 2. Remove the 2 retaining screws from the black cover plate on the card retaining bracket. Remove the black cover plate.
- 3. Position the option card onto the retaining bracket so that the three retaining screws fit into the corresponding bores on the card retaining bracket.
- 4. Insert the retaining bracket with the installed option card into the slot, pressing slightly so it is seated properly. Secure the card retaining bracket with the two retaining screws.
- 5. To remove the option card, follow the instructions in reverse order.

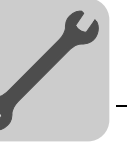

# *4.2 Installing the DFE32B option card in MOVIDRIVE® B*

# **INFORMATION**

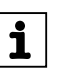

- MOVITRAC® B does not require a special firmware status.
- Only SEW-EURODRIVE personnel may install or remove options cards for MOVITRAC® B.

#### **4.2.1 Connecting a system bus (SBus 1) between a MOVITRAC® B and the DFE32B option**

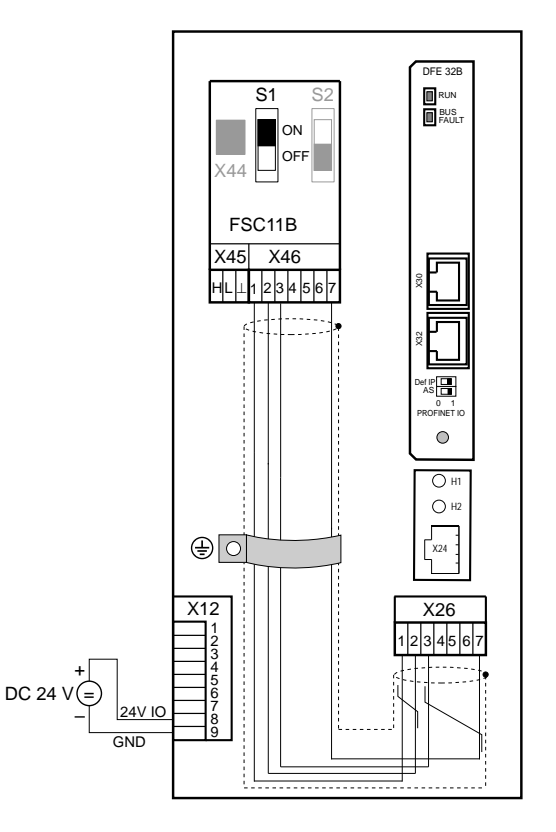

61633AXX

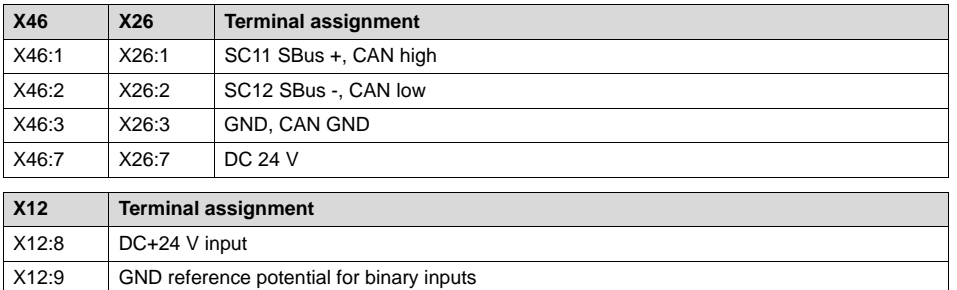

To simplify cabling, the DFE32B option can be supplied with DC 24 V from X46.7 of the MOVITRAC® B to X26.7.

MOVITRAC® B must be supplied with DC 24 V at terminals X12.8 and X12.9 when it supplies the DFE32B option.

Activate the system bus terminating resistor at the FSC11B option (S1 = ON).

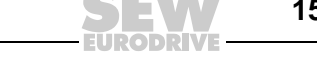

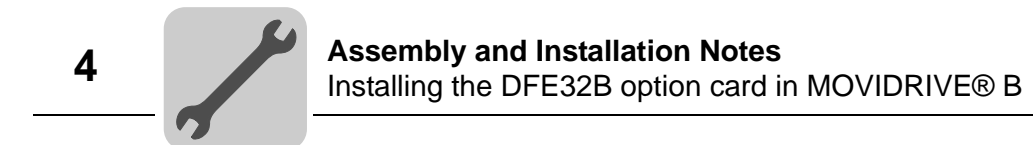

## **4.2.2 Connecting a system bus (SBus 1) between several MOVITRAC® B**

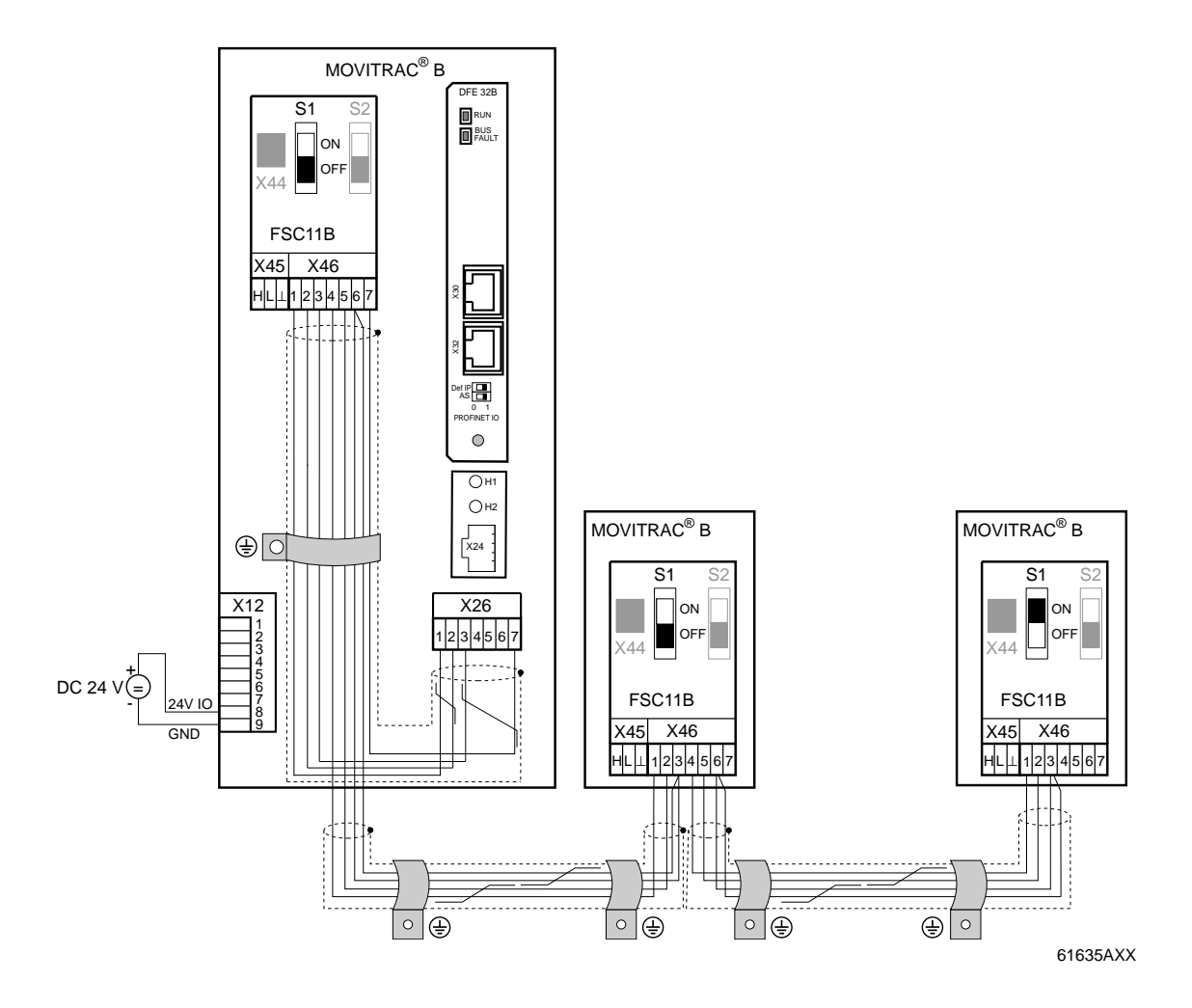

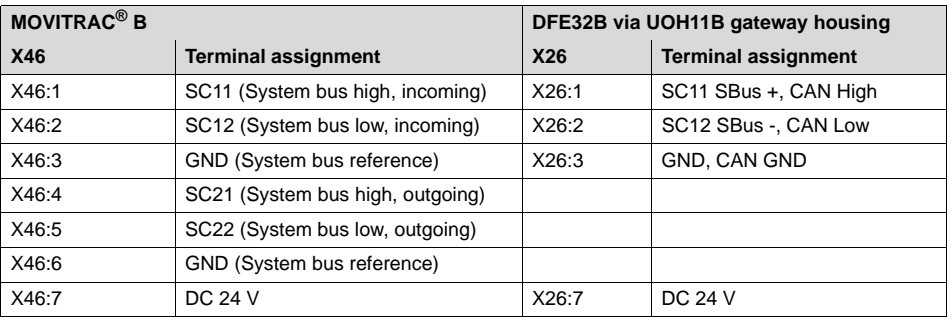

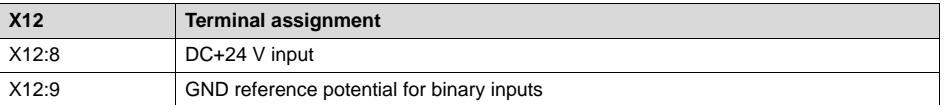

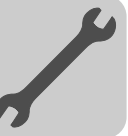

Please note:

- Use a 2x2 core twisted pair and shielded copper cable (data transmission cable with braided copper shield). Connect the shield flatly on both sides of the electronics shield clamp of MOVITRAC<sup>®</sup> B. Also connect the ends of the shield to GND. The cable must meet the following specifications:
	- Cable cross section 0.25 mm<sup>2</sup> (AWG18) ... 0,75 mm2 (AWG23)
	- Line resistance 120 Ω at 1 MHz
	- $-$  Capacitance per unit length = 40 pF/m at 1 kHz
		- Suitable cables are CAN bus or DeviceNet cables.
- The permitted total cable length depends on the baud rate setting of the SBus:
	- 250 kBaud: 160 m
	- 500 kBaud: 80 m
	- 1000 kBaud: 40 m
- Connect the system bus terminating resistor  $(S1 = ON)$  at the end of the system bus connection. Switch off the terminating resistor on the other units  $(S1 = OFF)$ . The DFE32B gateway must always be connected either at the beginning or the end of the system bus connection and feature a permanently installed terminating resistor.

#### **INFORMATION**

 $\mathbf{i}$ 

- There must not be any potential displacement between the units connected with the SBus. Take suitable measures to avoid potential displacement, such as connecting the unit ground connectors using a separate cable.
- Point-to-point wiring is not permitted.

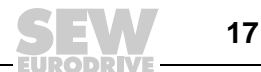

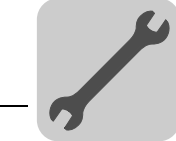

 $\overline{\mathbf{i}}$ 

# *4.3 Installing the DFE32B/UOH11B gateway*

The following figure shows the connection of the DFE32B option via the UOH11B:X26 gateway housing.

#### **INFORMATION**

• Only SEW-EURODRIVE engineers are allowed to install or remove option cards in/from the UOH11B gateway housing.

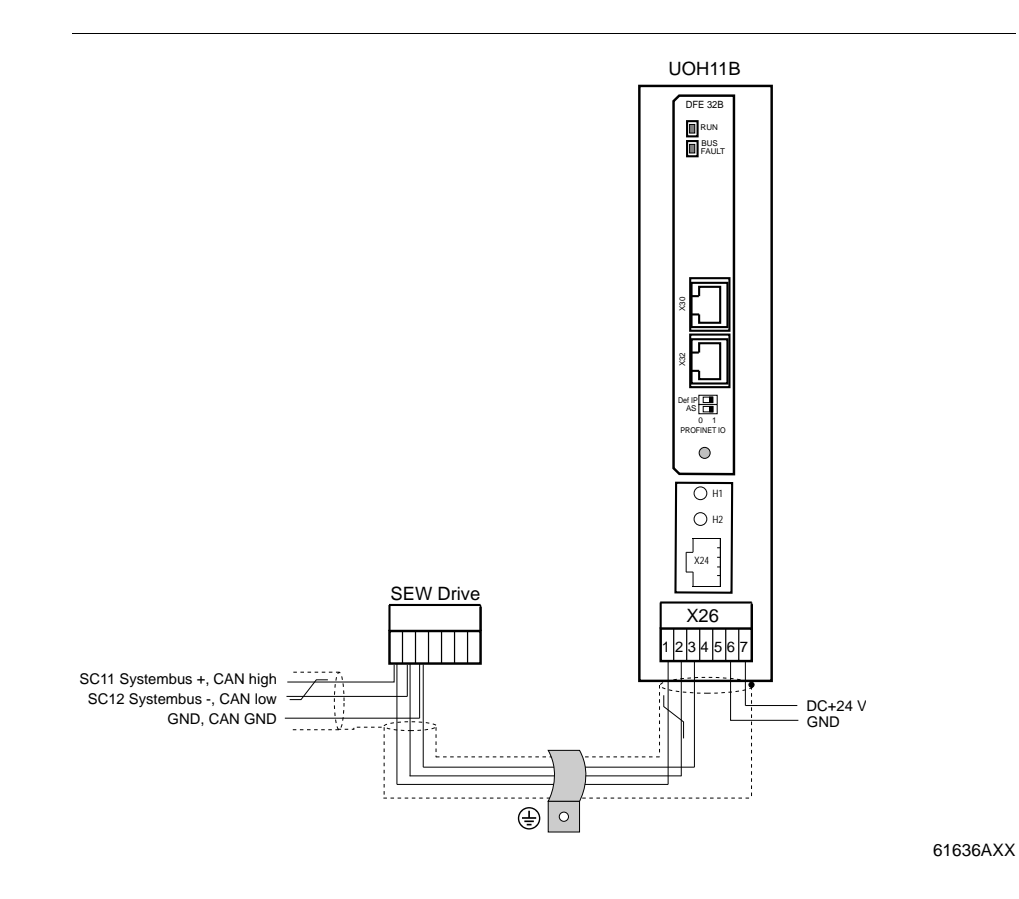

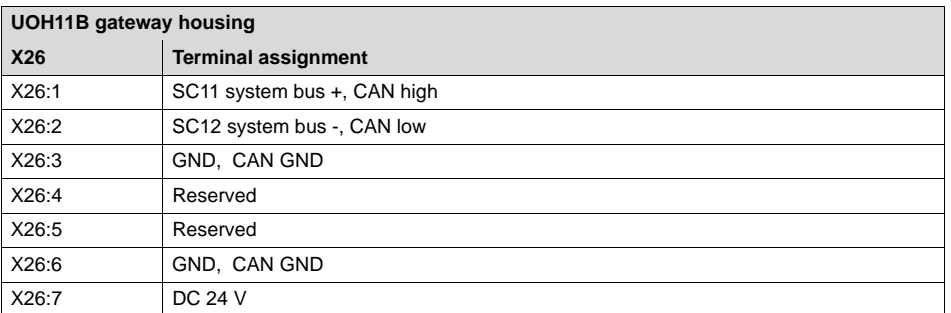

The gateway housing is powered with DC 24 V at X26.

Connect the system bus terminating resistor at the end of the system bus connection.

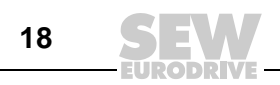

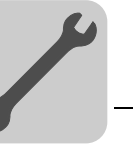

#### *4.4 Connection and terminal description DFE32B option*

*Part number* DFE32B PROFINET IO fieldbus interface option: 1821 345 6

## **INFORMATION**

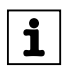

- The DFE32B PROFINET IO fieldbus interface is only possible in conjunction with MOVIDRIVE® MDX61B, not with MDX60B.
- Plug the DFE32B option into the fieldbus slot.

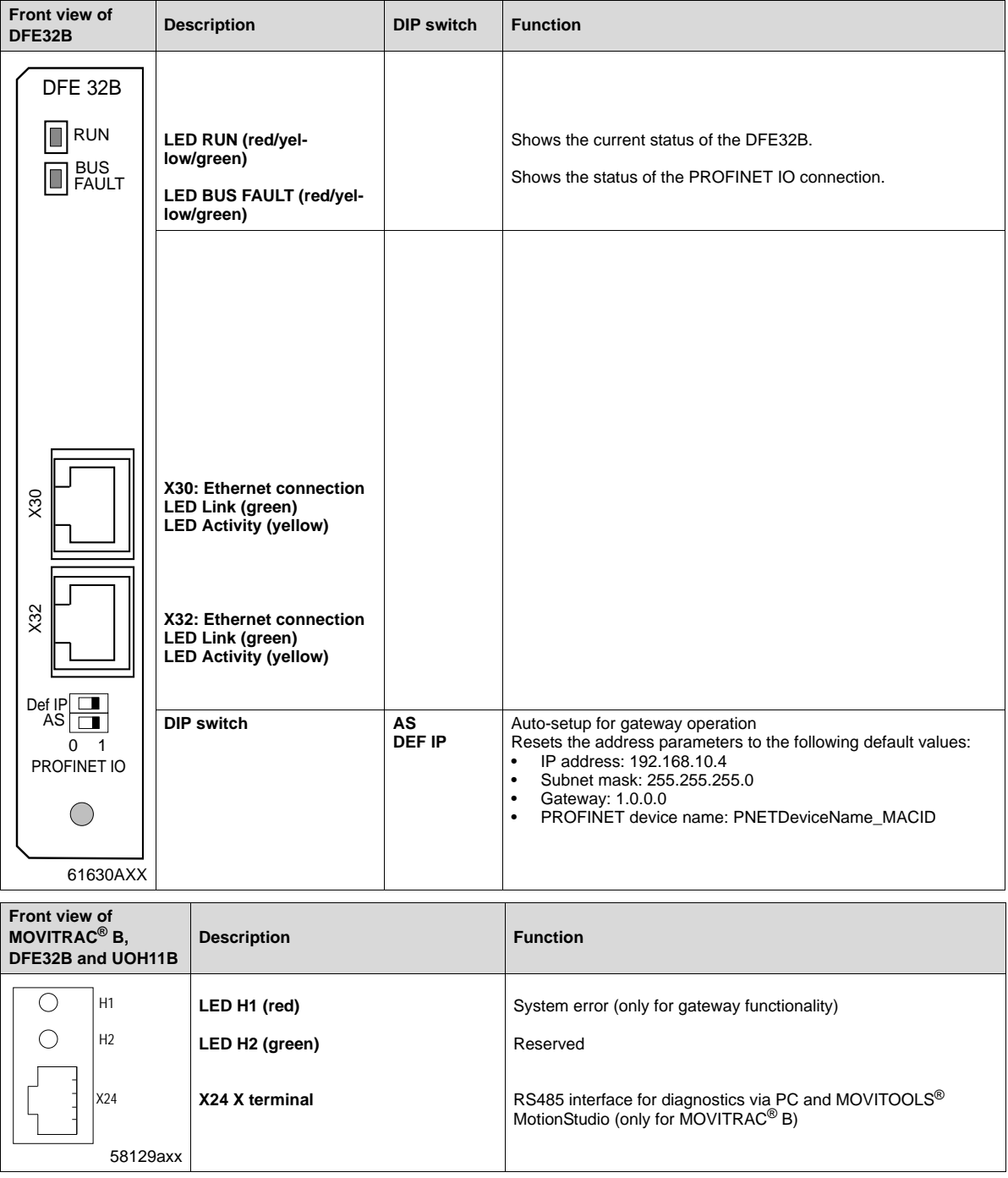

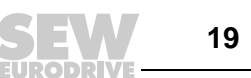

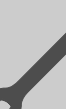

# *4.5 Pin assignment*

Use prefabricated, shielded RJ45 plug connectors compliant with IEC 11801 edition 2.0, category 5.

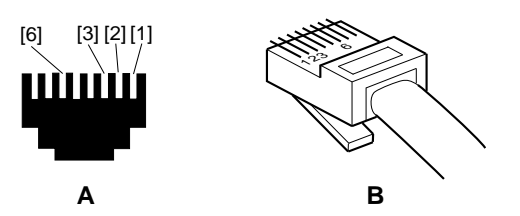

*Figure 1: Pin assignment of an RJ45 plug connector*

54174AXX

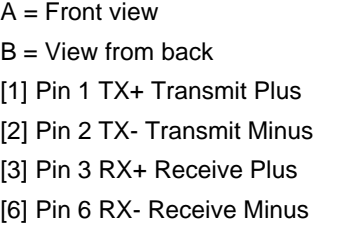

## *MOVIDRIVE® B/MOVITRAC®B connection*

 $\mathbf i$ 

To connect the DFE32B, connect the Ethernet interface X30 or X32 (RJ45 connector) using a category 5, class D shielded twisted-pair cable in compliance with IEC 11801 edition 2.0. The integrated switch provides support for realizing a line topology.

## **INFORMATION**

- According to IEC 802.3, the maximum cable length for 10/100 MBaud Ethernet (10 BaseT / 100 BaseT), e.g. between DFE32B and switch, is 100 m.
- VLAN tag prioritized Ethernet frames with the frame identification 8892<sub>hex</sub> are used for the real-time data exchange with PROFINET IO. This requires switched networks. The switches must support prioritization. Hubs are not permitted. Data transmission takes place using the full duplex process with 100 MBit. Detailed information on cabling can be found in the "PROFINET installation guideline" publication that was issued by the PROFINET user organization.

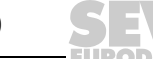

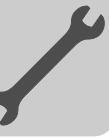

# *4.6 Shielding and routing bus cables*

Only use shielded cables and connection elements that also meet the requirements of category 5, class 2 in compliance with IEC 11801 edition 2.0.

Correct shielding of the bus cable attenuates electrical interference that can occur in industrial environments. The following measures ensure the best possible shielding:

- Manually tighten the mounting screws on the connectors, modules, and equipotential bonding conductors.
- Use only connectors with a metal housing or a metallized housing.
- Connect the shielding in the connector over a wide surface area.
- Apply the shielding of the bus cable on both ends.
- Route signal and bus cables in separate cable ducts. Do not route them parallel to power cables (motor leads).
- Use metallic, grounded cable racks in industrial environments.
- Route the signal cable and the corresponding equipotential bonding close to each other using the shortest possible route.
- Avoid using plug connectors to extend bus cables.
- Route the bus cables closely along existing grounding surfaces.

#### **NOTICE**

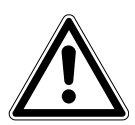

In case of fluctuations in the ground potential, a compensating current may flow via the bilaterally connected shield that is also connected to the protective earth (PE). Make sure you supply adequate equipotential bonding according in accordance with relevant VDE regulations in such a case.

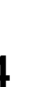

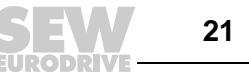

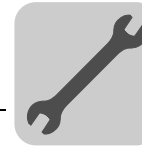

#### *4.7 TCP/IP addressing and subnetworks*

*Introduction* The settings for the address of the IP protocol are made using the following parameters:

- IP address
	- Subnet mask
- Standard gateway

The addressing mechanisms and subdivision of the IP networks into subnets are explained in this chapter to help you set the parameters correctly.

*IP address* The IP address is a 32-bit value that uniquely identifies a node in the network. An IP address is represented by four decimal numbers separated by decimal points.

Example: 192.168.10.4

Each decimal number stands for one byte  $(= 8 \text{ bits})$  of the address and can also be represented using binary code ( $\rightarrow$  following table).

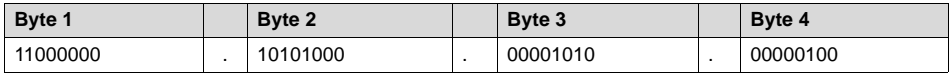

The IP address comprises a network address and a node address  $(\rightarrow$  following table).

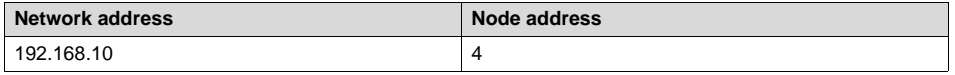

The part of the IP address that denotes the network and the part that identifies the node is determined by the network class and the subnet mask.

Node addresses cannot consist of only zeros or ones (binary) because they represent the network itself or a broadcast address.

*Network classes* The first byte of the IP address determines the network class and as such represents the division into network addresses and node addresses.

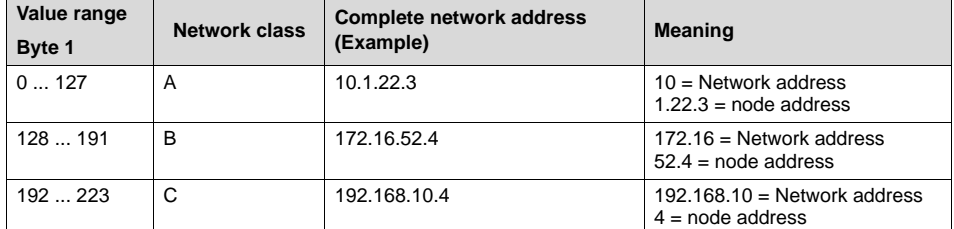

This rough division is not sufficient for a number of networks. They also use an explicit, adiustable subnet mask.

**Subnet mask** A subnet mask is used to divide the network classes into even finer sections. Like the IP address, the subnetwork mask is represented by four decimal numbers separated by decimal points. Every decimal number stands for one byte.

Example: 255.255.255.128

Each decimal number stands for one byte  $(= 8 \text{ bits})$  of the subnetwork mask and can also be represented using binary code  $(\rightarrow$  following table).

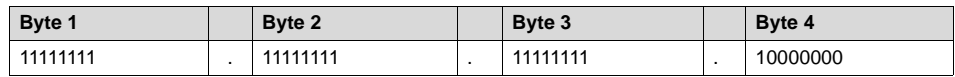

If you compare the IP addresses with the subnet masks, you see that in the binary representation of the subnet mask all ones determine the network address and all the zeros

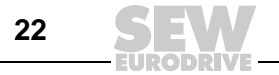

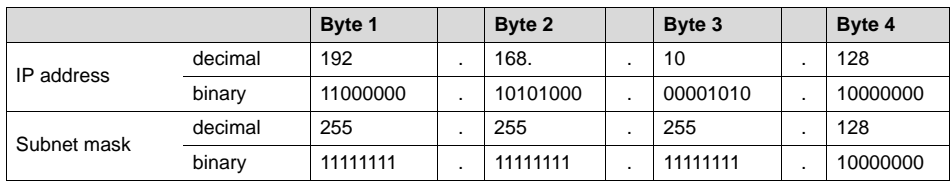

determine the node address  $(\rightarrow$  following table).

The class C network with the address 192.168.10. is further subdivided into 255.255.255.128 using the subnet mask. Two networks are created with the address 192.168.10.0 and 192.168.10.128.

The following node addresses are permitted in the two networks:

- 192.168.10.1 ... 192.168.10.126
- 192.168.10.129 ... 192.168.10.254

The network nodes use a logical AND operation for the IP address and the subnet mask to determine whether there is a communication partner in the same network or in a different network. If the communication partner is in a different network, the standard gateway is addressed.

*Standard gateway* The standard gateway is also addressed via a 32-bit address. The 32-bit address is represented by four decimal numbers separated by decimal points.

Example: 192.168.10.1

The standard gateway establishes a connection to other networks. In this way, a network node that wants to address another node can use a logical AND operation with the IP address and the subnetwork mask to decide whether the desired node is located in the same network. If this is not the case, the node addresses the standard gateway (router), which must be part of the actual network. The standard gateway then takes on the job of transmitting the data packages.

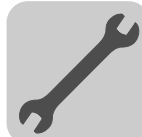

#### *4.8 Setting the IP address parameters via DCP*

**Initial startup** For PROFINET IO, the IP address parameters are determined via the "DCP" protocol (**D**iscovery and **C**onfiguration **P**rotocol). DCP operates with device names. The device name uniquely identifies a PROFINET IO node in the network. It is identified with the PROFINET IO controller for the project planning of the node and also set using the project planning software on the PROFINET IO device. With the aid of the device name, the controller identifies the device during startup and transfers the corresponding IP address parameters. Settings directly on the slave are no longer required. The basic procedure is described with SIMATIC STEP 7 as an example in section "Project Planning with PROFINET" ( $\rightarrow$  subsection "Assigning the PROFINET device name").

*Resetting the IP address parameters* If you do not know the IP address parameters and cannot access the inverter using the serial interface or the DBG60B keypad, you can reset the IP address parameters to the default values using the DIP switch "Def IP".

This action resets the DFE32B option to the following default values:

- IP address: 192.168.10.4
- Subnet mask: 255.255.255.0
- Default gateway: 1.0.0.0
- PROFINET device name: PNETDeviceName\_MACID

Proceed as follows to reset the IP address parameters to the default values:

- Switch off the 24 V DC supply voltage and the mains voltage.
- Set the DIP switch "Def IP" on the DFE32B option to "1".
- Switch the DC 24 V supply voltage and the line voltage back on.
- Wait until the DFE32B option boots up. This is indicated by the green "Run" LED.

You can now access the inverter via the IP address 192.168.10.4. Proceed as follows to set new IP address parameters:

- Start a web browser and access the homepage of the DFE32B option or start MOVITOOLS® MotionStudio.
- Select the required address parameters.
- Set the DIP switch "Def IP" on the DFE32B option to "0".
- The new address parameters are adopted after the device is switched off and switched on again.

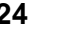

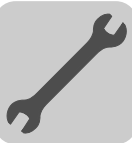

#### *4.9 Procedure after a replacement*

#### **4.9.1 MOVIDRIVE® B unit replacement**

If you insert the memory card of the replaced MOVIDRIVE<sup>®</sup> B in the new MOVIDRIVE<sup>®</sup> B, the new unit is recognized by the PROFINET IO controller without any additional measures.

#### **INFORMATION**

 $\mathbf i$ 

If you do **not** install the memory card of the replaced MOVIDRIVE® B in the new  $MQVIDRIVE<sup>®</sup>$  B, you have to perform a complete startup of the inverter or you have to load the saved parameter set into the new MOVIDRIVE<sup>®</sup> B. Further, you have to set the PROFINET IO unit name again using the project planning software. Proceed as with an initial startup ( $\rightarrow$  section "Project Planning with PROFINET").

There are no measures required if only the DFE32B option is replaced.

#### **4.9.2 MOVITRAC® B/gateway unit replacement**

- Only for device replacement MOVITRAC<sup>®</sup> B with fieldbus option: You have to load the saved parameter set into the new MOVITRAC<sup>®</sup> B, or you have to perform a complete startup of the inverter  $(\rightarrow$  MOVITRAC<sup>®</sup> B operating instructions).
- You have to set the PROFINET IO unit name again using the project planning software. Proceed as with an initial startup ( $\rightarrow$  section "Project Planning with PROFINET").
- **Prior to the auto setup**, check the parameters *P884 SBus Baud Rate* and *P831 Fieldbus Timeout response*. The baud rate of the devices connected to the SBus has to correspond to the baud rate of the gateway (DFE32B). Use the parameter tree of the gateway in MOVITOOLS® MotionStudio.
- Now activate the auto setup function. Set the "AS" DIP switch on the DFE32B option to 1.

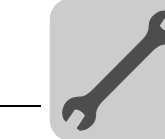

## *4.10 Operating display DFE32B option*

#### **4.10.1 PROFINET LEDs**

There are two LEDs on the DFE32B option card that display the current status of the DFE32B option and the PROFINET system.

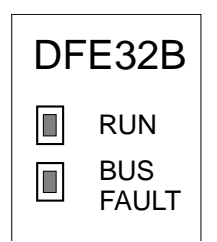

61629AXX

**RUN LED** The **RUN** LED indicates that the bus electronics are operating correctly

| States of the<br><b>RUN LED</b> | Cause of error                                    | Remedy                                                                                                    |
|---------------------------------|---------------------------------------------------|----------------------------------------------------------------------------------------------------|
| Green                           | DFE32B hardware OK.<br>٠<br>Proper operation<br>٠ |                                                                                                    |
| Off                             | DFE32B is not ready for opera-<br>٠<br>tion       | Switch the unit on again. Consult SEW service<br>٠<br>if the error occurs again.                                                                |
| Red                             | Error in the DFE32B hardware<br>$\bullet$         |                                                                                                    |
| <b>Flashing</b><br>green        | Hardware of the DFE32B does<br>٠<br>not boot up.  |                                                                                                    |
| <b>Flashing</b><br>vellow       |                                                   | Switch the unit on again. Set default IP<br>٠<br>address parameter using "DEF IP" DIP switch.<br>Consult SEW service if the error occurs again. |
| Yellow                          |                                                   | Switch the unit on again. Consult SEW service<br>٠<br>if the error occurs again.                                                                |

**BUS FAULT LED** The **BUS FAULT** LED displays the status of the PROFINET.

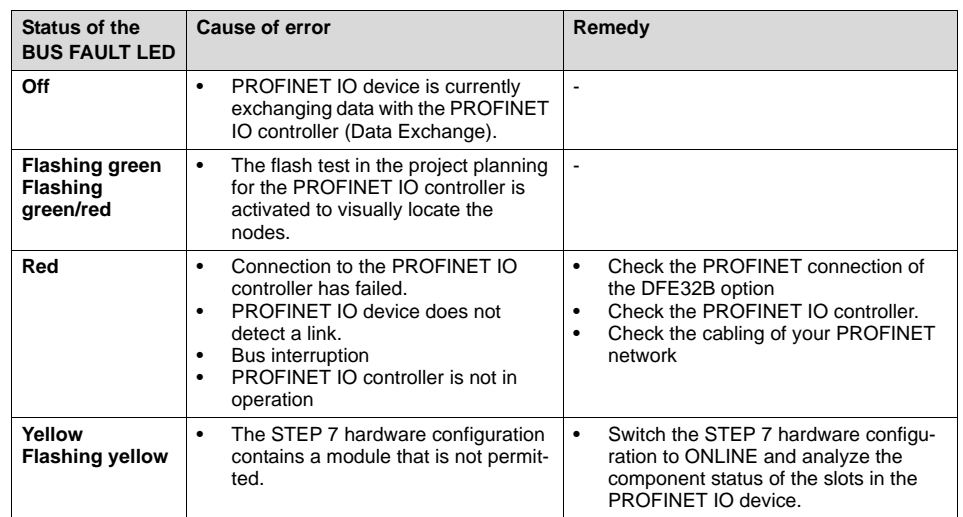

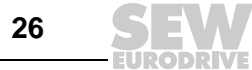

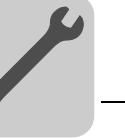

*Link/Activity LED* The two LEDs **Link (green)** and **Activity (yellow)**, integrated in the RJ45 plug connectors (X30, X32), display the status of the Ethernet connection.

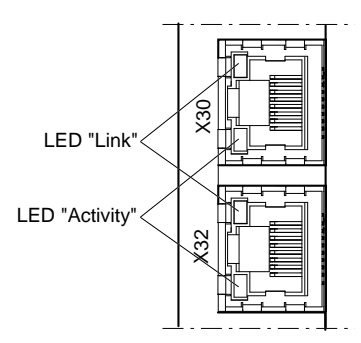

61880AXX

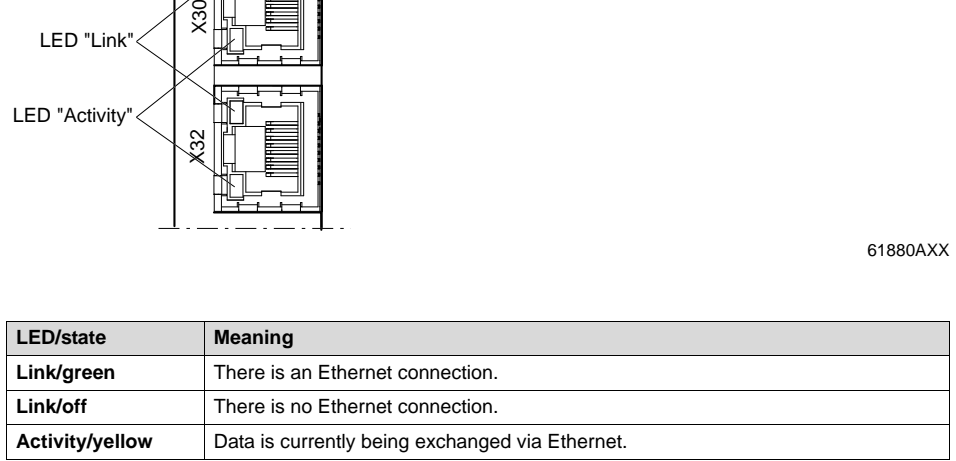

# **INFORMATION**

- As the firmware of the DFE32B option card requires approximately 10 seconds for initialization, the status "0" (inverter not ready) is displayed in the 7-segment display of MOVIDRIVE® during this time.
- The Run LED on the DFE32B option card lights up green.

#### **4.10.2 Gateway LED**

 $\mathbf{i}$ 

 $\overline{\mathbf{i}}$ 

LEDs H1 and H2 indicate the communication status in gateway operation.

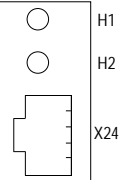

58129axx

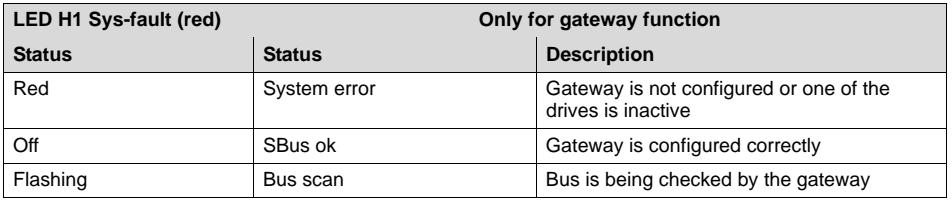

#### **INFORMATION**

- LED **H2** (green) is currently reserved.
	- X terminal X24 is the RS485 interface for diagnostics via PC and MOVITOOLS<sup>®</sup> MotionStudio.

*Manual – DFE32B Fieldbus Interface PROFINET IO* **27**

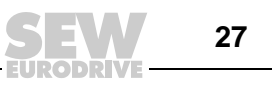

Buy: www.ValinOnline.com | Phone 844-385-3099 | Email: CustomerService@valin.com

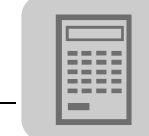

# **5 Project Planning with PROFINET**

This Chapter describes the project planning for the MOVIDRIVE® B and MOVITRAC<sup>®</sup> B/gateway inverters with the DFE32B option. The following GSD file is used for the project planning of the DFE32B with MOVIDRIVE<sup>®</sup> B or in MOVITRAC<sup>®</sup> B:

GSDML-V2.1-SEW-DFE-DFS-2Ports-jjjjmmtt.xml

This GSD file contains the unit description for the operation of the DFE32B in MOVIDRIVE® B or as fieldbus gateway for MOVITRAC® B.

## *5.1 Project planning for the PROFINET IO controller*

This chapter describes the project planning for MOVIDRIVE® B or MOVITRAC® B with PROFINET using the current GSD(ML) file. The project planning is described using the example of the SIMATIC Manager project planning software with a SIMATIC CPU 315F 2 PN/DP.

#### *Installing the GSD file* • Start STEP 7 HWKONFIG and select the [Install new GSD file] menu item in the [Extras] menu.

- Select the file "GSDML-V2.1-SEW-DFE-DFS-2Ports-YYYYMMDD.xml" on the "Software ROM 7" CD in the following dialog. "JJJJMMTT" [YYYYMMDD] represents the date of the file. You can navigate to the required directory via [Browse]. Confirm your selection by clicking [OK].
- The SEW PROFINET IO DFE32B connection can be found under [Additional Field Devices] / [Drives] / [SEW] / [DFE/DFS(2Ports)].

# **INFORMATION**

The latest GSD file version is also available for download on the SEW website.

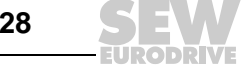

 $\mathbf{i}$ 

#### **5.1.1 Assigning the PROFINET device name**

The general procedure is described using SIMATIC STEP 7 as an example.

• In STEP7 HWCONFIG, select [Target system] / [Ethernet] / [Edit Ethernet node].

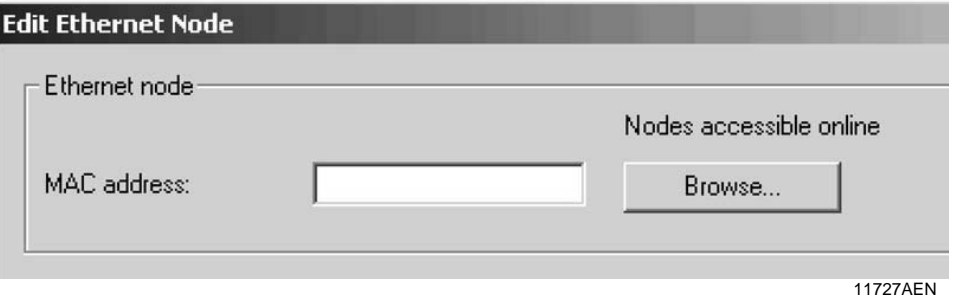

• Click on the "Browse" button You receive an overview of all PROFINET IO nodes that you can reach online with your project planning tool ( $\rightarrow$  following figure).

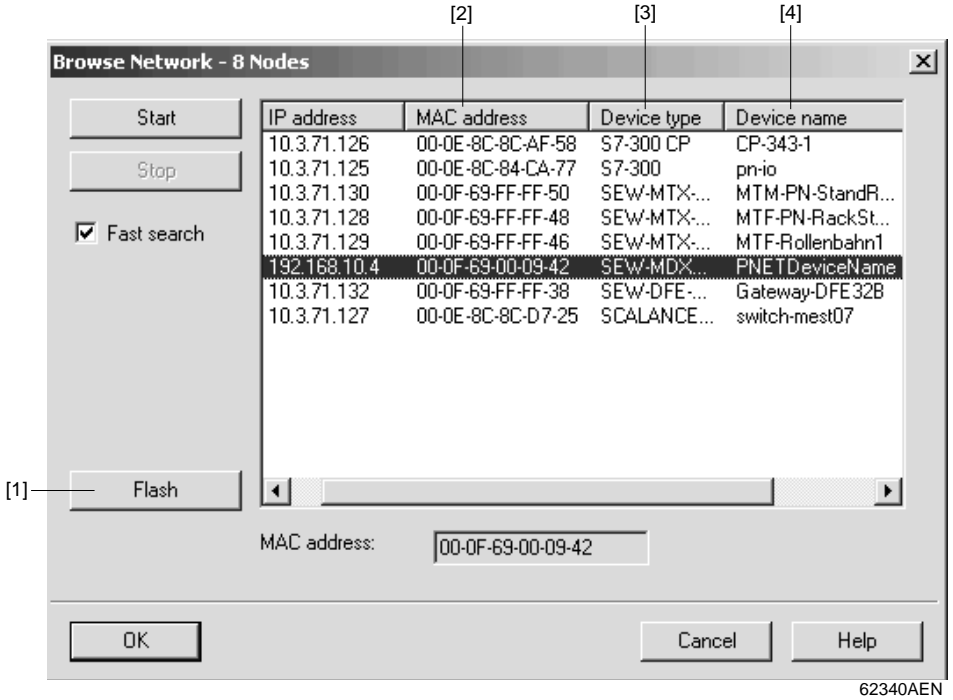

• Choose the required node. The SEW node is displayed under device type [3] as "SEW-MDX61B+DFE32B". The device name [4] is set to "PNETDeviceName" ex works and must be adapted to your system conditions by you. Several MDX61B units can be distinguished between by the MAC addresses [2] displayed. The MAC address [2] is attached to the DFE32B option. Use the [Flash] button [1] to have status LED of the selected DFE32B flash green to check your selection.

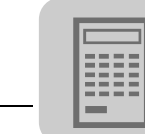

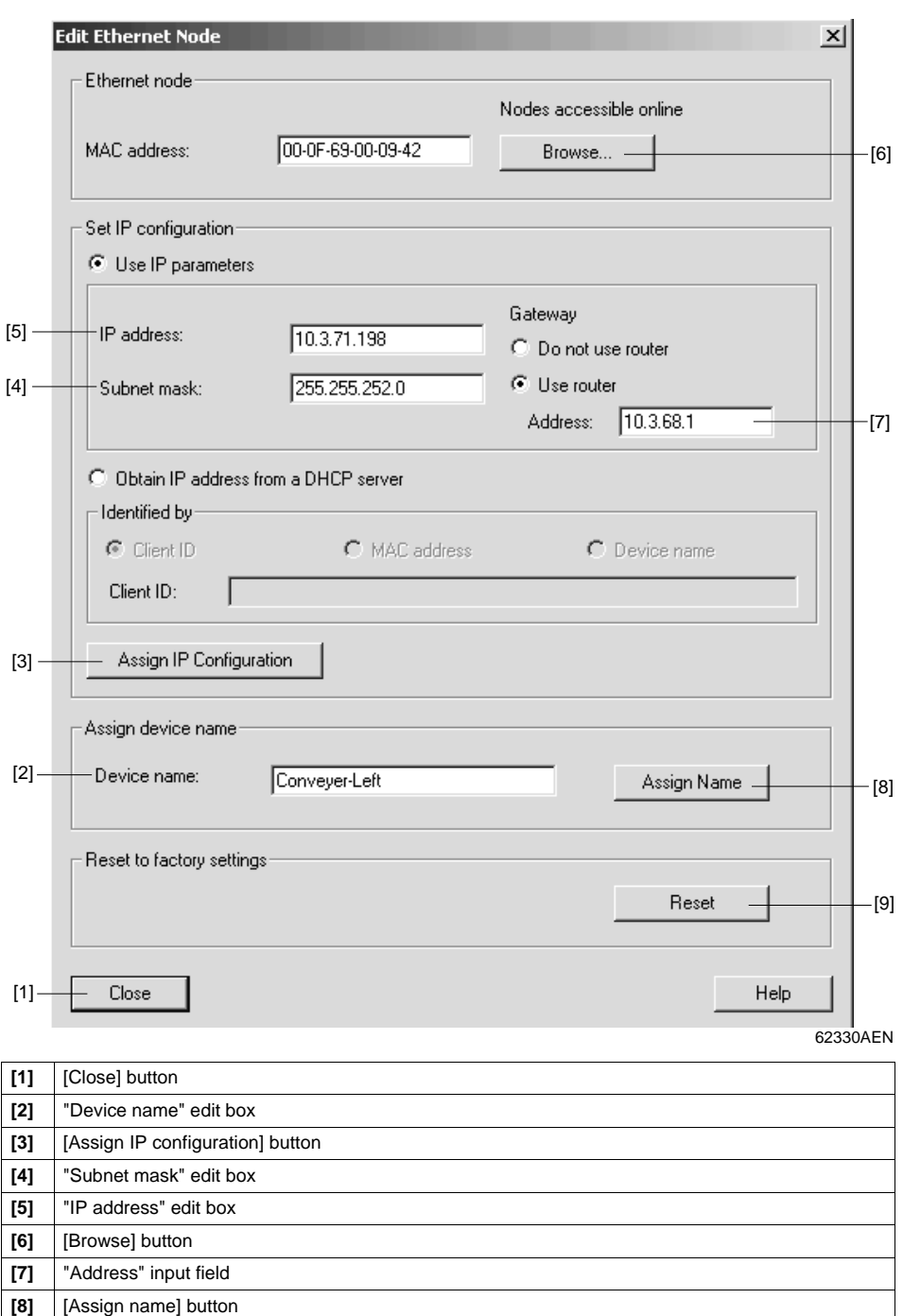

• Enter the device name in the "Device name" edit box [2] and click the [Assign name] button [8]. The device name is now transferred to the node and saved there. It can be up to 255 characters long.

**30** *Manual – DFE32B Fieldbus Interface PROFINET IO*

**[9]** [Reset] button

- 
- **INFORMATION:** For the following step, the IO controller must not yet be in a cyclic data transmission with the IO devices.

Specify an IP address [5] and a subnet mask [4] as well as a router address [7] if required. Click the [Assign IP configuration] [3] button.

• Click the [Browse] [6] button again to check whether your settings have been adopted.

Click [Close] [1].

• Click [Reset] [9] to reset the device name of the DFE32B online. Now you need to restart the DFE32B.

# **5.1.2 Project planning for the PROFINET interface for MOVIDRIVE® B**

*Creating a new project* Start the SIMATIC Manager and create a new project. Select your control type and add the required modules. The OB82, OB86 and OB122 modules are particularly useful.

> The OB82 module makes sure that the controller does not go to "STOP" for so-called diagnostic alarms. The OB86 module indicates the failure of the decentralized periphery. The OB122 module is called up if the controller cannot access data of a node of the decentralized periphery. This can occur, for example, when the DFE32B is ready for operation later than the control system.

- Start STEP7 HWCONFIG and select the PN-IO slot in the control rack.
- Add a PROFINET IO system by right-clicking the context menu with your mouse. Specify an IP address for the PROFINET IO controller when doing this. Add a new PROFINET subsystem using the [Ethernet] button.
- in the hardware catalog, open [PROFINET IO] / [Additional Field Devices] / [Drives] / [SEW] / [DFE/DFS(2Ports)] [1].

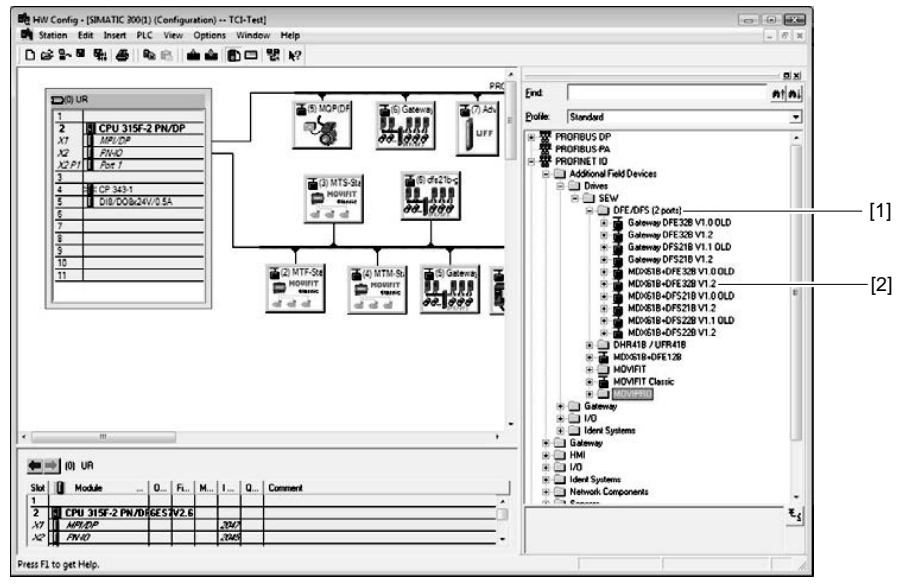

68064AEN

There are several entries.

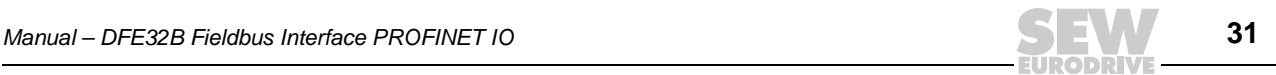

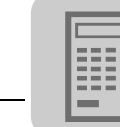

- Copy the required entry to the PROFINET IO system via drag & drop:
	- Select "MDX61B+DFE32B V1.2" [2] if your controller supports topology detection.
	- Select "MDX61B+DFE32B V1.2 **ALT**" if your controller does **not** support topology detection.
- Assign the name of the PROFINET node.
	- This name must later correspond to the PROFINET unit name specified in the DFE32B.
- Delete the entry on slot 2 in to perform the project planning for your application. Select the process data configuration required for your application.
- Specify the IO and periphery addresses for the configured data widths and save your configuration.

The slot model is used for project planning with PROFINET. Each slot is assigned to a DFE32B communication interface.

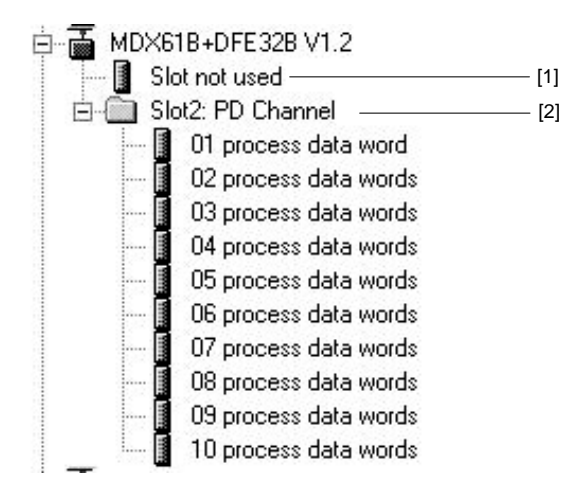

68065AEN

Slot 1: Must be assigned "Slot not used" [1]

Slot 2: Process data channel [2]. Number of process data, cyclically exchanged between PROFINET IO controller and PROFINET IO device.

- Extend your user program by data exchange with the new units.
- Process data transfer is consistent. SFC14 and SFC15 can be used to transfer process data.

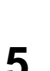

*Node configuration*

When the individual slots are configured, the new node has to be configured with further settings. Double-click the device symbol of the new node to open the following dialog.

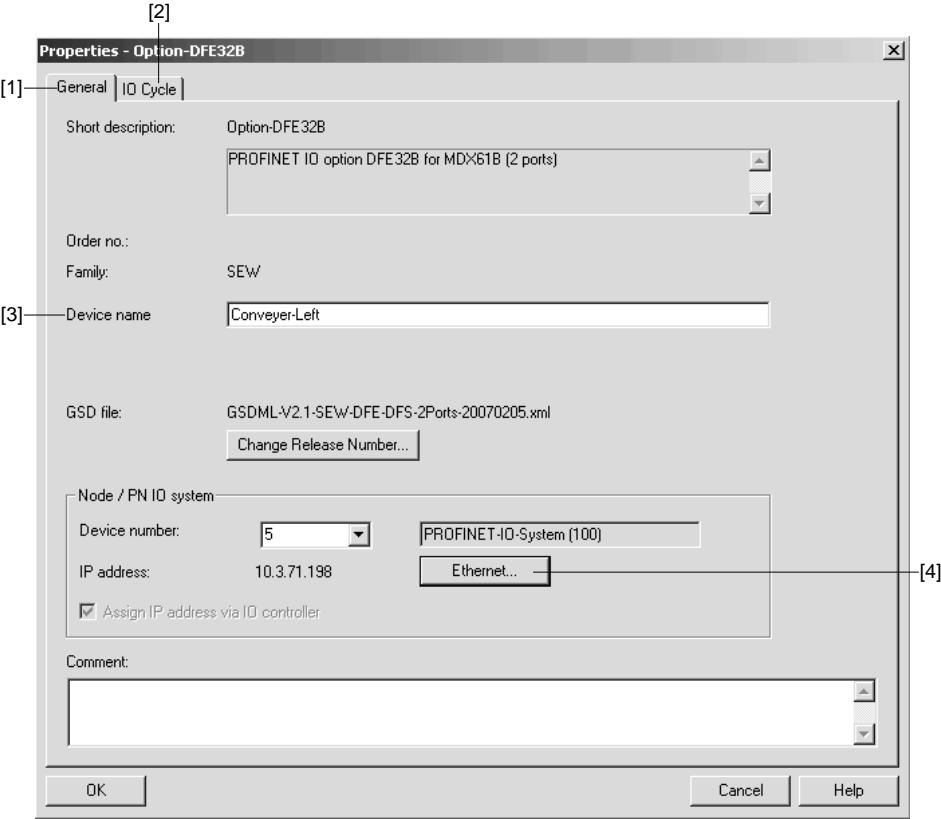

62336AEN

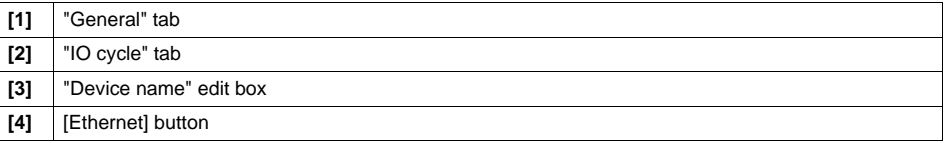

• Enter the device name mentioned above in the "Device name" edit box [3] on the "General" tab [1]. Note that the name is case-sensitive.

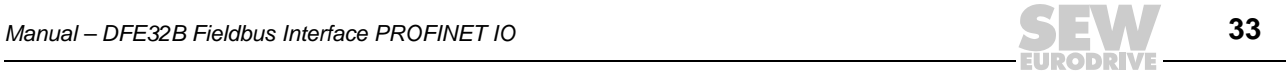

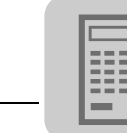

• Click [Ethernet] [4] in the "Node/PK-IO System" section to enter the IP address assigned before ( $\rightarrow$  following figure).

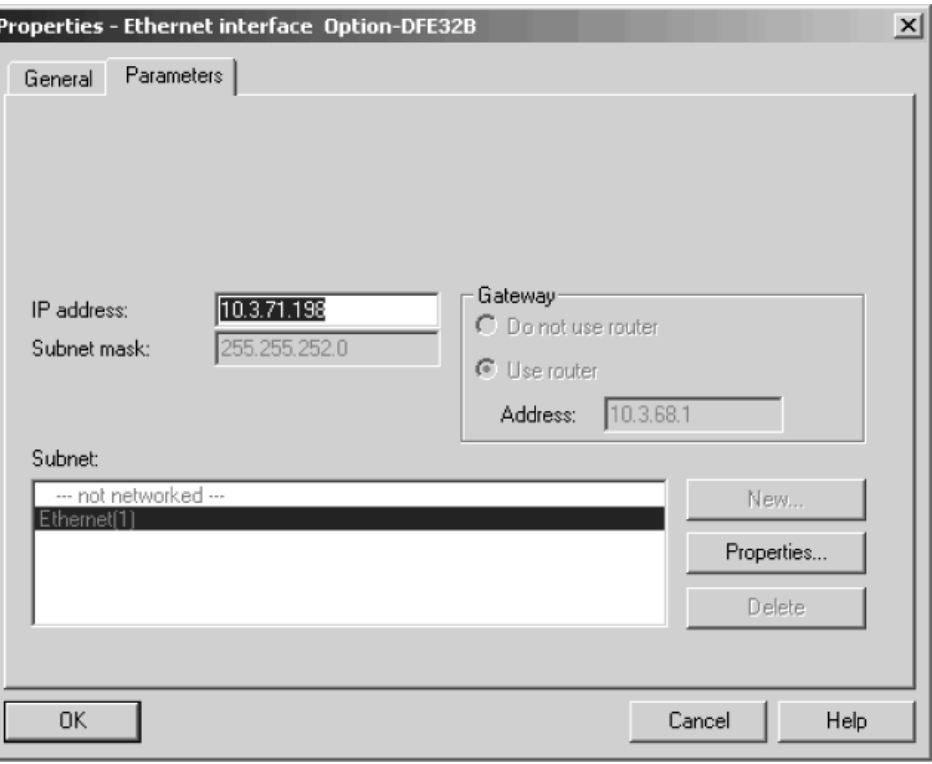

11728AEN

• On the "IO Cycle" tab [2], you can specify an update time for the node to update its process data. The DFE32B option in MOVIDRIVE® B supports a minimum update time of 2 ms ( $\rightarrow$  following figure).

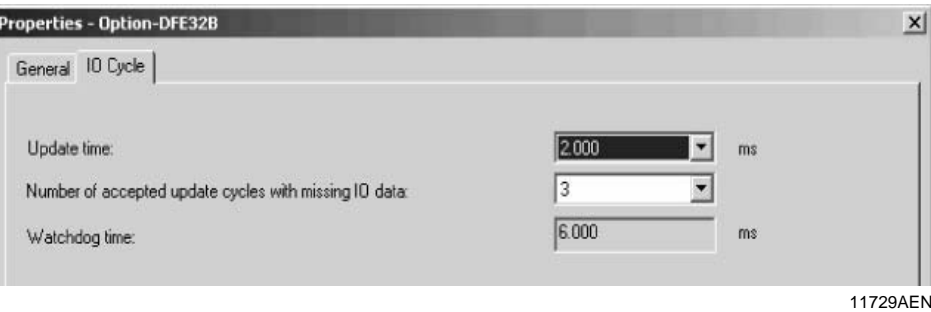

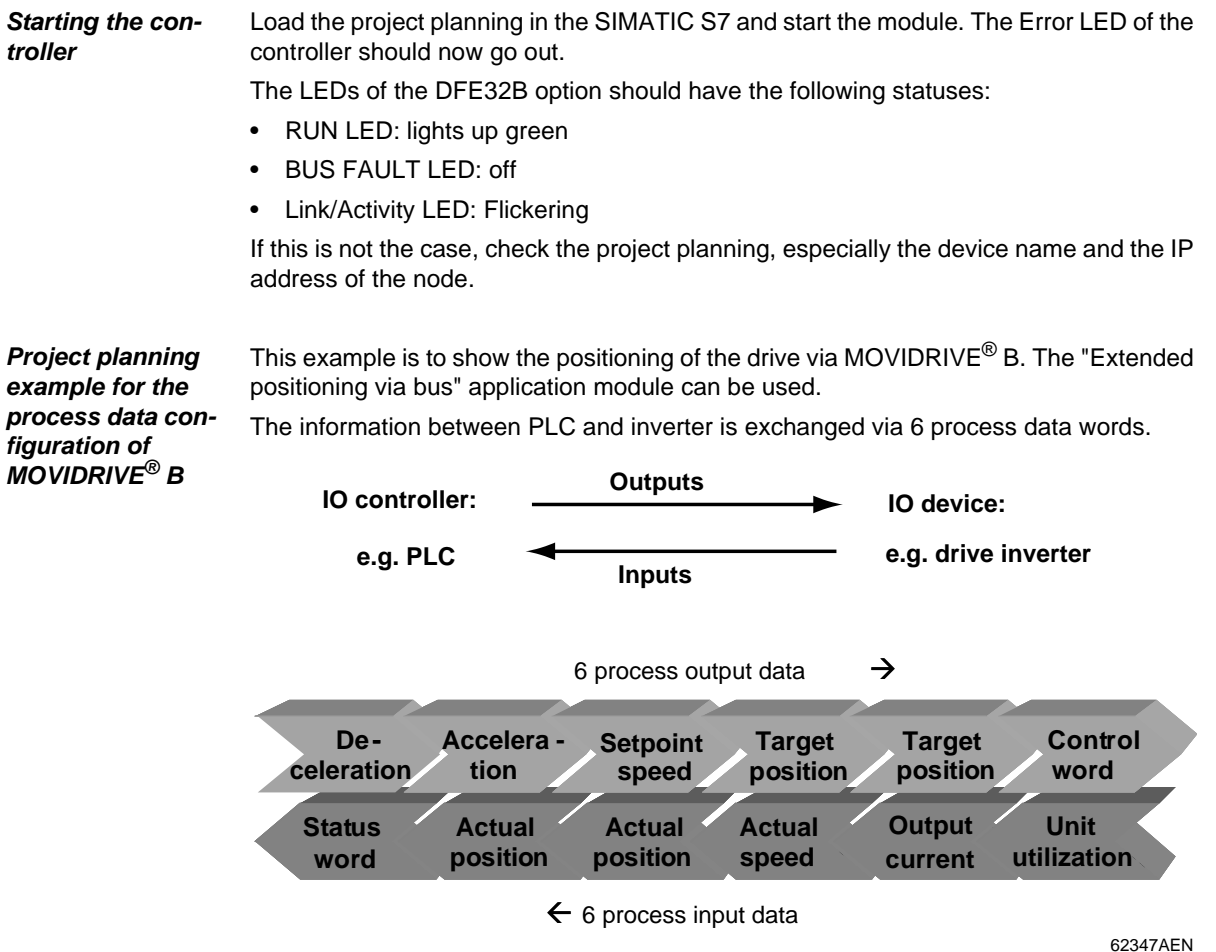

The following figure shows the corresponding PROFINET parameterization.

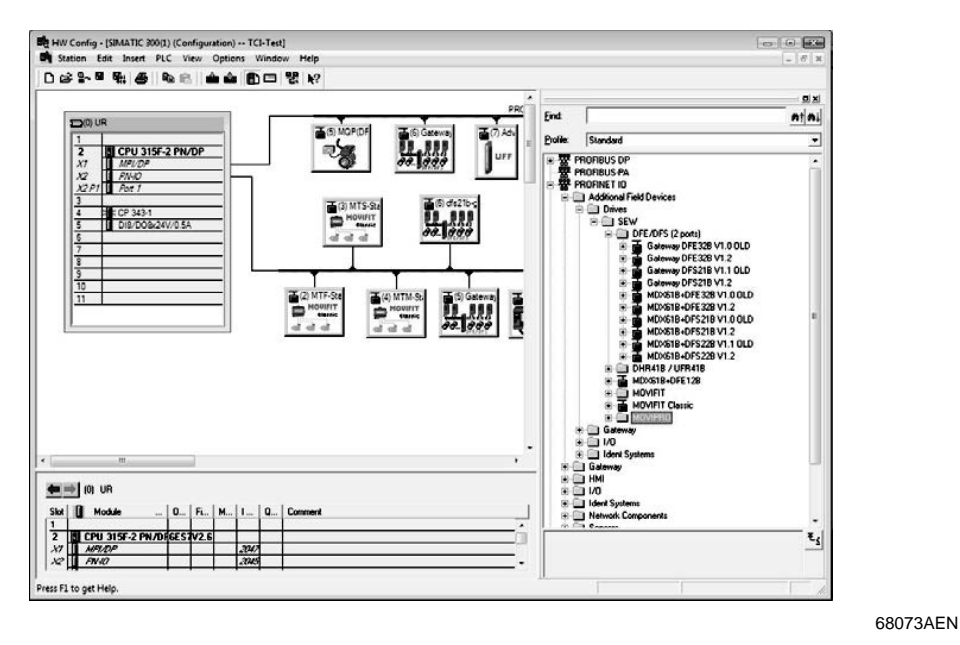

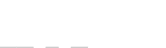

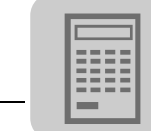

#### **5.1.3 Project planning for MOVITRAC® B or gateway with DFE32B option**

*General* The inverter must be given a specific PROFINET configuration by the IO controller to define type and number of input and output data words used for the transmission. You have the opportunity to control the drives via process data and to read and write all parameters of the fieldbus interface in an acyclic way.

> The following figure describes the data exchange between the programmable controller (IO controller), the fieldbus interface (IO device) and an inverter with process data channel.

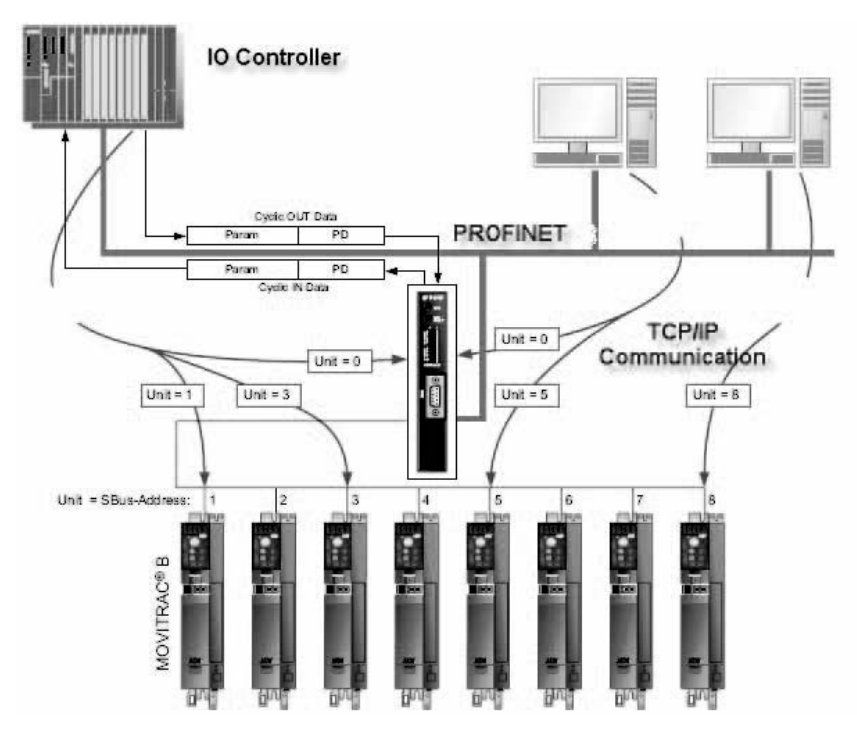

62258AXX

#### *Configuring the process data*

 $\overline{\mathbf{i}}$ 

The PROFINET interface allows for different configurations for the data exchange between IO controller and IO device. The configurations are determined by the default process data width for SEW inverters of three process data words. The fieldbus interface then distributes these process data words to the individual devices. The PROFINET interface accepts 1×3 to 8×3 process data words.

## **INFORMATION**

3 PDs are always assigned to any SBus node.

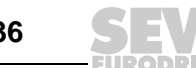
# **5.1.4 Project planning for the PROFINET interface for MOVITRAC® B**

*Creating a new project*

Start the SIMATIC Manager and create a new project. Select your control type and add the required modules. The OB82, OB86 and OB122 modules are particularly useful.

> The OB82 module makes sure that the controller does not go to "STOP" for so-called diagnostic alarms. The OB86 module indicates the failure of the decentralized periphery. The OB122 module is called up if the controller cannot access data of a node of the decentralized periphery. This can occur, for example, when the DFE32B is ready for operation later than the control system.

- Start STEP7 HWCONFIG and select the PROFINET IO slot in the control rack.
- Add a PROFINET IO system by right-clicking the context menu with your mouse. Specify an IP address for the PROFINET IO controller when doing this. Add a new PROFINET subsystem using the [Ethernet] button.
- in the hardware catalog, open [PROFINET IO] / [Additional Field Devices] / [Drives] / [SEW] / [DFE/DFS(2Ports)] [1].

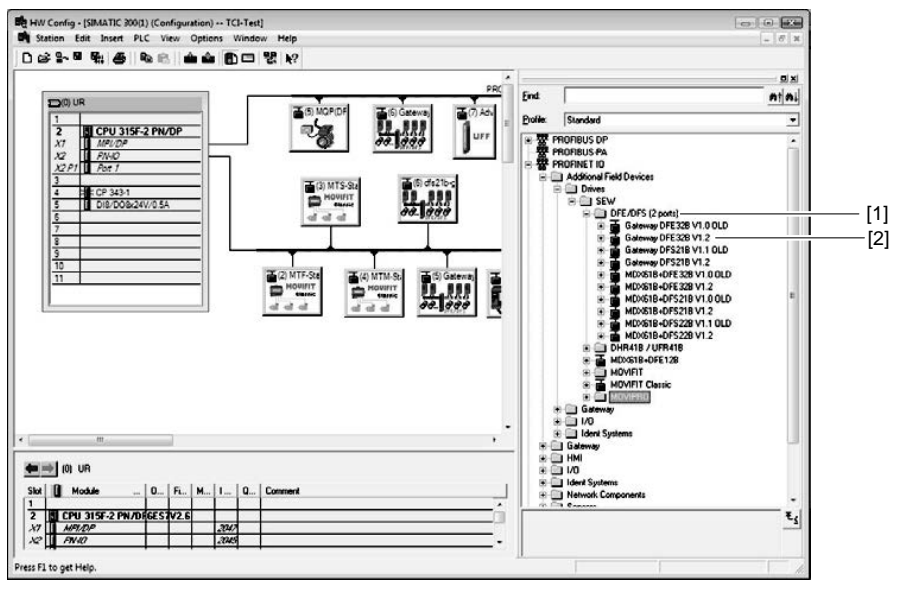

68074AEN

There are several entries.

- Copy the required entry to the PROFINET IO system via drag & drop:
	- Select "Gateway DFE32B V1.2" [2] if your controller supports topology detection.
	- Select "Gateway DFE32B V1.2 **ALT**" if your controller does **not** support topology detection.
- Assign the name of the PROFINET node.

This name must later correspond to the PROFINET unit name specified in the DFE32B.

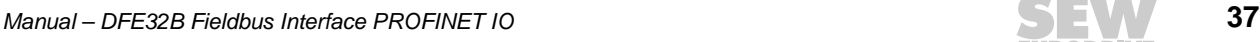

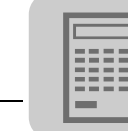

- The inverters connected to the gateway are represented in PROFINET as of slot 2. Delete the entries for the respective slots depending on the number of connected inverters (e.g. slot 2 to slot 7 for a configuration of 5 inverters).
- Move the entry AS 1 Drive (1x3PD) to the free slots via drag & drop.
- Specify the IO and periphery addresses for the configured drives and save your configuration.

The slot model is used for project planning with PROFINET. Each slot is assigned to a DFE32B fieldbus interface. The following segmentation is used for the gateway function of the DFE32B.

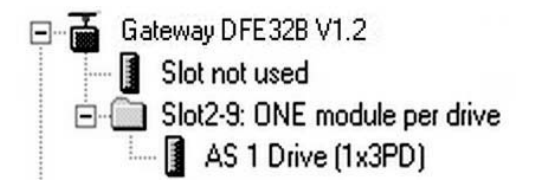

12190AEN

Slot 1 is not currently not used. Slots 2 ... 9 are assigned process data channels for connected devices and 3 process data per drive.

- Extend your user program by data exchange with the new units.
- Process data transfer is consistent. SFC14 and SFC15 can be used to transfer process data.

*Node configuration*

When the individual slots are configured, the new node has to be configured with further settings. Double-click the device symbol of the new node to open the following dialog.

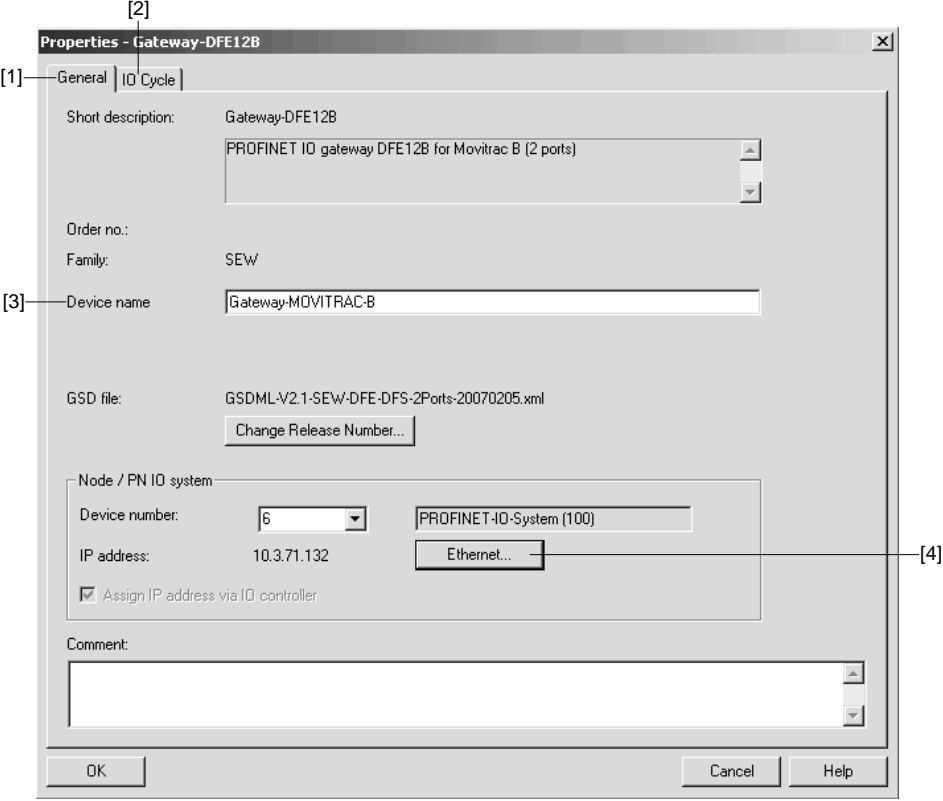

62336AEN

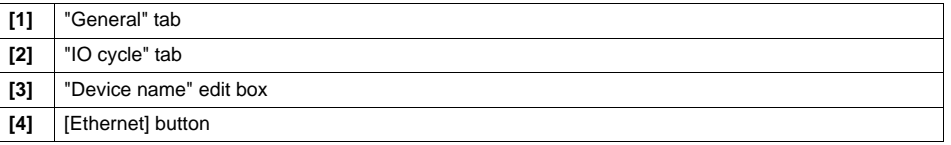

• Enter the device name mentioned above in the "Device name" edit box [3] on the "General" tab [1]. Note that the name is case-sensitive.

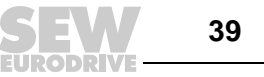

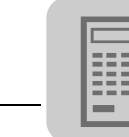

• Click [Ethernet] [4] in the "Node/PK-IO System" section to enter the IP address assigned before ( $\rightarrow$  following figure).

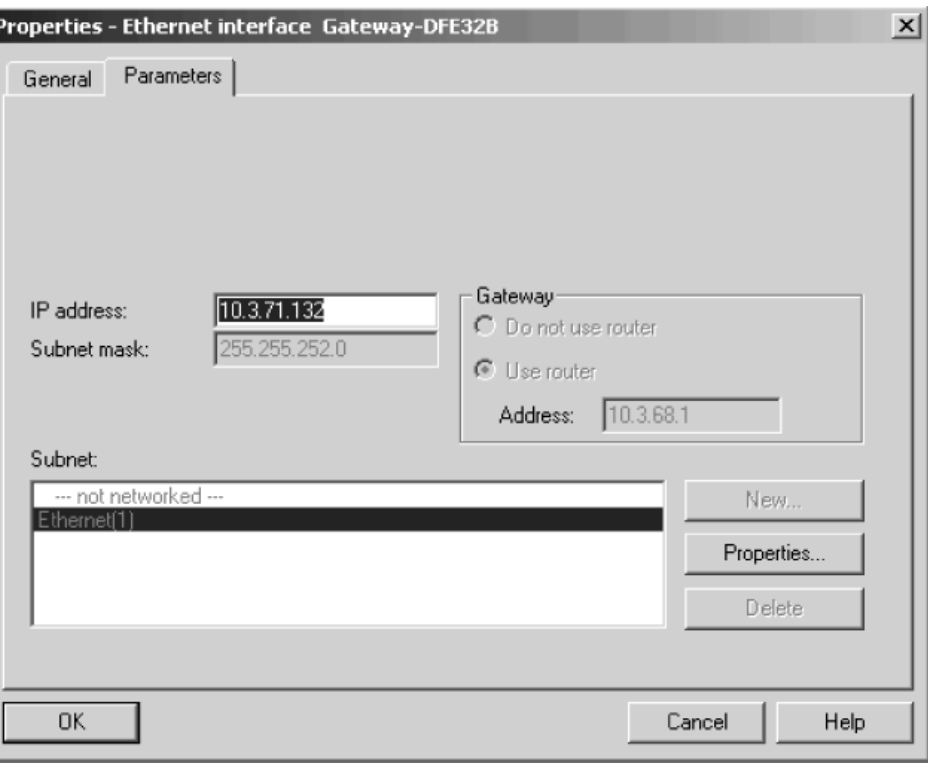

11732AEN

• On the "IO Cycle" tab [2], you can specify an update time for the node to update its process data. The DFE32B option in MOVITRAC® B supports a minimum update time of 4 ms ( $\rightarrow$  following figure).

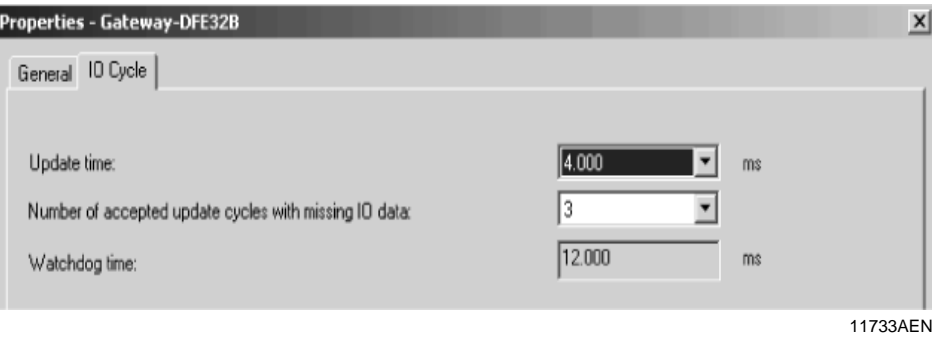

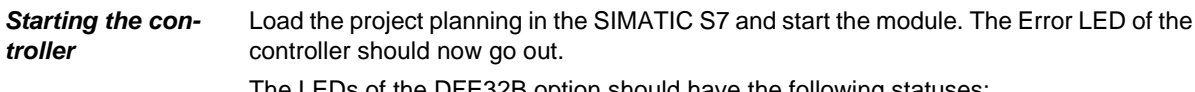

e LEDs of the DFE32B option should have the following statuses:

- RUN LED: lights up green
- BUS FAULT LED: off
- Link/Activity LED: Flickering

If this is not the case, check the project planning, especially the device name and the IP address of the node.

*Application example*

8 MOVITRAC® B frequency inverters are to be operated at a variable speeds in this example. The information between PLC and the individual inverters is exchanged via 3 process data.

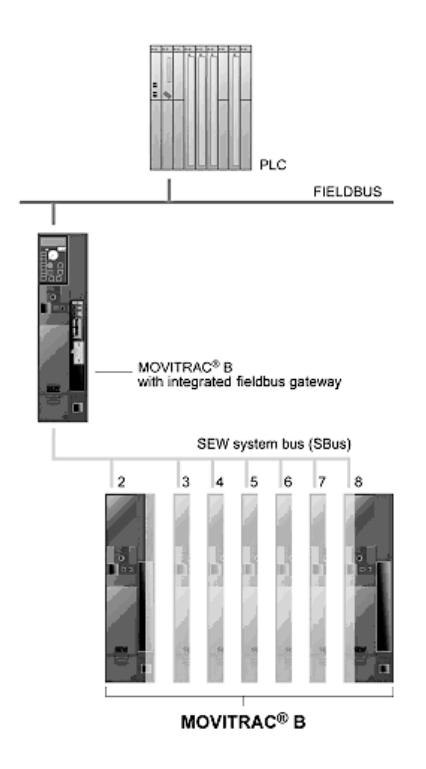

62260AXX

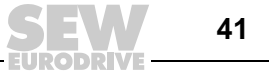

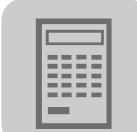

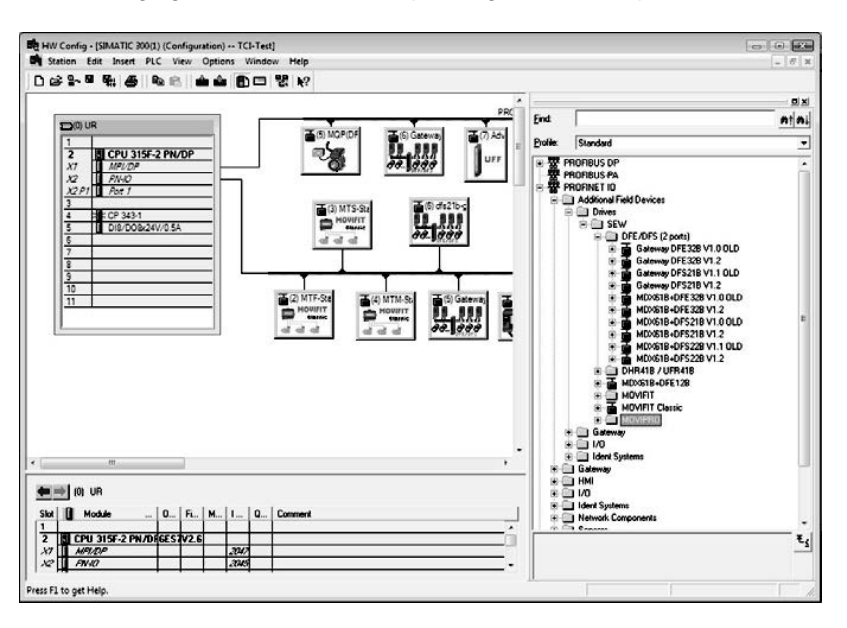

The following figure shows the corresponding PROFINET parameterization.

68073AEN

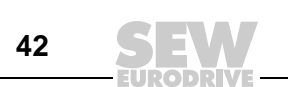

**France Structure Following With PROFINET**<br>Auto setup for gateway operation **Project Planning with PROFINET**

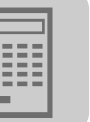

# *5.2 Auto setup for gateway operation*

The Auto setup function enables startup of the DFE32B as gateway to be performed without a PC. It is activated via the auto setup DIP switch (see section "Installing the DFE32B/UOH11B gateway", page 18).

## **INFORMATION**

 $\mathbf{i}$ 

 $\mathbf{i}$ 

Switching on the Auto-setup DIP switch causes the function to be performed once. **The Auto setup DIP switch must then remain in the ON position.** The function can be reactivated by turning the DIP switch off and back on again.

As a first step, the DFE32B searches for drive inverters on the SBus below its hierarchical level. This process is indicated by the **H1** LED (system error) flashing briefly. Different SBus addresses must be set for the drive inverters (P813). We recommend assigning the addresses beginning with address 1 in ascending order based on the arrangement of inverters in the switch cabinet. The process image on the fieldbus side is expanded by three words for each detected drive inverter.

The **H1** LED remains lit if no drive inverter was located. A total of up to eight drive inverters is taken into account. The following figure shows the process image for three drive inverters with three words each of process output data and process input data.

After the search is completed, the DFE32B periodically exchanges three process data words with each connected drive inverter. The process output data are fetched from the fieldbus, divided into blocks of three and transmitted. The drive inverters read the process input data, put them together and send them to the fieldbus master.

The cycle time of the SBus communication is 2 ms per node at a baud rate of 500 kBit/s without any additional engineering activities.

For an application with 8 inverters on the SBus, the cycle time of the process data update is then  $8 \times 2$  ms = 16 ms.

## **INFORMATION**

Perform auto setup again in the following cases, since the DFE32B stores these values once during auto setup. All devices installed at the SBus must be switched on. At the same time, the process data assignments of the connected drive inverters may not be changed dynamically after Auto setup.

- If you change the process data assignment of the drive inverters connected to the DFE32B.
- If you changed the SBus address of one of the connected devices.
- If you add or remove devices.

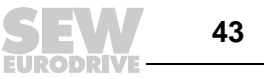

tion and the inverter.

The following illustration shows the data exchange between the PLC, the DFE32B op-

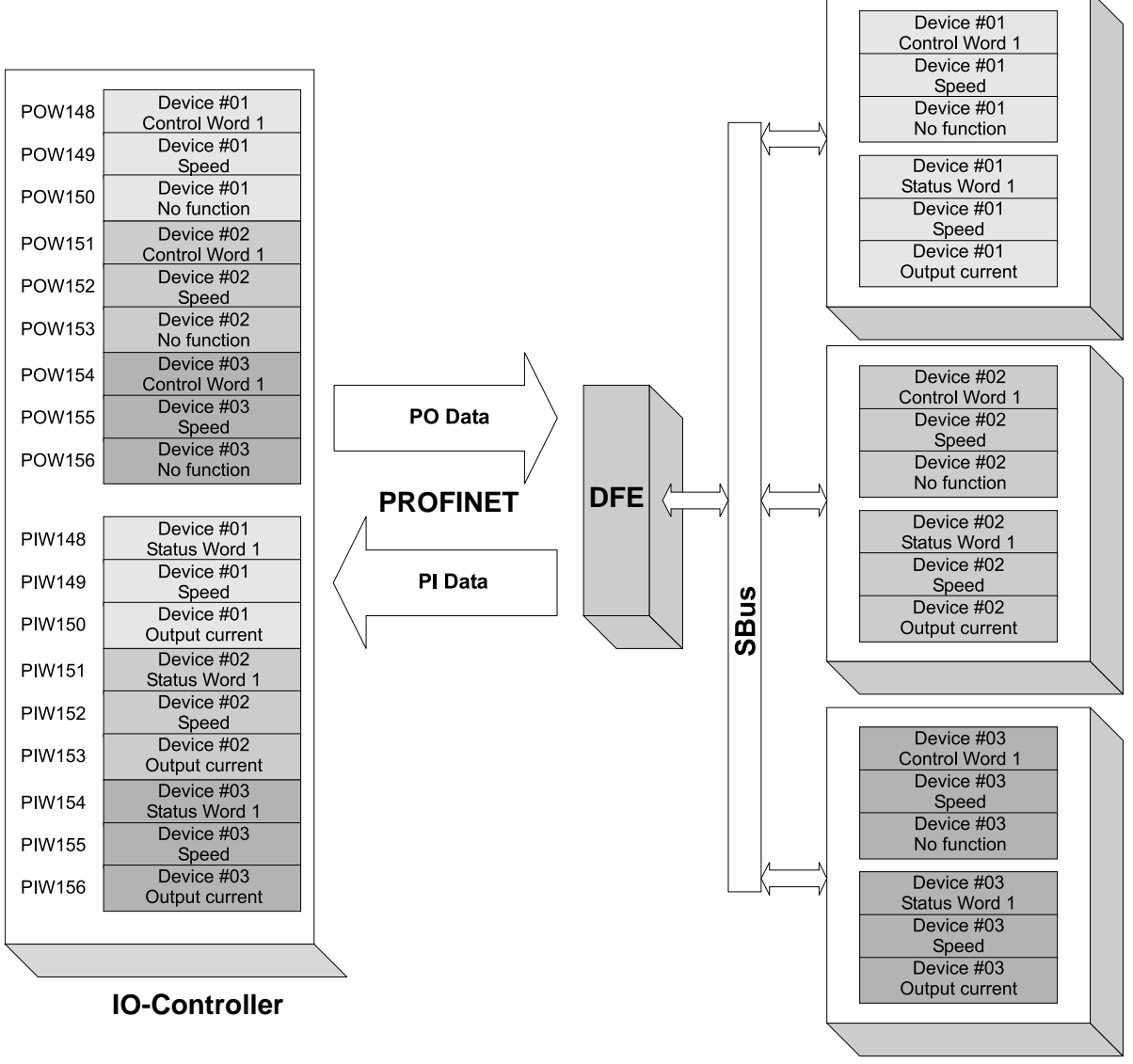

62322AXX

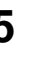

# *5.3 Setting the MOVIDRIVE® MDX61B*

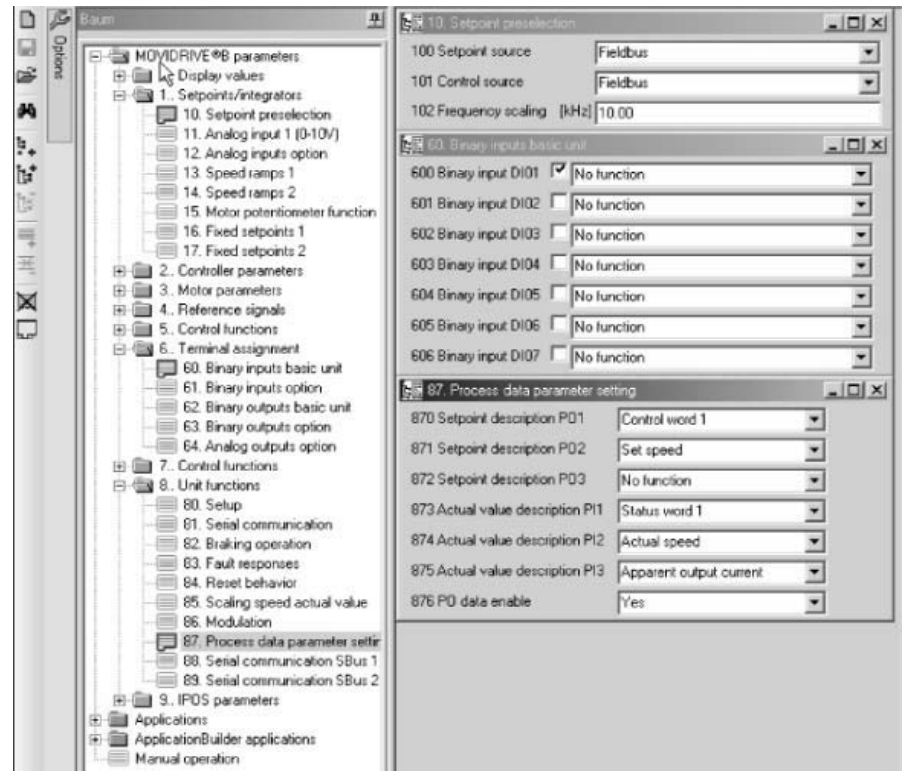

11638AEN

To control the drive inverter via PROFINET, you must first switch the drive inverter to control signal source (P101) and setpoint source (P100) = FIELDBUS. The FIELDBUS setting means the drive inverter parameters are set for control and setpoint entry via PROFINET. The MOVIDRIVE<sup>®</sup> drive inverter then responds to the process output data transmitted from the master programmable controller.

The parameters of the MOVIDRIVE® drive inverter can be set straight away via PROFINET without any further settings once the PROFINET option card has been installed. For example, all parameters can be set by the master programmable controller after power-on.

Activation of the control signal source and setpoint source FIELDBUS is signaled to the machine control using the "Fieldbus mode active" bit in the status word.

For safety reasons, you must also enable the drive inverter at the terminals for control via the fieldbus system. Therefore, you must wire and program the terminals in such a way that the drive inverter is enabled via the input terminals. For example, the simplest way of enabling the drive inverter at the terminals is to connect the DIØØ (function /CONTROL INHIBIT) input terminal to a DC +24 V signal and to program input terminals DIØ1 ... DIØ3 to NO FUNCTION.

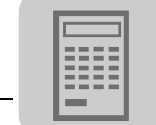

# *5.4 Setting the MOVITRAC® B*

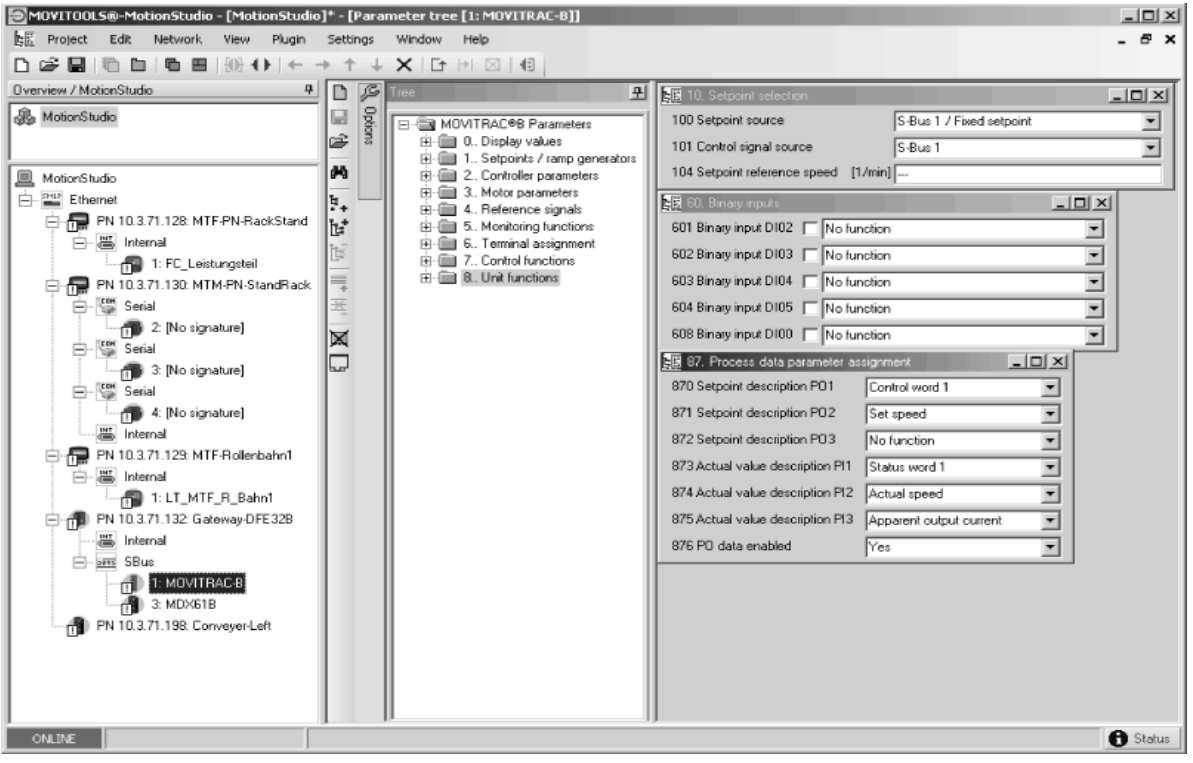

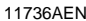

To control the frequency inverter via PROFINET, you must switch the drive inverter to *control signal source (P101)* and *setpoint source (P100)* = SBus beforehand. The SBus setting means the inverter parameters are set for control and setpoint entry via gateway. The MOVITRAC<sup>®</sup> frequency inverter then responds to the process output data transmitted from the master programmable controller.

It is necessary to set the SBus1 timeout interval (P815) to a value other than 0 ms for the MOVITRAC<sup>®</sup> frequency inverter to stop if faulty SBus communication is encountered. We recommend a value in the range 50 to 200 ms.

Activation of the control signal source and setpoint source SBus is signaled to the machine control using the "SBus mode active" bit in the status word.

For safety reasons, you must also enable the inverter at the terminals for control via the fieldbus system. Consequently, you must wire and program the terminals in such a way that the inverter is enabled via the input terminals. The simplest way of enabling the frequency inverter at the terminals is, for example, to connect the DIØ1 (function CW/STOP) input terminal to a DC +24-V signal and to set the remaining input terminals to NO FUNCTION.

## **INFORMATION**

- Set the parameter *P881 SBus address* to values between 1 and 8 in ascending order. 8.
	- The SBus address 0 is used by DFE32B gateway and therefore must not be used.
	- Set *P883 SBus timeout* to values between 50 and 200 ms.

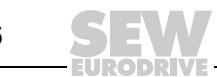

 $\ddot{\mathbf{1}}$ 

# *5.5 Startup procedure for MDX61B with DFE32B option*

The following sections will describe the the startup procedure for a MOVIDRIVE<sup>®</sup> B with the DFE32B PROFINET IO option step-by-step.

# **5.5.1 Preliminary work**

# *Step 1: Install the required software*

- 1. FTDI driver for USB11A programming interface
	- Connect USB11A to the PC. Windows hardware detection installs the required FTDI driver.
	- The FTDI driver is available on the Software ROM 7 or on the SEW website.
- 2. GSD file: SEW-DFE32B-2-Port\_V2.1-JJJJ.MM.TT.xml
- 3. MOVITOOLS® MotionStudio version 5.40 or later.

## *Step 2: Installing the devices*

- 1. Install MOVIDRIVE<sup>®</sup> MDX60B/61B according to operating instructions:
	- Supply system cable
	- Motor cable
	- Braking resistor
	- DC 24 V backup voltage
- 2. Install PROFINET and connect DFE32B to PROFINET.

# **5.5.2 Starting up MOVIDRIVE® B with DC 24 V or AC 400 V**

## *Step 1: Configuring MOVIDRIVE® B*

1. Start MOVITOOLS<sup>®</sup> MotionStudio and open a new project.

Specify a project name and assign USB11A programming interface according to serial COM interface.

- When the USB11A programming interface is connected to the PC for the first time, Windows hardware detection installs the required FTDI driver
- If USB11A is not recognized, check the assignment to the COM interface. The matching COM port is marked by "USB".
- 2. Connect the PC to MOVIDRIVE<sup>®</sup> B via USB11A programming interface.
- 3. Perform a unit scan. To do so, select the unit using the mouse button and make a right-mouse click to open the context menu. Then choose [Startup] / [Parameter tree] from the menu.
- 4. Set *P100 setpoint source* and *P101 control signal source* to "Fieldbus".
- 5. For simple control via fieldbus, the binary inputs can be set to "No Function" via parameters P601 ... P608.
- 6. Check the parameterization for the process data (P87x). The parameters for control word and status word must be set. Set *P876 PO data enable* to "Yes".

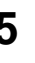

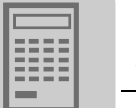

## *Step 2: Configuring PROFINET*

- 1. Start the control manufacturer's software to configure the hardware (e.g. STEP 7- HWKONFIG).
- 2. Install the GSD file if necessary ( $\rightarrow$  section "Preliminary work")
- 3. Check whether PC and control are located in the same subnetwork:
	- Are the IP addresses of PC and CPU identical up to the lowest byte?
	- Is the subnet mask identical?
- 4. Check whether a TCP/IP communication can be established with the controller.
- 5. Carry out the PROFINET configuration according to this manual.
	- Assign PROFINET device name
	- Assign IP configuration if necessary
	- Perform process data configuration
	- Load the project planning to the controller
- 6. The BUS FAULT LED of the DFE32B option is off when PROFINET is successfully configured. Process data is now being exchanged.
- 7. Extent control program and set up process data exchange to MOVIDRIVE<sup>®</sup> B.
- 8. Start MOVITOOLS<sup>®</sup> MotionStudio and open a new project. Set up "Ethernet" as communication interface.
	- Alternatively, MOVITOOLS® MotionStudio can be operated via serial communication with USB11A. Connect PC with MOVIDRIVE<sup>®</sup> B.
- 9. Perform a unit scan.
- 10.Select MOVIDRIVE® B, make a right mouse click and choose [Diagnostic] / [Bus monitor] from the context menu. Check whether the project data exchange between control and MOVIDRIVE<sup>®</sup> is working.
- 11. Switch on the supply voltage and enable MOVIDRIVE<sup>®</sup> B at the terminals (DI00=1). Activate unit enable via control word  $1 = 0 \times 0006$ .
	- If MOVIDRIVE<sup>®</sup> B remains in "No Enable" condition, check terminal assignment (parameter group P60x) and supply further binary inputs with DC 24 V if required.

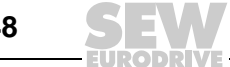

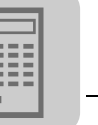

# *5.6 Startup procedure for the DFE32B option as gateway*

The following sections will describe the the startup procedure for a MOVITRAC<sup>®</sup> B with the DFE32B PROFINET IO option as gateway step-by-step.

# **5.6.1 Preliminary work**

# *Step 1: Install the required software*

- 1. FTDI driver for USB11A programming interface
	- Connect USB11A to the PC. Windows hardware detection installs the required FTDI driver.
	- The FTDI driver is available on the Software ROM 7 or on the SEW website.
- 2. GSD file: SEW-DFE32B-2-Port\_V2.1-JJJJ.MM.TT.xml
- 3. MOVITOOLS® MotionStudio version 5.40 or later.

# *Step 2: Installing the devices*

- 1. Install MOVITRAC® B according to the operating instructions:
	- Supply system cable
	- Motor cable
	- Braking resistor
	- DC 24 V backup voltage
- 2. Install PROFINET and connect gateway to PROFINET.
- 3. Install the system bus according to this manual.
- 4. Activate SBus terminating resistor at final node.

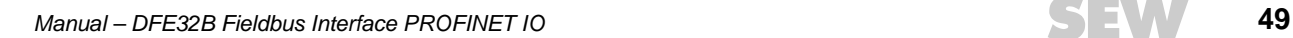

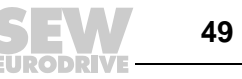

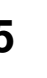

## **5.6.2 Starting up units with DC 24 V or AC 400 V**

## *Step 1: Configure MOVITRAC® B*

1. Start MOVITOOLS<sup>®</sup> MotionStudio and open a new project.

Specify a project name and assign USB11A programming interface according to serial COM interface.

- When the USB11A programming interface is connected to the PC for the first time, Windows hardware detection installs the required FTDI driver
- If USB11A is not recognized, check the assignment to the COM interface. The matching COM port is marked by "USB".
- 2. Connect the PC to MOVITRAC<sup>®</sup> B via USB11A programming interface.
- 3. Perform a unit scan. To do so, select the unit using the mouse button and make a right-mouse click to open the context menu. Then choose [Startup] / [Parameter tree] from the menu.
- 4. Set the parameters for *P881 SBus address* in ascending order (1 ... 8) unequal to 0 Set *P883 SBus timeout interval* to 50 ... 200 ms
- 5. Set *P100 setpoint source* to "SBus1/fixed setpoint" and *P101 control signal source* to "SBus1".
- 6. For simple control via fieldbus, the binary inputs can be set to "No Function" via parameters P601 ... P608.
- 7. Check the parameterization for the process data (P87x). The parameters for control word and status word must be set. Set *P876 PO data enable* to "Yes".
- 8. Repeat steps 2 to 7 for the individual units connected to the SBus.
- 9. Activate Auto setup function via "AS" DIP switch of the DFx gateway. Set "AS" DIP switch to 1. H1 LED flashes during the scan and goes out after successful completion.
- 10.Connect the PC to DFx gateway via USB11A programming interface.
- 11.Perform a unit scan. The DFx gateway and all units installed at the SBus must be accessible now.
- 12.Select DFx gateway and open the context menu with a right mouse click. Choose [Diagnostics] / [Monitor Fieldbus Gateway DFx] from the menu. Go to the "Gateway Configuration" tab page and check whether the "Auto setup" function has recognized all units. If not, check
	- the SBus installation
	- Whether the terminating resistor is connected to the final unit
	- The SBus addresses of the individual units

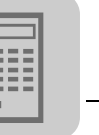

## *Step 2: Configuring PROFINET*

- 1. Start the control manufacturer's software to configure the hardware (e.g. STEP 7- HWKONFIG).
- 2. Install the GSD file if necessary ( $\rightarrow$  section "Preliminary work")
- 3. Check whether PC and control are located in the same subnetwork:
	- Are the IP addresses of PC and CPU identical up to the lowest byte?
	- Is the subnet mask identical?
- 4. Check whether a TCP/IP communication can be established with the controller.
- 5. Carry out the PROFINET configuration according to this manual.
	- Assign PROFINET device name
	- Assign IP configuration if necessary
	- Perform process data configuration
	- Load the project planning to the controller
- 6. The BUS FAULT LED of the DFE32B option is off when PROFINET is successfully configured. Process data is now being exchanged.
- 7. Extend control program and set up process data exchange to DFx gateway.
- 8. Start MOVITOOLS<sup>®</sup> MotionStudio and open a new project. Set up "Ethernet" as communication interface.
	- Alternatively, MOVITOOLS® MotionStudio can be operated via serial communication with USB11A. Connect PC with DFx gateway.
- 9. Perform a unit scan. DFx gateway and all units installed at the SBus must now be accessible if the MOVITRAC® B units have been configured beforehand.
- 10.Activate the DFx gateway via the mouse and start the "Monitor DFx Feldbus Gateway" tool via the right mouse button. Go to the Process data monitor window and check whether the process data exchange between controller and gateway is working.
- 11. Switch on the supply voltage and enable MOVITRAC<sup>®</sup> B at the terminals (DI01=1). Activate unit enable via control word 1 = 0x0006
	- $-$  If MOVITRAC<sup>®</sup> B remains in "No Enable" condition, check terminal assignment (parameter group P60x) and supply further binary inputs with DC 24 V if required.

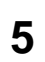

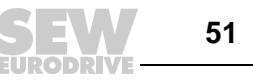

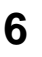

# **6 Operating Behavior in Conjunction with PROFINET**

# *6.1 Introduction*

**0**

**I**

Classic fieldbus communication is enhanced by fast Ethernet technology as a physical transmission medium using PROFINET IO. Profinet supports real-time capable process communication as well as open communication via Ethernet TCP/IP. PROFINET distinguishes between three communication classes that differentiate in terms of efficiency and functionality.

*Three communication classes* • **TCP/IP** Open Ethernet TCP/IP communication without real-time requirements (e.g. Web technology)

## • **RT (Real-Time)**

IO data exchange between automation units in real-time (>1 ms).

## • **IRT (Isochronous Real-Time)**

Isochronous real-time communication for synchronized IO data exchange (e.g. for motion control applications - not for DFE32B option).

The DFE32B option meets the requirements of the PROFINET RT class and provides open communication via TCP/IP or UDP/IP.

PROFINET IO differentiates between three unit types - "IO controller", "IO device" und "IO supervisor."

• **IO controller**

The IO controller undertakes the master function for the cyclic IO data exchange with the decentralized field units and is usually implemented as a communication interface of a controller. It is similar to a PROFIBUS DP master class 1. A PROFINET IO system can have several IO controllers.

• **IO device**

All field units of PROFINET IO that are controlled by an IO controller are designated as IO devices, e.g. I/O, drives, valve terminals, etc. IO devices are comparable with PROFIBUS DP slave nodes. The DFE32B option is a PROFINET IO device.

## • **IO supervisor**

Programming devices/PC with corresponding engineering/diagnostic tools are designated as IO supervisors. IO supervisors have access to process and parameter data as well as alarm and diagnostic information.

*Three unit classes*

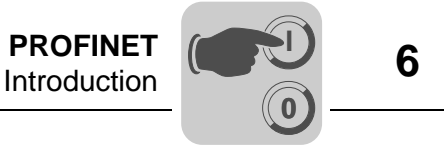

*Communication model* The communication model of PROFINET IO is based on the many years of experience with PROFIBUS DP-V1. The master slave access procedure was mapped on a provider-consumer model.

> Several communication channels are used for the data exchange between IO controller and IO devices. The cyclic IO data and the event-driven alarms are transferred via realtime channels. The standard channel based on UDP/IP is used for parameterization, configuration and diagnostic information.

**Unit model** The existing decentralized periphery of PROFIBUS DP has been enhanced for the device model. The device model is based on slot and subslot mechanisms where modular devices with slots can be implemented for modules and submodules. In this way, the slot and submodules are represented by subslots for the modules. These mechanisms also enable logical modularization, e.g. for a drive system ( $\rightarrow$  following figure).

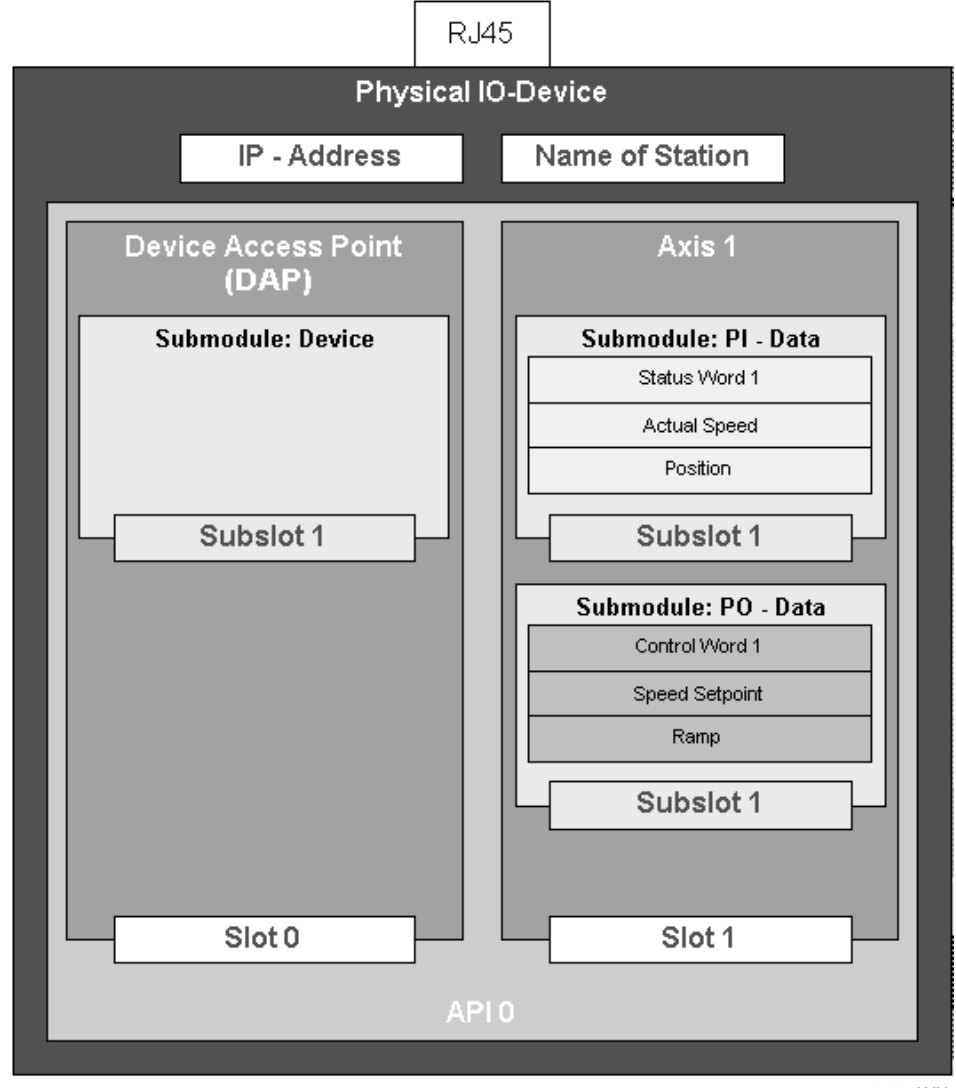

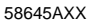

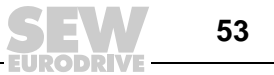

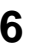

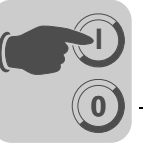

 $\mathbf i$ 

A single drive axle is represented as a module under PROFINET IO. Several submodules can be plugged into this module. The submodules determine the process data interface to the IO controller or the data traffic partner. Thus they have provider or consumer quality. The model provides the option to plug several modules into an IO device for multi-axis systems that have a common PROFINET IO interface. In this way, each module again represents a single axis. Slot 0 is used as a Device Access Point (DAP) and usually represents the IO device.

# *6.2 The integrated Ethernet switch*

You can use the integrated Ethernet switch to achieve line topologies known from the fieldbus technology. Other bus topologies, such as star or tree, are also possible. Ring topologies are not supported.

# **INFORMATION**

The number of industrial Ethernet switches connected to the line affects the telegram runtime. If a telegram passes through the units, the telegram runtime is delayed by the store & forward function of the Ethernet switch:

- For a telegram length of 64 bytes by approximately 10 µs (at 100 Mbit/s)
- For a telegram length of 1500 bytes by approximately 130 µs (at 100 Mbit/s)

This means that the more units a telegram has to pass through, the higher the telegram runtime is.

*Auto-crossing* The two ports leading out of the Ethernet switch have auto-crossing functionality. This means that they can use both patch and cross-over cables to connect to the next Ethernet node.

*Auto-negotiation* The baud rate and the duplex mode is negotiated by both Ethernet nodes when establishing the connection. For this purpose, both Ethernet ports of the PROFINET connection support an auto-negotiation functionality and work with a baud rate of either 100 Mbit or 10 Mbit in full duplex or half-duplex mode.

## **INFORMATION**

PROFINET IO networks must be operated at a baud rate of 100 Mbit in full duplex mode.

*Monitoring the LINK status*

i.

Both ports allow for a monitoring of the LINK status. You can set up this function via the STEP 7 hardware configuration as follows:

- Select slot 0 in STEP 7.
- Select [Object properties] from the context menu.
- Select the "Parameters" tab.

Only set the monitoring for the port that sends data packages to other nodes and not to the control. If a LINK DOWN is detected when the monitoring function is switched on, the PROFINET device sends a diagnostics alarm to the control via the other port  $(\rightarrow$  section "PROFINET alarms using the example of MOVIDRIVE<sup>®</sup> B")

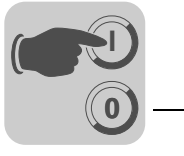

## *6.3 Process data configuration*

For the DFE32B option, Slot 1 must be set to "slot not used". Slot 2 allows for modules with 1 to 10 I/O words. After the unit has been switched on and before the IO controller establishes the communication, the configuration is set to 3 process data words I/O. It can be changed by the IO controller while the communication is being established. The current configuration is displayed in *P090 PD configuration*.

#### *Permitted configurations*

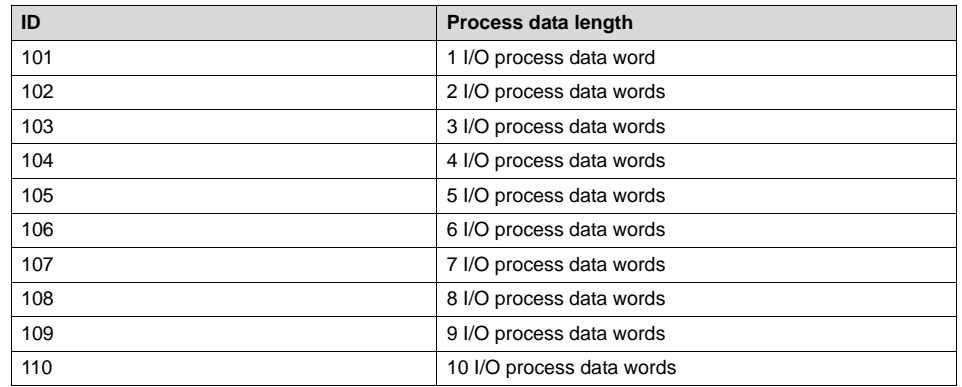

The DAP (Device Access Point) is designated as ID 100 (slot 0, subslot 1)

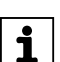

# **INFORMATION**

The project planning for the DFE32B option is compatible to the DFE12B option. That means that you do not have to change the project planning when you replace the DFE12B option with the DFE32B option. The DFE32B option then accepts 1 ... 10 process data words 10 process data words.

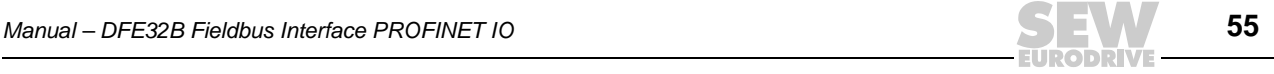

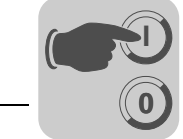

# *6.4 MOVIDRIVE® MDX61B – control*

The drive inverter is controlled via the process data channel which is up to 10 I/O words in length. These process data words may be mapped in the I/O or peripheral area of the controller if a programmable controller is used as IO controller and can be addressed as usual.

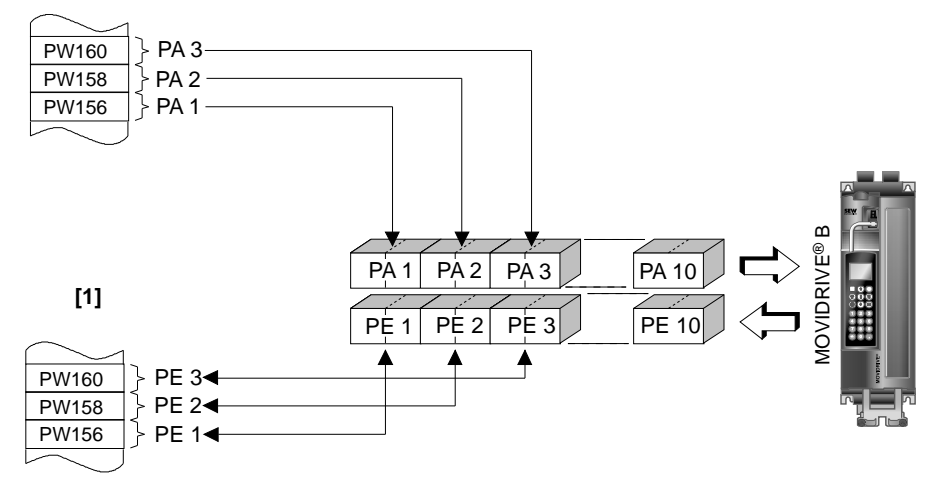

*Figure 2: Mapping PROFINET data in the PLC address range*

62321AXX

[1] PLC address range

| PI1  PI10 | Process input data |
|-----------|--------------------|
|-----------|--------------------|

PO1 ... PO10 Process output data

# **INFORMATION**

For more information about controlling via the process data channel, in particular regarding the coding of the control and status word, refer to the Fieldbus Unit Profile manual.

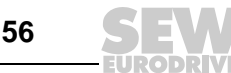

 $\overline{\mathbf{i}}$ 

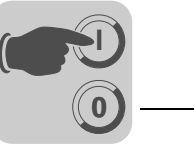

# **6.4.1 SIMATIC S7 with MOVIDRIVE® MDX61B – control example**

The drive inverter is controlled via SIMATIC S7 depending on the selected process data configuration, either directly via load and transfer commands or via the special system functions *SFC 14 DPRD\_DAT* and *SFC15 DPWR\_DAT*.

In principle, S7 data lengths of 3 bytes or more than 4 bytes must be transmitted using system functions SFC14 and SFC15.

Consequently, the data in the following table applies:

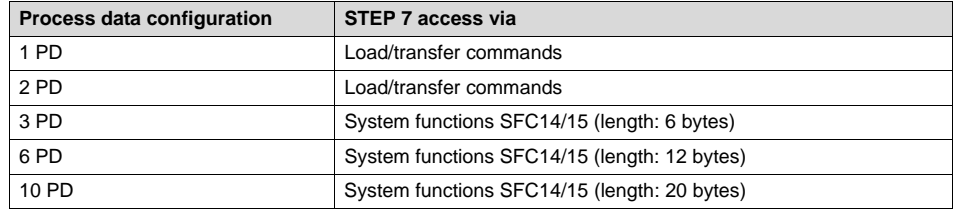

## **6.4.2 PROFINET timeout (MOVIDRIVE® MDX61B)**

If the data transfer via PROFINET is faulty or interrupted, the response monitoring time in MOVIDRIVE® elapses (if configured in the IO control). The **BUS FAULT** LED lights up or flashes to indicate that no new user data is being received. At the same time, MOVIDRIVE® performs the error response selected with *P831 Fieldbus timeout response*.

*P819 Fieldbus timeout* displays the response monitoring time specified by the IO controller during the PROFINET startup. The timeout can only be changed via the IO controller. Although modifications made via the keypad or MOVITOOLS<sup>®</sup> MotionStudio are displayed, they do not have any effect and are overwritten when the PROFINET is next started up.

#### **6.4.3 Fieldbus timeout response (MOVIDRIVE® MDX61B)**

Parameter *P831 Response Fieldbus Timeout* is used to set the error response that is triggered via the fieldbus timeout monitoring function. The setting made here must correspond to the setting in the master system (S7: response monitoring).

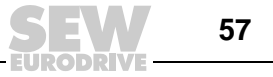

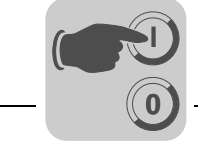

# *6.5 MOVITRAC® B (gateway) – control*

The inverter is controlled via the process data channel, which is up to 3 I/O words in length. These process data words may be mapped in the I/O or peripheral area of the controller if a programmable controller is used as IO controller and can be addressed as usual.

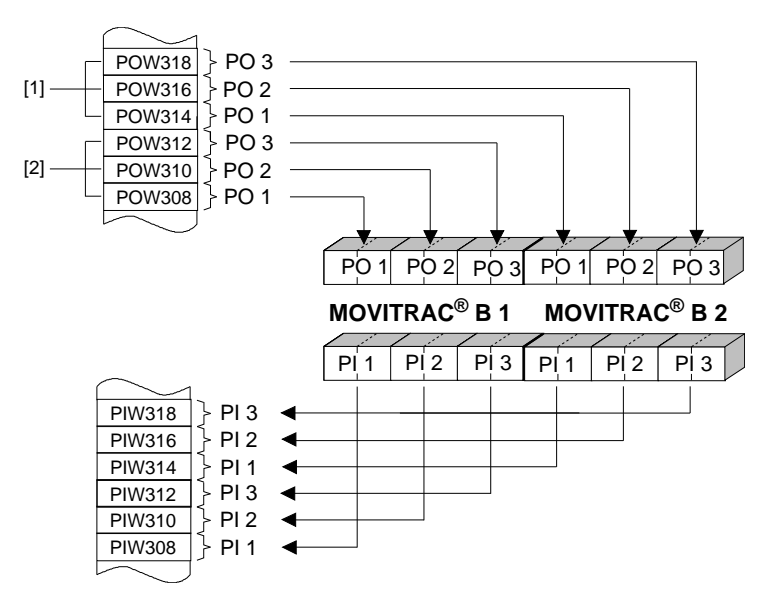

*Figure 3: Mapping PROFINET data in the PLC address range*

58612AXX

- [1] Address range MOVITRAC<sup>®</sup> B, unit 2
- [2] Address range MOVITRAC<sup>®</sup> B, unit 1

PO = process output data / PI = process input data

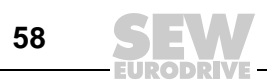

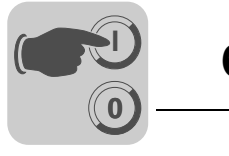

# **6.5.1 Control example for SIMATIC S7 with MOVITRAC® B (gateway)**

The drive inverter is controlled using SIMATIC S7 in accordance with the selected process data configuration either directly using load and transfer commands or by means of special system functions SFC 14 DPRD\_DAT and SFC15 DPWR\_DAT.

In principle, S7 data lengths of 3 bytes or more than 4 bytes must be transmitted using system functions SFC14 and SFC15.

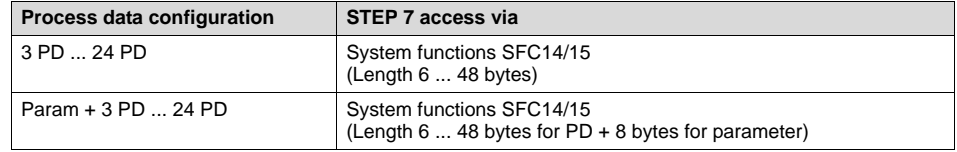

#### **6.5.2 SBus timeout**

If one or more drive inverters on the SBus can no longer be addressed by the DFE32B, the gateway displays error code *F11 System error* in status word 1 of the corresponding inverter. The **H1** LED (system error) lights up, and the error is also displayed via the diagnostics interface. It is necessary to set the *SBus timeout interval (P815)* of the MOVITRAC<sup>®</sup> B system error to a value other than 0 for the inverter to stop. The error resets itself in the gateway, which means the current process data are exchanged immediately after communication is restarted.

#### **6.5.3 Unit errors**

The gateways detect a series of errors during the self test and respond by locking themselves. For the exact error responses and according measures please refer to the error list (→ "Error list in gateway operation"). A hardware defect causes error *F111 system error*to be displayed on the fieldbus process input data for status words 1 of all drive inverters. The **H1** LED (system error) at the DFE is lit. The exact error code of the gateway status can be displayed via the diagnostics interface with MOVITOOLS® MotionStudio (Tool "Status").

#### **6.5.4 Fieldbus timeout response of the DFE32B in gateway operation**

You can set how the gateway should respond in case of timeout using the *P831 Fieldbus timeout response* parameter.

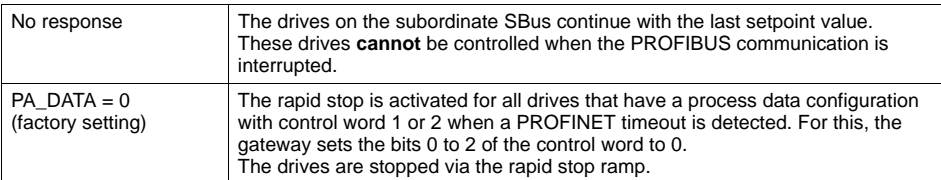

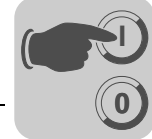

## *6.6 SIMATIC S7 Sample program*

## **INFORMATION**

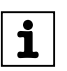

This example is a special and free service that demonstrates only the basic approach to generating a PLC program. SEW is not liable for the contents of the sample program.

In this example, the project planning for MOVIDRIVE® B or MOVITRAC<sup>®</sup> B has the process data configuration "3 PD" on input addresses PIW576... and output addresses POW576....

A data block DB3 is created with about 50 data words.

When SFC14 is called, the process input data is copied to data block DB3, data words 0, 2 and 4. When SFC15 is called after the control program has been processed, the process output data are copied from data words 20, 22 and 24 to the output address POW 576 ...

Note the length specification in bytes for the RECORD parameter. The length information must correspond to the configured length.

Refer to the online help for STEP 7 for further information about the system functions.

```
//Start of cyclical program processing in OB1
BEGIN
NETWORK
TITLE = Copy PI data from inverter to DB3, words 0/2/4
CALL SFC 14 (DPRD_DAT) //READ IO DeviceRecord
LADDR := W#16#240 //Input address 576
RET_VAL:= MW 30 //Result in flag word 30
RECORD := P#DB3.DBX 0.0 BYTE 6 //Pointer
NETWORK
TITLE =PLC program with drive application
// PLC program uses the process data in DB3 for 
// drive control
L DB3.DBW 0//Load PI1 (status word 1)<br>L DB3.DBW 2 //Load PI2 (actual s)
L DB3.DBW 2 //Load PI2 (actual speed value)
L DB3.DBW 4 //Load PI3 (no function)
L W#16#0006
T DB3.DBW 20//Write 6hex to PO1 (control word = enable)
L 1500
T DB3.DBW 22//Write 1500dec to PO2 (speed setpoint = 300 rpm)
    L W#16#0000
T DB3.DBW 24//Write 0hex to PO3 (however, it has no function)
//End of cyclical program processing in OB1
NETWORK
TITLE =Copy PO data from DB3, word 20/22/24 to inverter
CALL SFC 15 (DPWR_DAT) //WRITE IO Device Record
LADDR := W#16#240 //Output address 576 = 240hex
CALL SFC 15 (DPWK_DAT) (NEWSELL DEVICE IN THE LOW CORD := W#16#240 //Output address 5<br>RECORD := P#DB3.DBX 20.0 BYTE 6 //Pointer to DB/DW<br>RECORD := P#DB3.DBX 20.0 BYTE 6 //Pointer to DB/DW
                                                    //Result in flag word 32
```
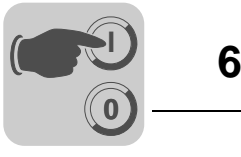

# *6.7 PROFINET alarms using the example of MOVIDRIVE® B*

The DFE32B supports diagnostics alarms in case of a unit error. These diagnostic alarms are switched off at the factory. Proceed as follows to enable the diagnostics alarms in STEP 7 HWKONFIG ( $\rightarrow$  following figure).

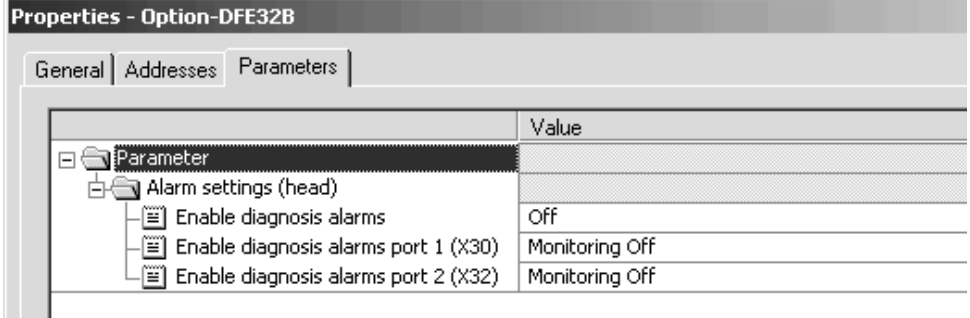

62269AEN

*alarm of the MOV-*Press the right mouse button and select [Object properties] or double-click on the slot. The "DFE32B properties" window opens. • Activate the "Parameters" tab. Set the diagnostics alarms to "ON" and confirm with [OK]. can read the error message of the MOVIDRIV $\check{E}^{\circledast}$  in plain text. *Diagnostics alarm of the integrated switch* Select slot 0 of DFE32B. slot. The "DFE32B properties" window opens. • Activate the "Parameters" tab. Set "Alarm port 1" or "Alarm port 2" to "ON" and click that leads to the subsequent Ethernet node (coming from the PLC). The DFE32B uses this setting to monitor the unit communication with adjacent

nodes. A diagnostics alarm is generated if the DFE32B detects an inactive partner at port 1 or 2.

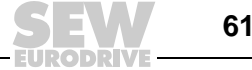

# 

Select slot 2 of DFE32B.

*IDRIVE®*

*Diagnostics* 

In case of an error of the MOVIDRIVE<sup>®</sup>, a diagnostics alarm is generated and you

- Press the right mouse button and select [Object properties] or double-click on the
- [OK]. In a line topology, the respective port of the Ethernet node must be monitored

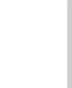

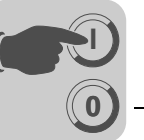

A unit error of the MOVIDRIVE<sup>®</sup> B or the integrated switch results in a diagnostics alarm being sent to the SIMATIC control as a so-called "incoming event". The "SF" LED of the controller lights up red. You can determine the cause of the error in STEP 7 HWKON-FIG. Go to ONLINE, mark the symbol of the DFE32B and check the module information via the context menu (right mouse button).

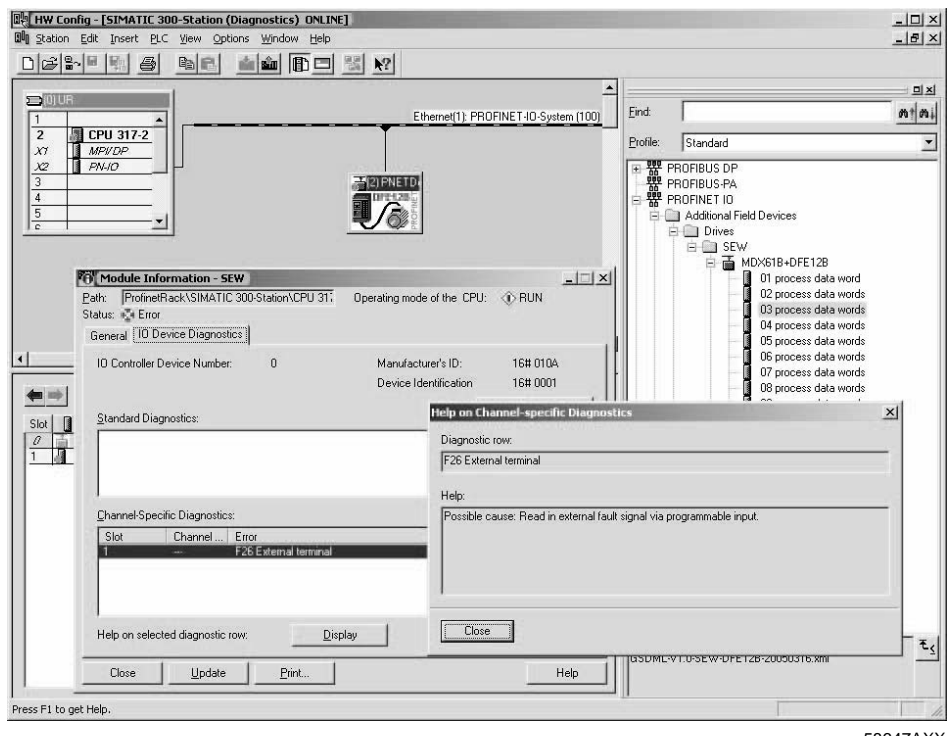

58647AXX

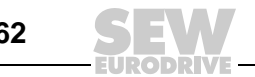

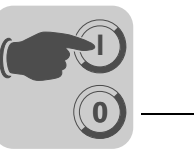

## *6.8 PROFINET configuration with topology detection*

#### **6.8.1 Introduction**

The PROFINET technology detection allows for projecting and monitoring the structure of the network with the PROFINET IO controller in addition to the PROFINET IO devices.

The so-called "Physical device (PHDEV)" is the starting point for project planning. PDEV is a model for the Ethernet interface and can be found in slot 0 in the project planning with an "Ethernet interface" subslot and one subslot for each Ethernet port.

The Ethernet ports made visible in this way can be connected to the project planning tool. The result is an image of the desired Ethernet routing for the plant. This image is stored in the PROFINET IO controller.

In order to be able to determine the real plant topology, the PROFINET IO devices must support the so-called LLDP (Link Layer Discovery Protocol). The PROFINET IO devices exchange information with the neighboring PROFINET IO devices via LLDP. Via LLDP, each PROFINET IO device cyclically sends information on its own PROFINET device name and port number. The neighboring unit receives and stores this information. Now a PROFINET IO controller can read the stored information from the PROFINET IO devices, thus determining the real plant topology.

By comparing the projected topology with the real topology, you can detect any missing or incorrectly wired PROFINET IO devices and localize them in the plant.

Apart from cabling you can still determine the transmission characteristics for the ports. For example, you can set an "Auto-negotiation" port to "100 Mbit full duplex". The settings will be monitored.

SNMP (Simple Network Management Protocol) as a protocol for network diagnostics extends the topology detection with standard diagnostics mechanisms from the IT area.

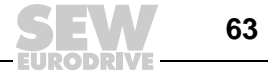

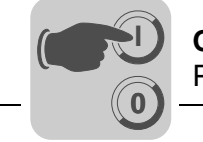

## **6.8.2 Creating a PROFINET project and starting the topology editor**

The following section describes the the project planning procedure for a PROFINET topology with the SIMATIC STEP 7 topology editor. There are various ways to perform project planning in SIMATIC STEP 7. This example will focus on **one** approach.

1. In STEP 7 HW Config, import the PROFINET devices from the hardware catalog into the PROFINET network as usual.

Make sure that the PROFINET IO controller supports the topology detection. The controller manufacturer will provide according information.

The hardware catalog contains several entries for each SEW interface marked as different versions. An entry marked with "ALT" does not support the PROFINET IO topology detection.

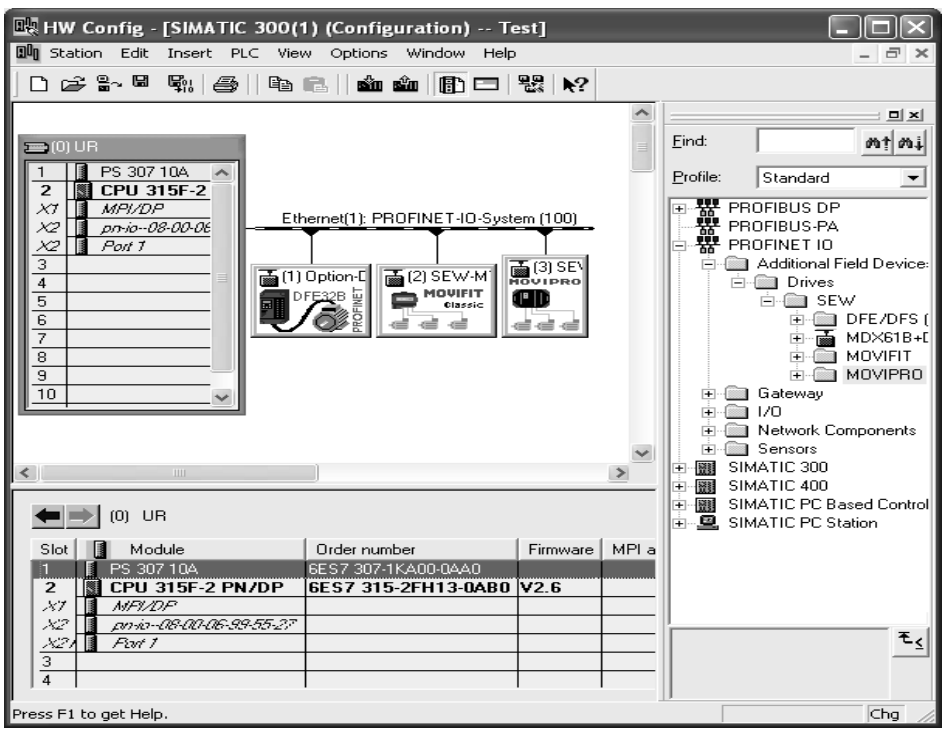

12186AEN

2. Right-click on the "PROFINET IO system" and select "PROFINET IO topology" from the context menu to start the topology editor.

The "Topology editor" window is displayed.

3. Proceed according to section "Specifying the topology and detecting faulty connections".

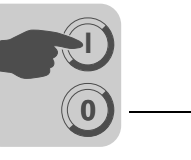

## **6.8.3 Specifying the topology and detecting faulty connections**

*Topology detection via topology editor* The topology detection is to compare the current topology (online topology) with the topology from the project planning (offline topology). Any deviations suggest faulty connections in the PROFINET network.

The following section provides an introduction as to how to use the topology editor to specify PROFINET nodes and detect faulty connections to ports.

Refer to the online help for a detailed description and important additional information (e.g. the color code of the comparison results).

Click [Help] to open the online help in the open topology editor.

*Specifying the topology*

Proceed as follows to specify the topology of nodes in a PROFINET network:

- 1. Start the topology editor according to section "Creating a PROFINET project and starting the topology editor".
- 2. Select the "Offline/online comparison" tab.

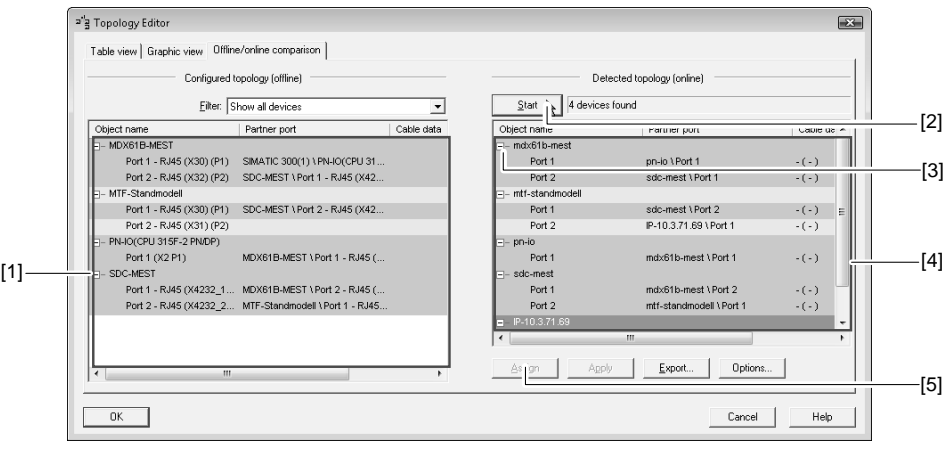

67798AEN

- [1] "Offline topology" list
- [2] [Start] button
- [3] Plus/minus symbol
- [4] "Online topology" list
- [5] [Assign] button
- 3. Click [Start] [2] to determine the online topology and compare it with the topology from project planning (offline topology).

The left part of the window displays the "Configured topology (offline)" list [1] and the right part displays the "Detected topology (online)" list [4].

The color code (the online help) and the order of the entries provide information regarding the comparison result.

- 4. Make sure that the assignment corresponds to your requirements and is applied to the project planning.
	- If required, change the assignment of the devices. Mark the respective device in both lists and click [Assign] [5].

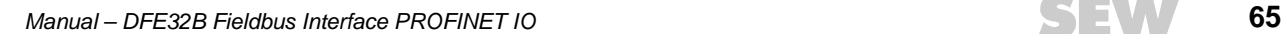

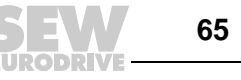

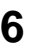

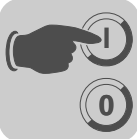

- 5. Make sure that the connection of the partner ports corresponds to your requirements and is applied to the project planning.
	- Click the plus sign [3] in front of the respective device in the right part of the window (online topology) [3] to have the partner ports displayed.
	- Change the connection of the partner ports if required. Mark the respective port and select [Apply port connection] from the context menu (right-click). To interrupt port connections, mark the respective port in the left part of the window and select [Interrupt port connection].
	- Repeat the procedure until all ports in the list are marked "green".

#### *Detecting faulty connections*

Faulty connections can be detected in the graphic view of the topology editor. Proceed as follows to switch to the graphic view:

- 1. Start the topology editor according to section "Creating a PROFINET project and starting the topology editor".
- 2. Select the "graphic view" tab.

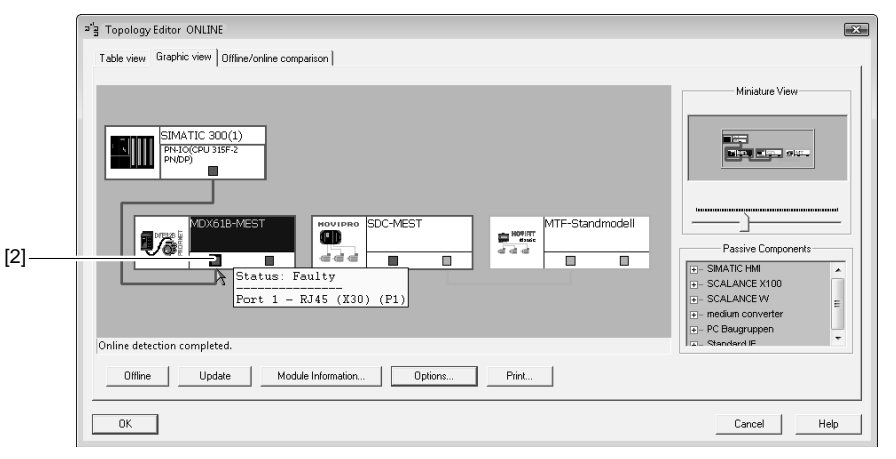

67799AEN

[1] Port with faulty connection

The graphic view provides a clear display of your PROFINET network (offline or online) with all devices and connected ports.

Faulty connections between ports are indicated by red lines.

3. Move the curser over the port with the faulty connection [1] to display a status message for the error.

The present example illustrates a faulty connection between the controller and "port 1" of the first device.

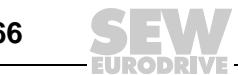

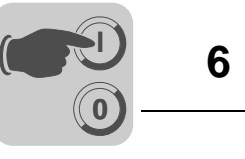

## **6.8.4 Changing the port properties**

The two Ethernet ports of the PROFINET interface are set to "Automatic setup" by default. Observe the following for this default setup:

- Auto-negotiation and Auto-crossover are activated.
- The baud rate and the duplex mode are configured automatically.
- The neighboring port must also be set to "Automatic setup".
- You can use patch or crossover cables.

You may set a port to "100 Mbit/s full duplex". Observe the following for this setup:

- This setting must also be made for the port of the neighbor unit, otherwise it would work with 100 Mbit/s half duplex.
- If auto-crossover is deactivated, you have to use cross cables.

Proceed as follows to set a port to "100 Mbit/s full duplex":

- 1. Select a unit in STEP 7 HW Config.
- 2. Select the desired port on slot 0.
- 3. Right-click on the port and select "Object properties" from the context menu. The "Object properties ..." window is displayed.
- 4. Select the "Options" tab [1].

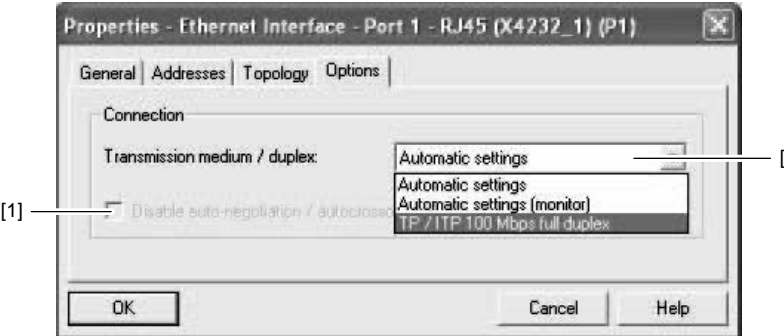

67800AEN

- [1] "Auto-negotiation/auto-crossover" checkbox
- [2] "Transmission medium/duplex" selection list
- 5. From the "Transmission medium/duplex" [2] select "TP/ITP with 100 Mbit/s full duplex".
- 6. Deactivate the "Auto-negotiation/auto-crossover" checkbox [1].

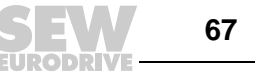

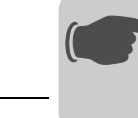

## **6.8.5 Topology diagnostics**

**0**

**I**

Topology errors are reported to the PROFINET IO controller as diagnostics alarms. In the event of an error, the EXTF-LED of the PROFINET IO controller is lit. The error is also indicated by a red cross [1] in STEP 7 HW Config.

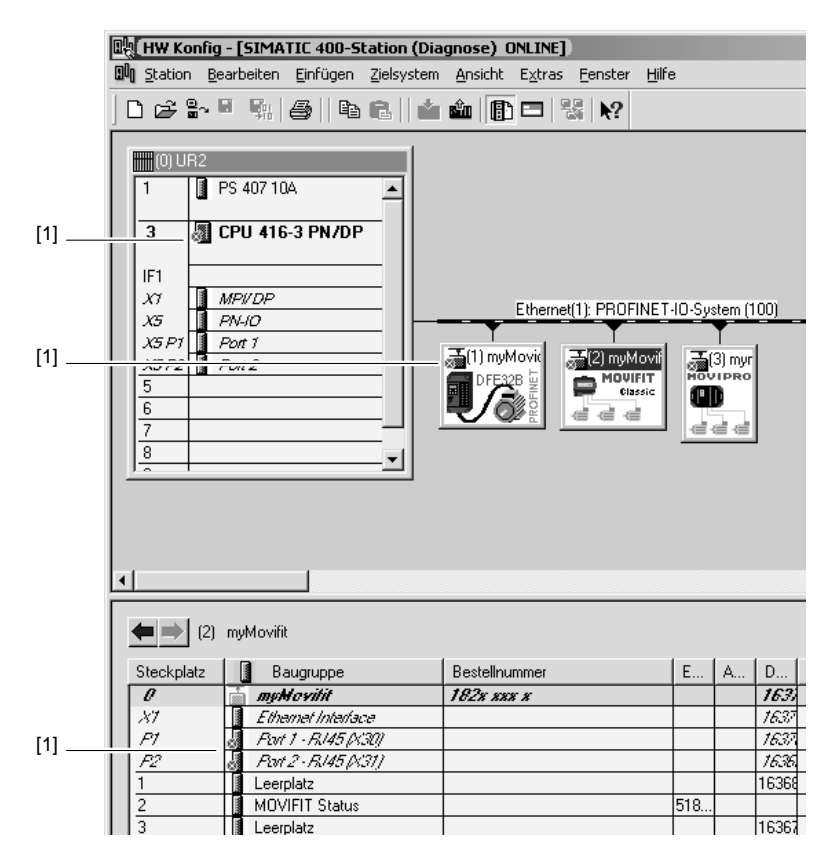

68001AEN

[1] "Red cross" symbol for errors

Possible causes:

- Ethernet ports swapped
- Wrong port property settings
- Units cannot be addressed
- Proceed as follows to display information on an error:
- 1. Select the unit or the respective slot.
- 2. Right-click on the port and select "Module status" from the context menu. A window is displayed.
- 3. Select the "Communication diagnostics" tab.

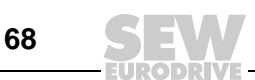

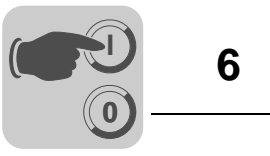

## **6.8.6 Port statistics**

Proceed as follows to display the port statistics for an Ethernet port in STEP 7 HW Config:

- 1. Click the "ONLINE  $\rightarrow$  OFFLINE", to switch to the "Online" communication mode.
- 2. Select a unit.
- 3. Select the desired port on slot 0.
- 4. Right-click on the port and select "Module status" from the context menu. The "Module status ..." window is displayed.

Select the "Statistics" tab [1].

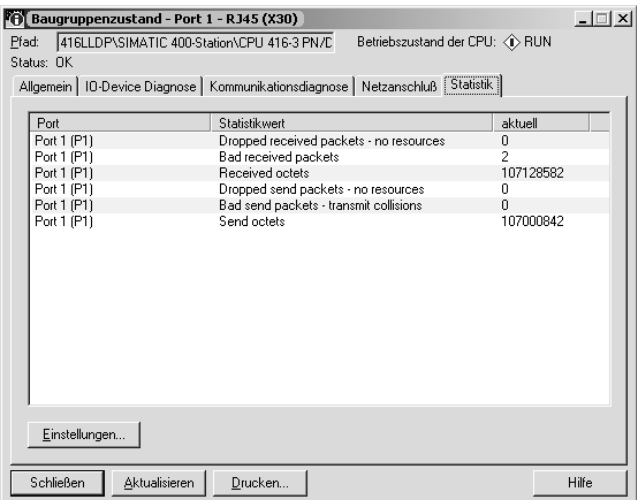

68002AEN

The following statistic values can be displayed:

## • **Dropped received packets – no resources**

Shows the number of valid Ethernet packets dropped upon reception. A large number of dropped valid packets suggests a high load on the bus system. In this case, try to reduce the utilization by especially reducing the number of broadcast and multicast telegrams and reducing the IO cycle or the number of PROFINET units in a line if required.

• **Bad received packets**

Shows the number of faulty Ethernet packets. A high number suggests a bus error. In this case, check the cabling and shielding of the network.

• **Received octets**

Shows the number of received packets.

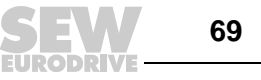

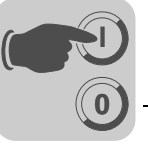

## • **Dropped sent packets – no resource**

Shows the number of valid Ethernet packets dropped during transmission. A large number of dropped valid packets suggests a high load on the bus system. In this case, try to reduce the utilization by especially reducing the number of broadcast and multicast telegrams and reducing the IO cycle or the number of PROFINET units in a line if required.

## • **Bad sent packets – transmit collisions**

Shows the number of Ethernet packets dropped due to collisions. There should be no collisions in a switched network.

• **Sent Octets**

Shows the number of transmitted packets.

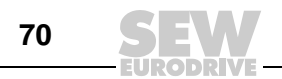

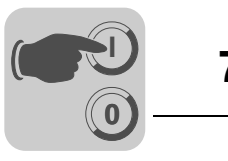

# **7 Parameterization via PROFIdrive Data Set 47**

# *7.1 Introducing PROFINET data sets*

With "Read record" and "Write record", PROFINET offers acyclic services that can be used to transfer parameter data between the PROFINET controller (master) and a PROFINET device (slave). Via UDP (User Datagram Protocol), the priority of this data exchange is lower than the priority of the process data exchange.

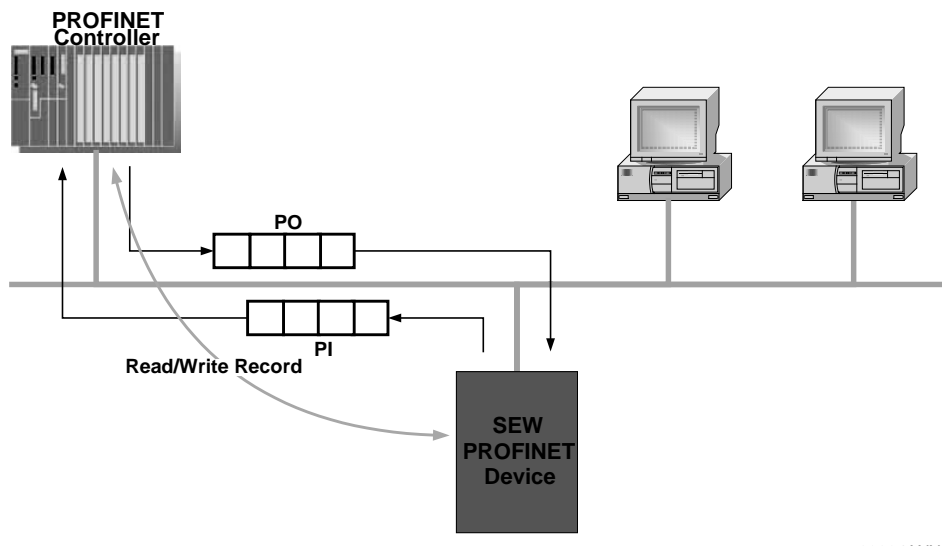

62204AXX

The user data transported via an acyclic PROFINET service is grouped in a dataset. Each dataset is clearly addressed by the following characteristics:

- API
- Slot number
- Subslot number
- Index

The structure of dataset 47 is used for the parameter exchange with SEW-EURODRIVE PROFINET units. The structure of dataset 47 is specified in the PROFIdrive profile drive technology of the PROFIBUS user organization as of V4.0 as PROFINET parameter channel. Different procedures for accessing parameter data of the SEW-EURODRIVE PROFINET unit are provided via this parameter channel.

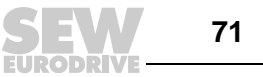

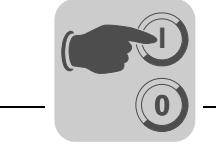

## **7.1.1 Features of the SEW-EURODRIVE PROFINET devices**

The SEW-EURODRIVE PROFINET units that support acyclic Read Record and Write Record services all have the same communication characteristics. The units are basically controlled via a PROFINET controller with cyclic process data. Additionally, this controller (usually a PLC) can set the parameters for the SEW-EURODRIVE PROFINET unit via Read Record and Write Record.

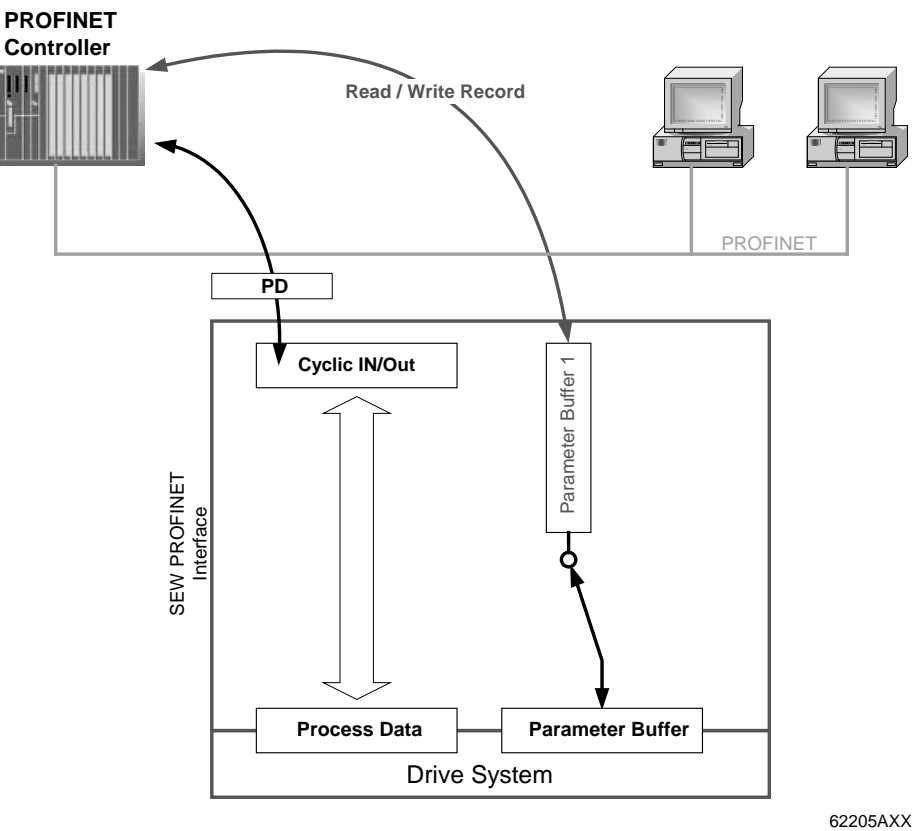

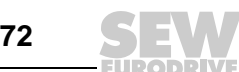
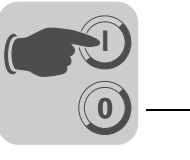

# *7.2 Structure of the PROFINET parameter channel*

Generally, the parameterization for the drives to the PROFIdrive-Base Mode Parameter Access of profile version 4.0 is implemented via data set 47. The *Request ID* entry is used to distinguish between parameter access based on PROFIdrive profile or via SEW-MOVILINK<sup>®</sup> services. The following table shows the possible codes of the individual elements. The data set structure is the same for PROFIdrive and MOVILINK<sup>®</sup> access.

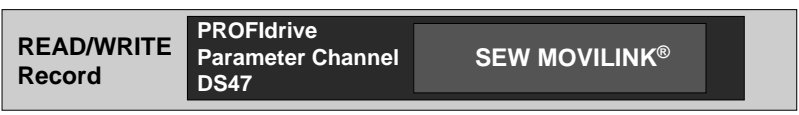

62206AXX

The following MOVILINK® services are supported:

- 8-byte MOVILINK<sup>®</sup> parameter channel with all the services supported by the inverter such as
	- READ parameter
	- WRITE parameter
	- WRITE parameter volatile
	- etc.

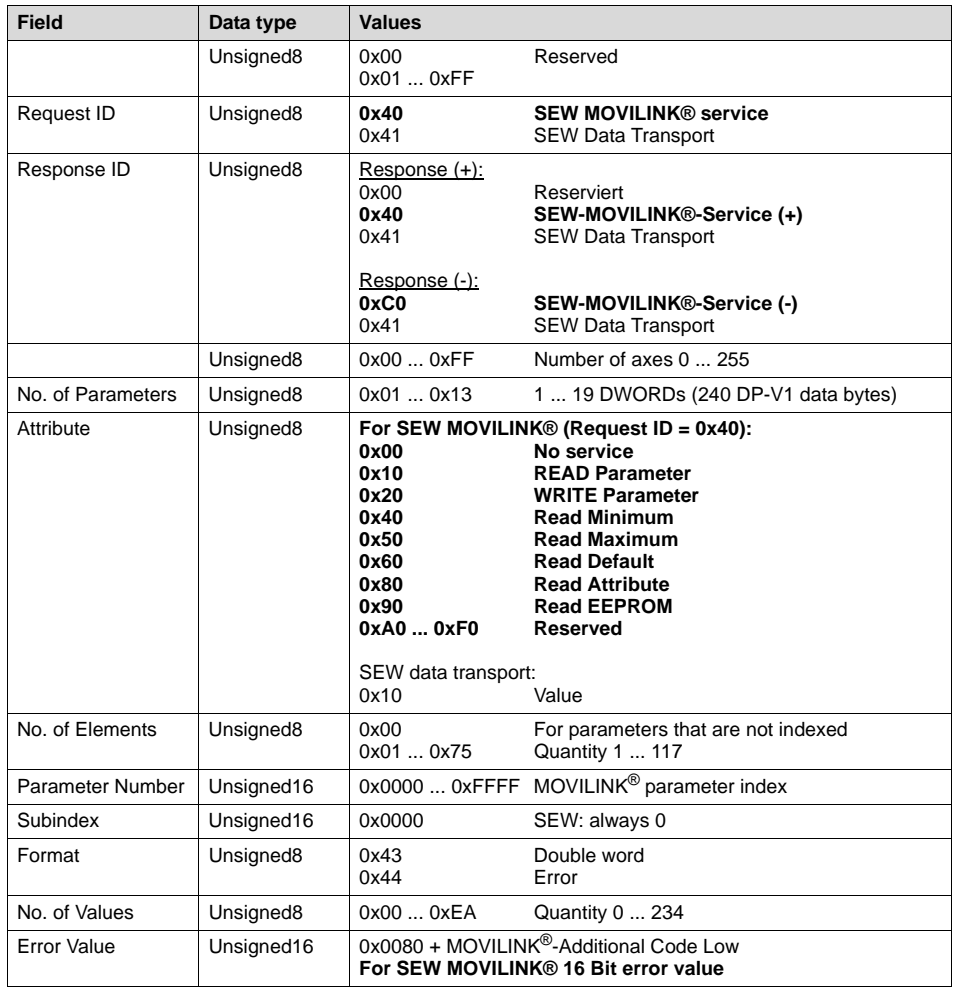

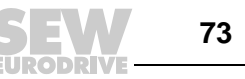

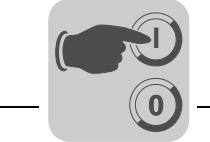

## **7.2.1 Parameterization via PROFIdrive data set 47 – procedure**

Parameters are accessed with the combination of the *WRITE RECORD* and *READ RE-CORD* PROFINET services. The parameterization request is transferred to the IO device using the *WRITE.req*, Then it is processed internally.

The controller now sends a *READ.req* to pick up the parameterization response. The device sends a positive response *READ.res*. The user data now contain the parameterization response of the parameterization request that was previously sent with *WRITE.req* (see the following figure). This mechanism applies to a PROFINET controller.

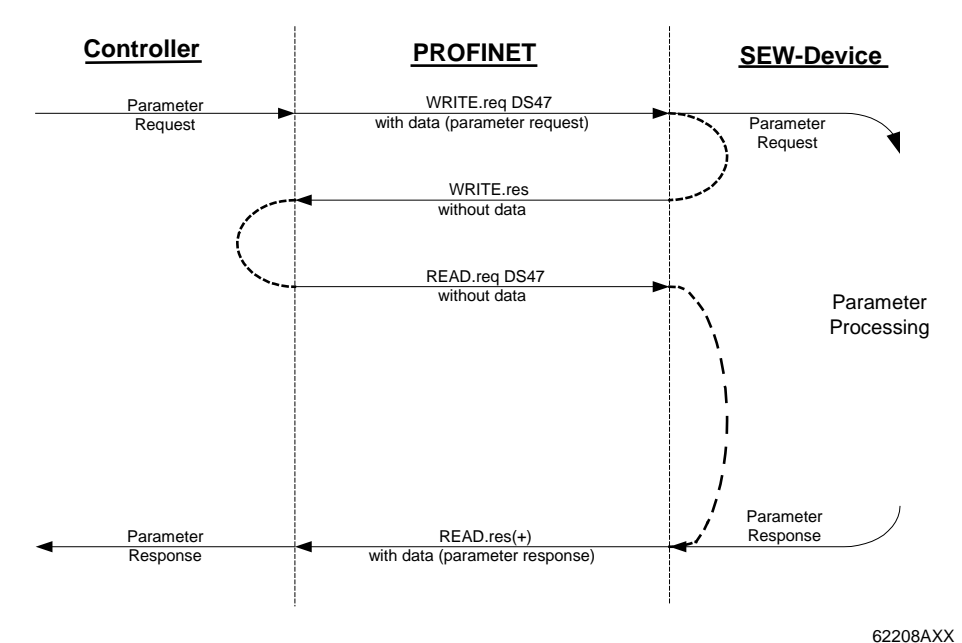

*Figure 4: Telegram sequence for parameter access via Read/Write Record*

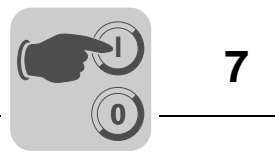

# **7.2.2 Controller processing sequence**

If the bus cycles are very short, the request for the parameterization response arrives before the SEW device has concluded the parameter access in the device. This means that the response data from the SEW device is not available yet. In this state, the device delays the response to the *Read Record Request*.

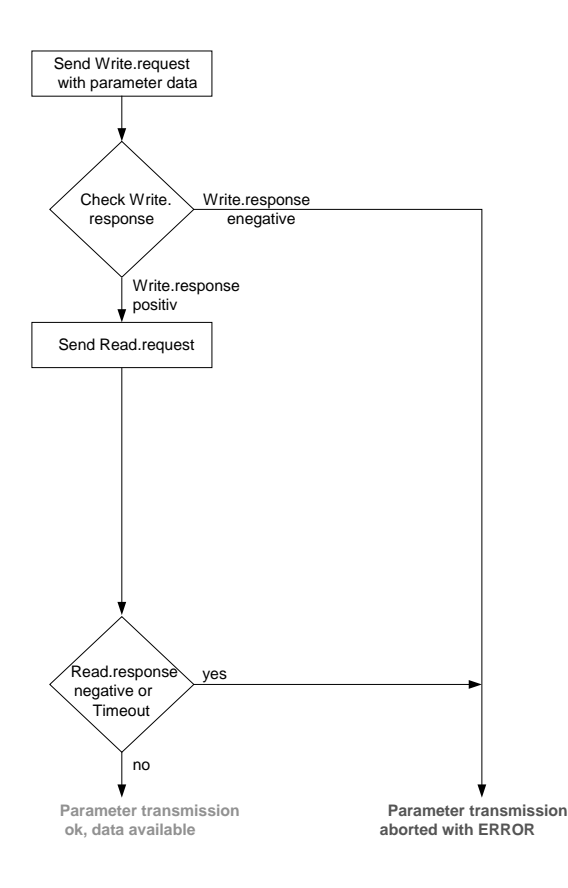

62209AEN

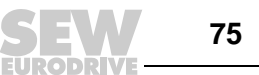

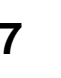

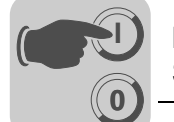

## **7.2.3 Addressing connected inverters**

The structure of the DS47 data set defines an *axis* element. This element is used to reach multi-axis drives that are operated via one PROFINET interface. The *axis* element addresses one of the units connected via the PROFINET interface.

*Addressing a MOVIDRIVE® B on the PROFINET* With the setting  $Axis = 0$ , the parameters of the MOVIDRIVE<sup>®</sup> B drive inverter are accessed. Since there are no drive units connected to the MOVIDRIVE® B, an access with *Axis > 0* is returned with an error code.

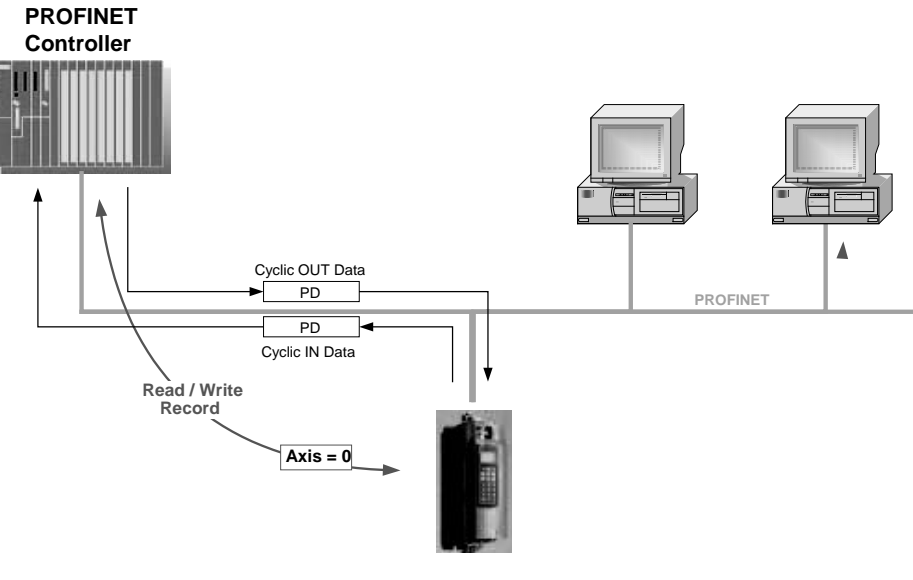

62210AXX

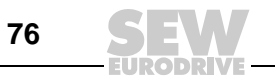

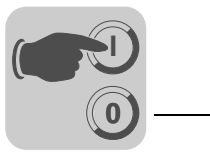

# **7.2.4 MOVILINK® parameter requests**

The MOVILINK<sup>®</sup> parameter channel of the SEW inverter is directly mapped in the structure of data set 47. The Request ID 0x40 (SEW MOVILINK<sup>®</sup> service) is used for the exchange of MOVILINK<sup>®</sup> parameterization orders. Parameter access with MOVILINK<sup>®</sup> services usually takes place according to the structure described below. The typical telegram sequence is used for data set 47.

# **Request ID: 0x40 SEW MOVILINK® service**

The actual service is defined by the data set element *Attribute* in the MOVILINK® parameter channel. The high nibble of the element corresponds to the MOVILINK® service code.

*Example for reading a parameter via MOVILINK®* The following tables give an example of the structure of the *WRITE.request* and *READ.response* user data for reading an individual parameter via the MOVILINK® parameter channel.

#### **Sending a parameter request**

The table shows the coding of the user data for the *WRITE.request* PROFINET service. The *WRITE.request* service is used to transfer the parameterization request to the inverter. The firmware version is read.

The following table shows the WRITE request header for transferring the parameterization request.

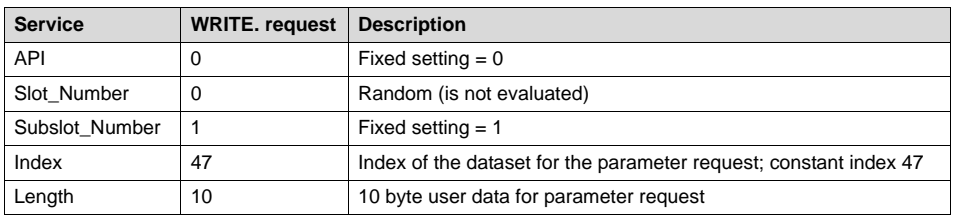

The following table shows the WRITE.request user data for MOVILINK<sup>®</sup> "Read parameters".

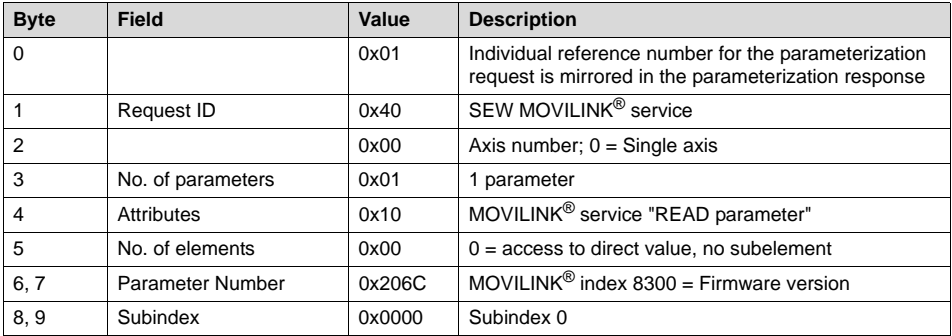

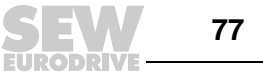

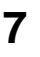

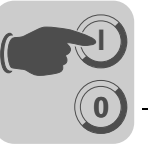

### **Query parameter response**

The following table shows the coding of the READ.request user data including the PROFINET header.

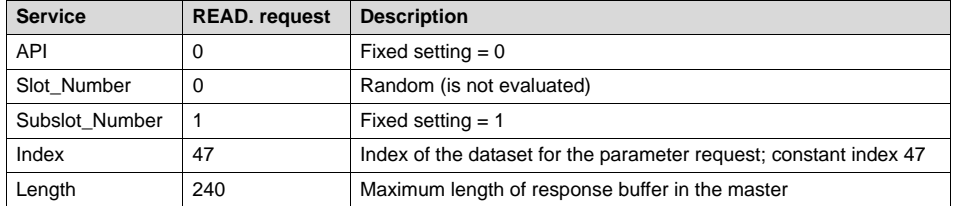

# Positive **MOVILINK® parameterization response**

The table shows the READ.response user data with the positive response data of the parameterization request. The parameter value for index 8300 (firmware version) is returned as an example.

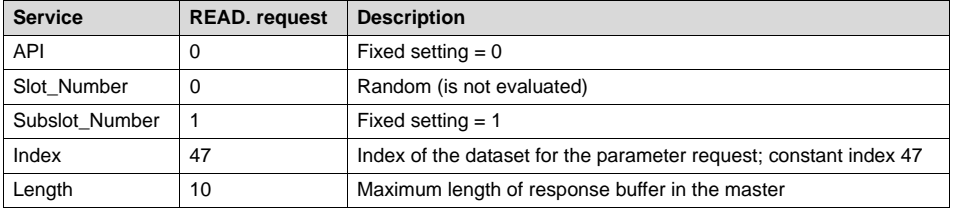

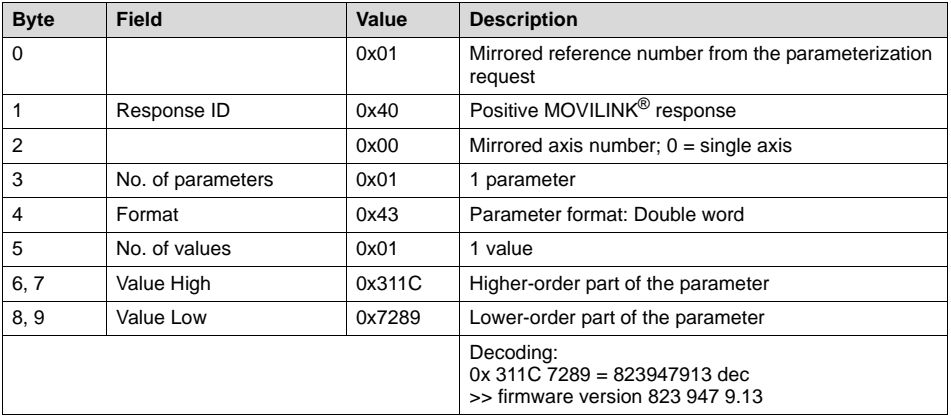

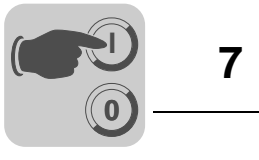

*Example for writing a parameter via MOVILINK®*

The following tables show the sequence of the *WRITE* and *READ* services for volatile writing of the value 12345 to IPOS<sup>plus®</sup> variable H0 (parameter index 11000) as an example. The MOVILINK® service *WRITE Parameter volatile* is used for this purpose.

#### **Send "WRITE parameter volatile" request**

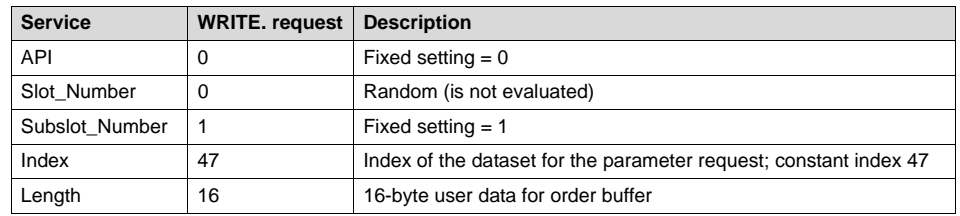

The following table shows the WRITE.request user data for MOVILINK<sup>®</sup> "Write Parameter volatile".

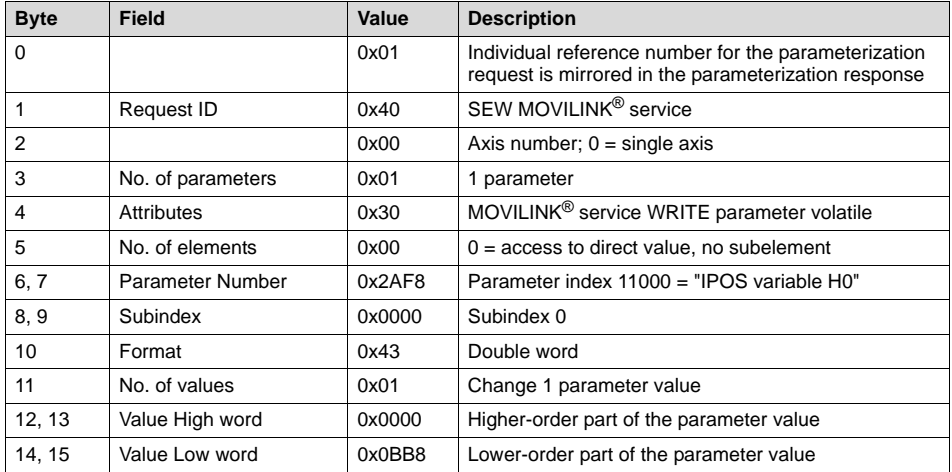

After sending this WRITE.request, the WRITE.response is received. If there was no status conflict in processing the parameter channel, a \positive WRITE.response occurs. Otherwise, the status error is located in Error\_code\_1.

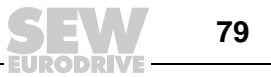

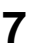

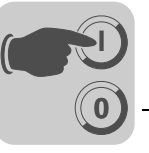

#### **Query parameter response**

The following table shows the coding of the READ.req user data including the PROFINET header.

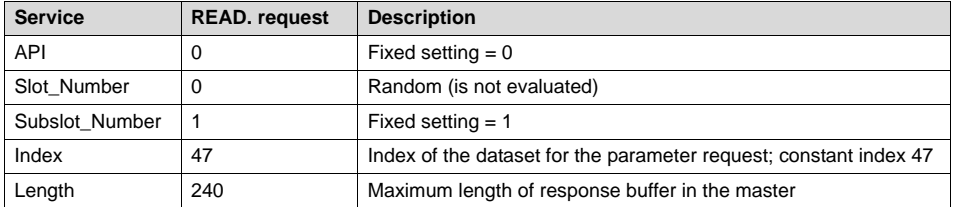

## **Positive response to "WRITE Parameter volatile"**

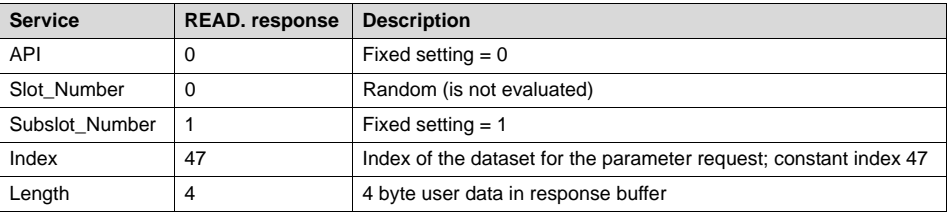

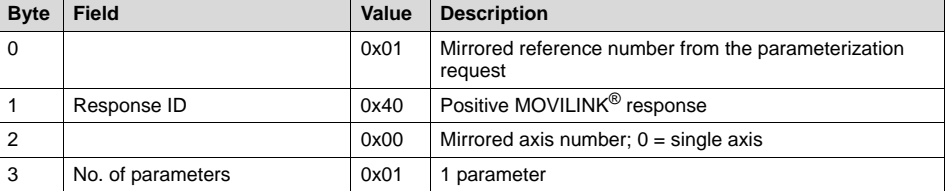

## *Negative parameter response*

The following table shows the coding of a negative response of a MOVILINK® service. Bit 7 is entered in the the response ID if the response is negative.

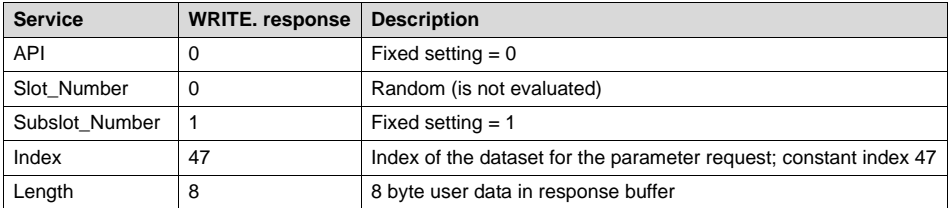

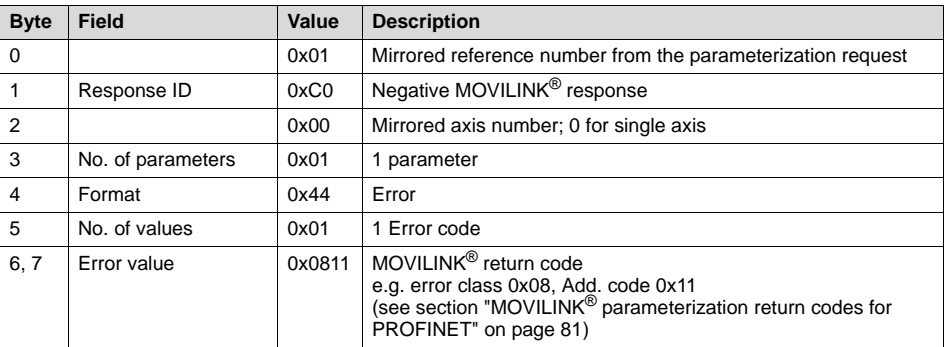

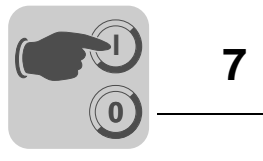

## *MOVILINK® return codes of PROFINET parameterization*

The following table shows the return codes that are returned by the SEW PROFINET interface module in case of an error in the PROFINET parameter access.

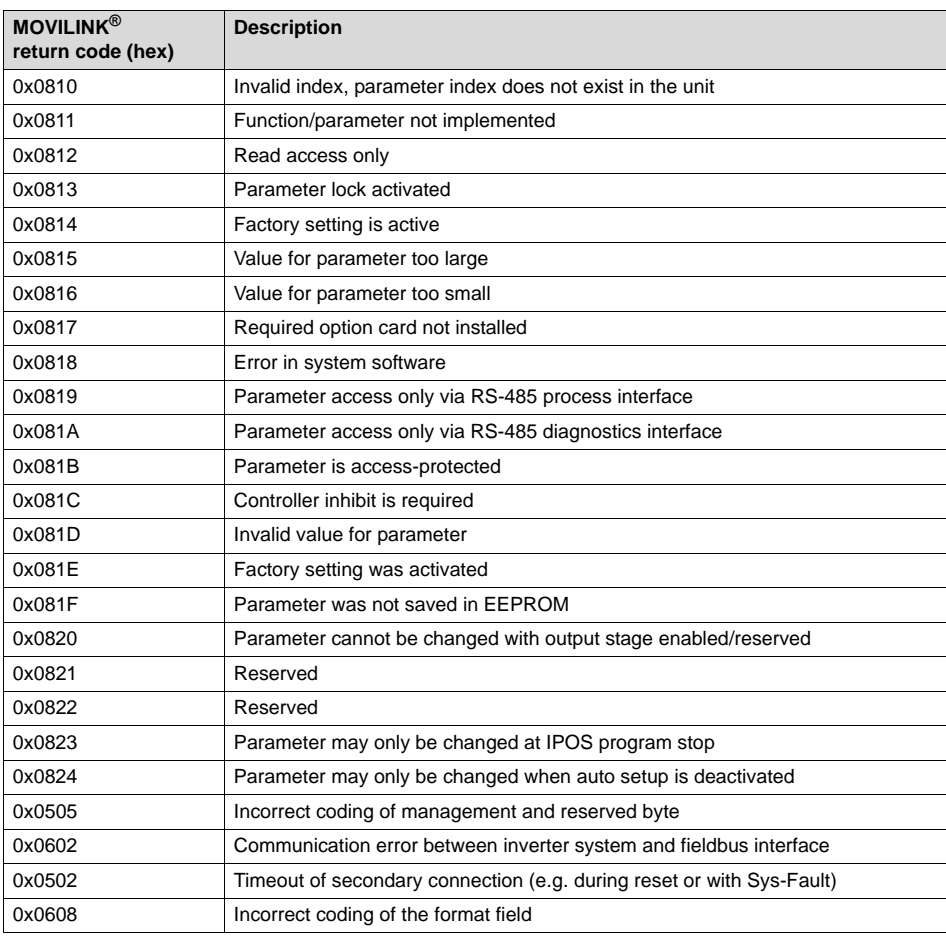

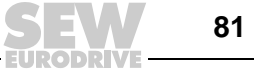

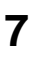

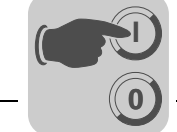

#### **7.2.5 PROFIdrive parameter requests**

The PROFIdrive parameter channel of SEW inverters is directly mapped in the structure of data set 47. Parameter access with PROFIdrive services usually takes place according to the structure described below. The typical telegram sequence is used for data set 47. PROFIdrive only defines the two request IDs

#### **Request ID: 0x01request parameter (PROFIdrive)**

## **Request ID: 0x02change parameter (PROFIdrive)**

This means there is restricted data access in comparison with the MOVILINK<sup>®</sup> services.

### **INFORMATION**

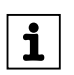

The request ID *0x02 Change Parameter (PROFIdrive)* results in remanent write access to the selected parameter. Consequently, the internal flash/EEPROM of the inverter is written with each write access. Use the MOVILINK<sup>®</sup> service "WRITE Parameter volatile" if parameters must be written cyclically at short intervals. With this service, you only alter the parameter values in the RAM of the inverter.

*Reading a parameter via PROFIdrive – example*

The following tables show an example of the structure of the WRITE.request and READ.res user data for reading an individual parameter via the MOVILINK® parameter channel.

#### **Sending a parameter request**

The table shows the coding of the user data for the WRITE.req service specifying the PROFINET header. The WRITE.req service is used to transfer the parameterization request to the inverter.

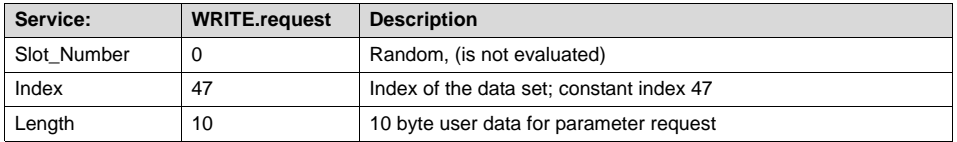

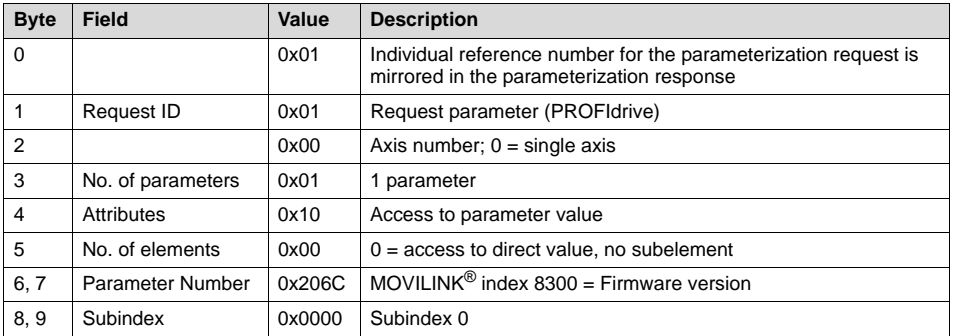

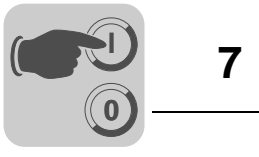

# **Query parameter response**

The following table shows the coding of the READ.req USER DATA including the PN header.

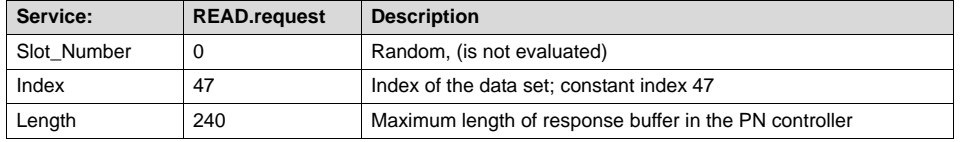

## **Positive PROFIdrive parameterization response**

The table shows the READ.res user data with the positive response data of the parameterization request. The parameter value for index 8300 (firmware version) is returned as an example.

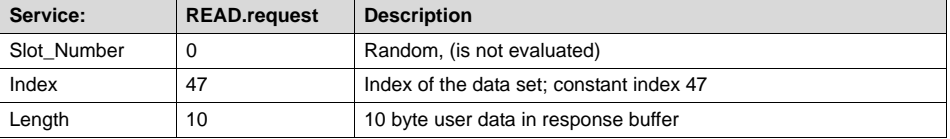

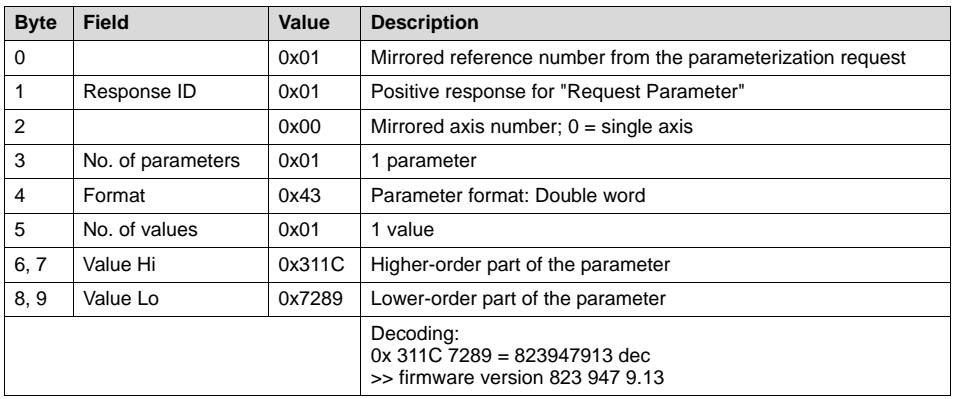

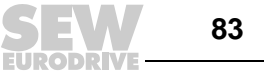

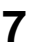

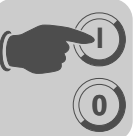

*Example for writing a parameter via PROFIdrive*

The following tables show an example of the structure of the *WRITE* and *READ* services for the **remanent** writing of the internal setpoint n11 (see section "Example for writing a parameter via MOVILINK®", page 79). The *Change parameter* PROFIdrive service is used for this purpose.

#### **Send "WRITE parameter" request**

The following table shows the PROFINET header of the WRITE request with parameterization request.

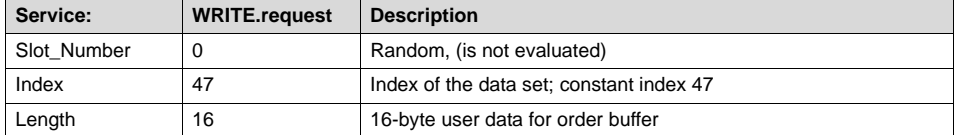

The following table shows the WRITE.req user data for the "Change Parameter" PRO-FIdrive service .

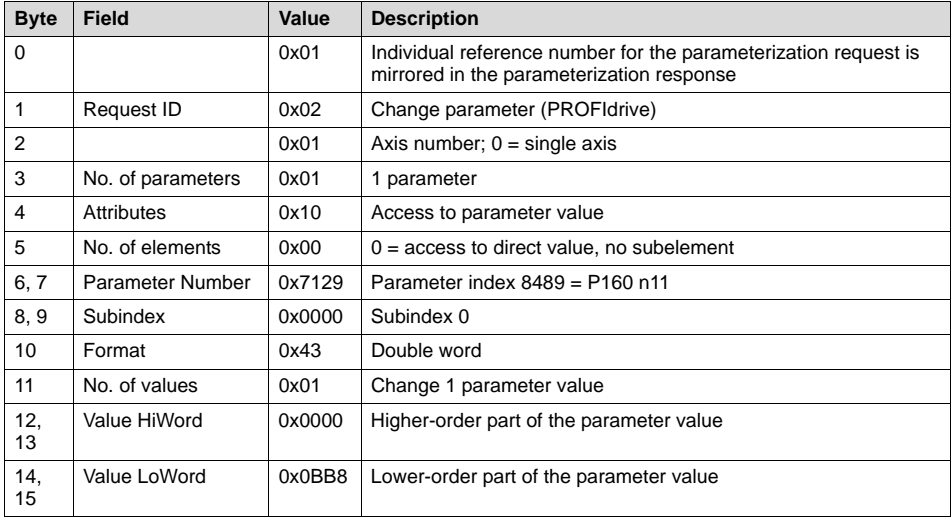

After sending this WRITE.request, the WRITE.response is received. If there was no status conflict in processing the parameter channel, a \positive WRITE.response occurs. Otherwise, the status error is located in Error\_code\_1.

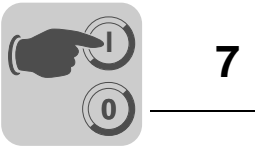

# **Query parameter response**

The following table shows the coding of the WRITE.req user data including the PROFINET header.

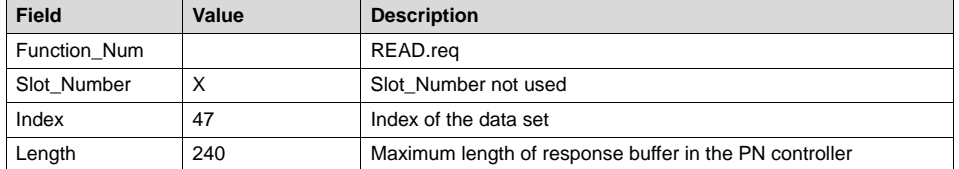

#### **Positive response to "WRITE parameter"**

The following table shows the PROFINET header of the positive READ.response with parameterization response.

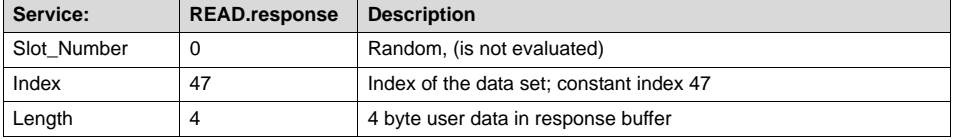

The following table shows the positive response for the "Change Parameter" PROFIdrive service .

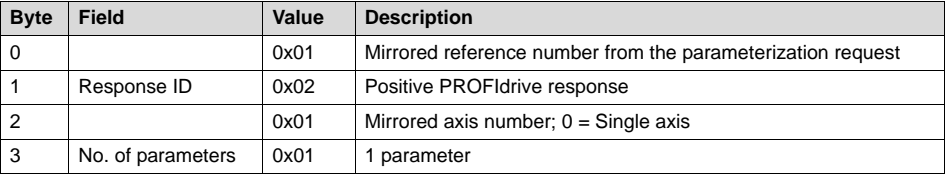

## *Negative parameter response*

The following table shows the coding of a negative response of a PROFIdrive service. Bit 7 is entered in the response ID if the response is negative.

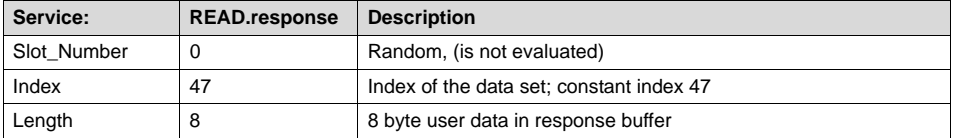

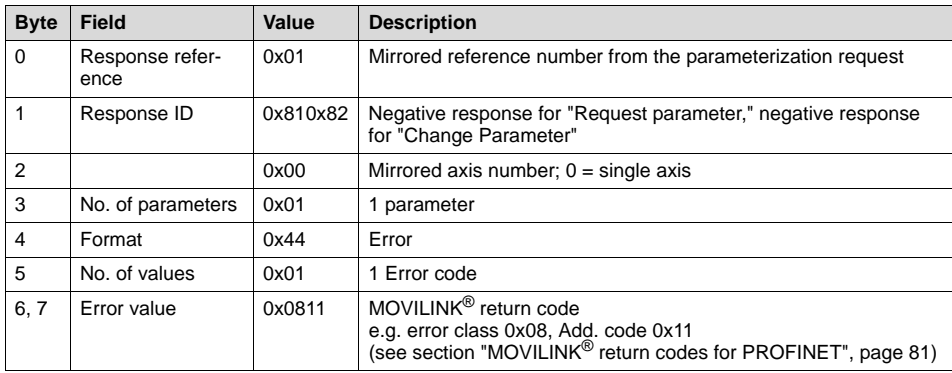

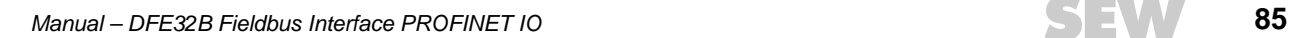

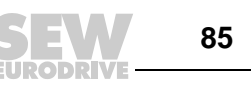

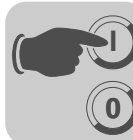

# *PROFIdrive return codes for PROFINET*

The following table shows the coding of the error number in the PROFIdrive parameter response according to PROFIdrive profile V3.1. This table applies if you use the PROFIdrive services "Request Parameter" or "Change Parameter".

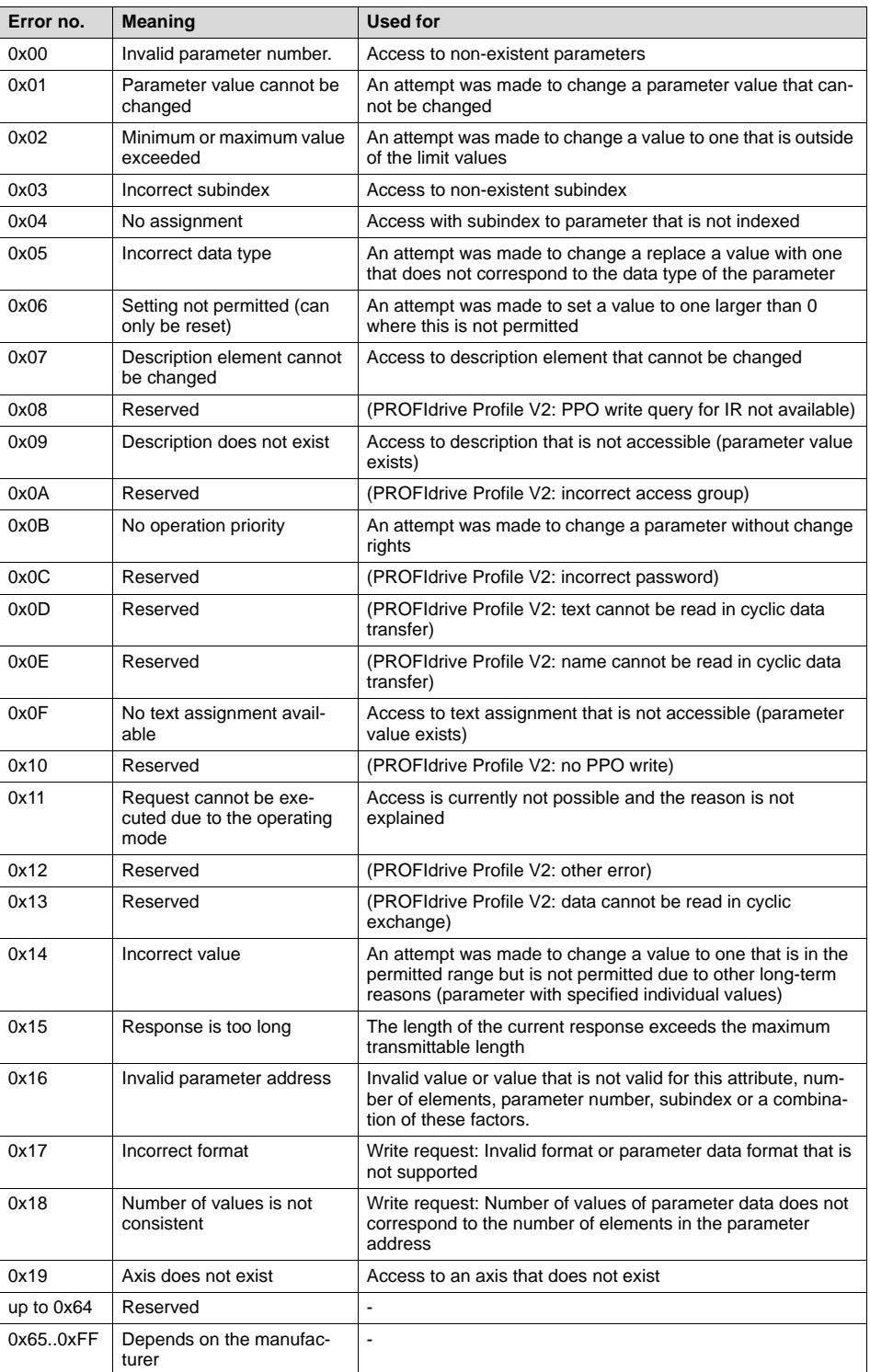

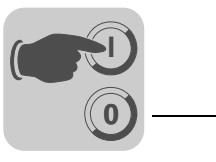

# *7.3 Read/write parameters via data set 47*

## **7.3.1 Sample program for SIMATIC S7**

The STEP 7 code stored in the GSD file shows how parameters are accessed via the STEP 7 system function modules SFB 52/53. You can copy the STEP 7 code and import/compile it as a STEP 7 source.

# **INFORMATION**

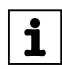

- There is an example of a function module for SIMATIC S7 controls available for download in the Software section on the SEW website.
- This example is a special and free service that demonstrates only the basic approach to generating a PLC program. SEW is not liable for the contents of the sample program.

# **7.3.2 Technical data PROFINET for MOVIDRIVE® DFE32B**

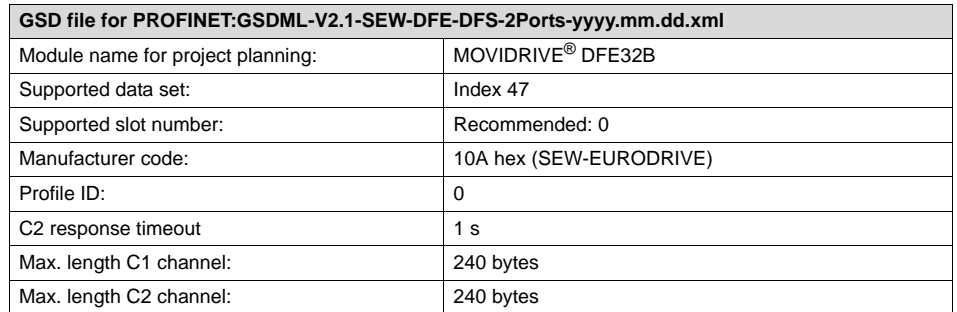

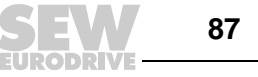

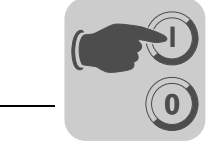

### **7.3.3 Error codes of the PROFINET services**

The following table shows possible error codes of PROFINET services that may occur in the event of an error in the communication on PROFINET telegram level. This table is relevant if you want to write your own parameterization module based on the PROFINET services because the error codes are reported directly back on the telegram level.

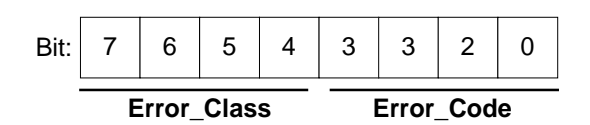

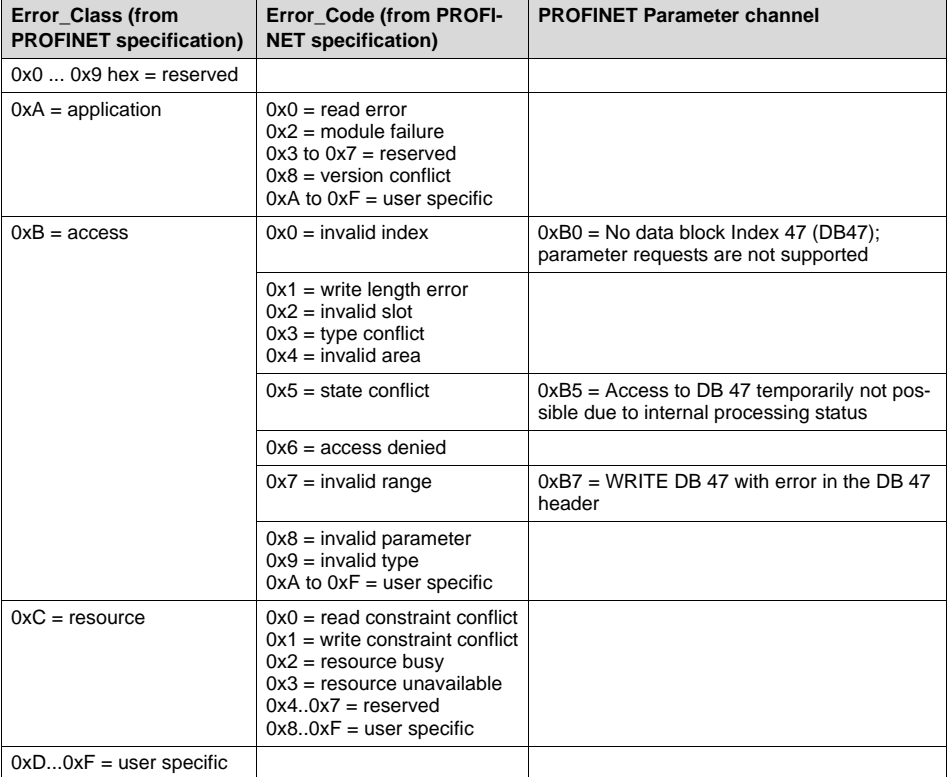

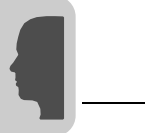

# **8 Integrated Web Server**

The DFE32B option card has a homepage for simple web diagnostics of MOVIDRIVE<sup>®</sup> and MOVITRAC<sup>®</sup>. Enter the IP address from project planning to access the homepage.

You can use the web page to access information about service and diagnostics.

# *8.1 Software requirements*

The website has been tested with Microsoft<sup>®</sup> Internet Explorer 5.0 and Mozilla<sup>®</sup> Firefox 2.0. To display dynamic elements you will need the Java 2 Runtime Environment SE, v1.5.0 or above.

If the Java 2 Runtime environment is not installed on your system, the program will connect to Java and start an automatic download, if you allow it. Should you encounter any problems, you can also download Java 2 Runtime from Oracle website and install it lo-cally.

# *8.2 Security settings*

If you are using a firewall or if you have a personal firewall installed on your system, they could prevent you from accessing the Ethernet units. In this situation, you should allow outgoing TCP/IP and UDP/IP traffic.

- The applet "sewAppletsMoviEWeb.JAppletWeb" will prompt you to accept a certificate. Click [Execute]. The certificate will be imported to the certificate list of the Java 2 Runtime environment
- Select the checkbox "Always trust content from this publisher" in order to avoid this window for future executions.

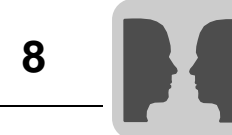

# *8.3 Homepage layout MOVIDRIVE® MDX61B with DFE32B option*

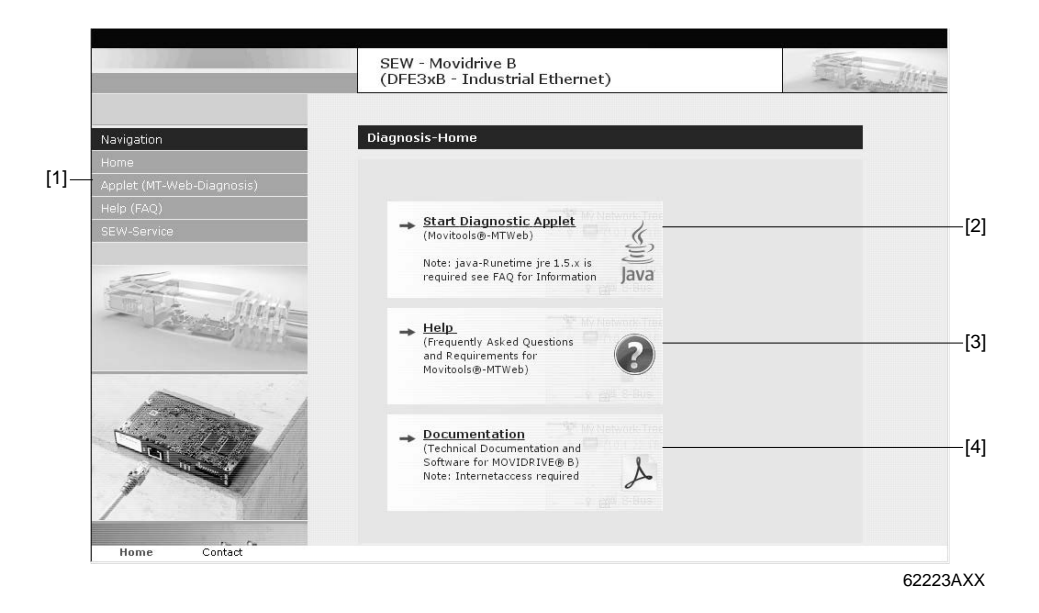

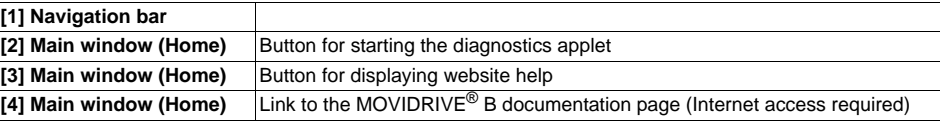

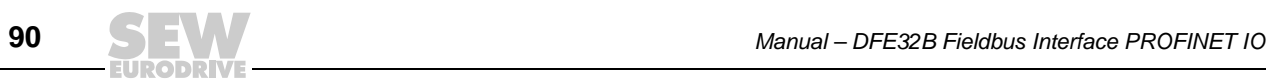

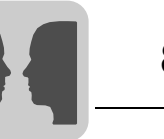

# *8.4 Structure of the diagnostics applet*

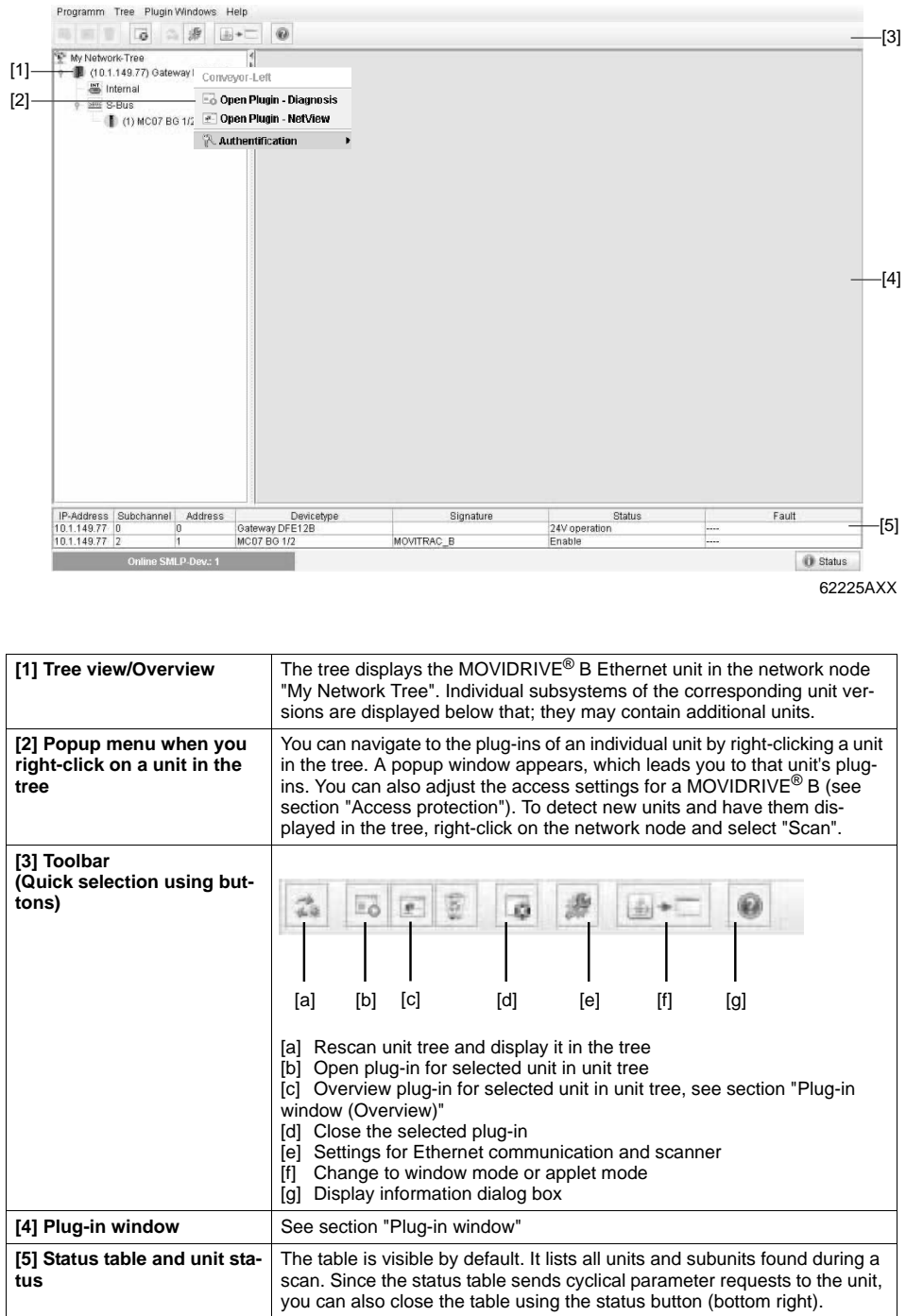

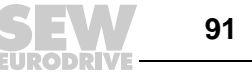

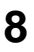

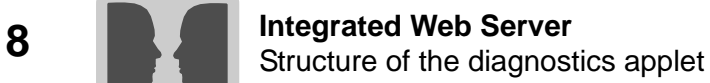

## *Plug-in window*

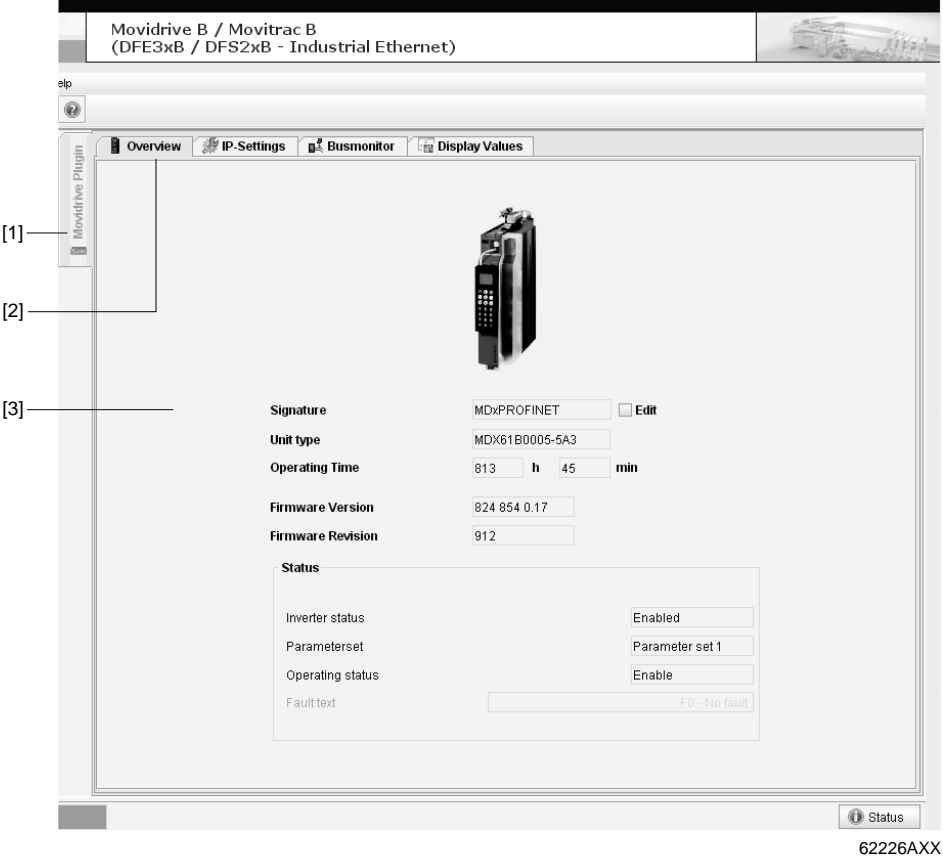

[1] Tab for opened plug-ins <br>If you have opened multiple plug-ins (e.g. plug-ins of various units), they are listed in the tab. **[2] Tab within the plug-in (shows parameter displays being implemented)** If the selected unit has several display columns, the tab will display those columns. **[3] Main window with display values and figures**  The main window gives a visualization of the parameters.

**RODRIVE** 

**8** Structure of the diagnostics applet **Integrated Web Server**

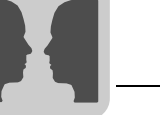

*Example: bus monitor plug-in for-MOVIDRIVE®*

This plug-in is used to display the process data between the controller and the MOVIDRIVE $^{\circledR}$  B as well as to diagnose the process data assignment.

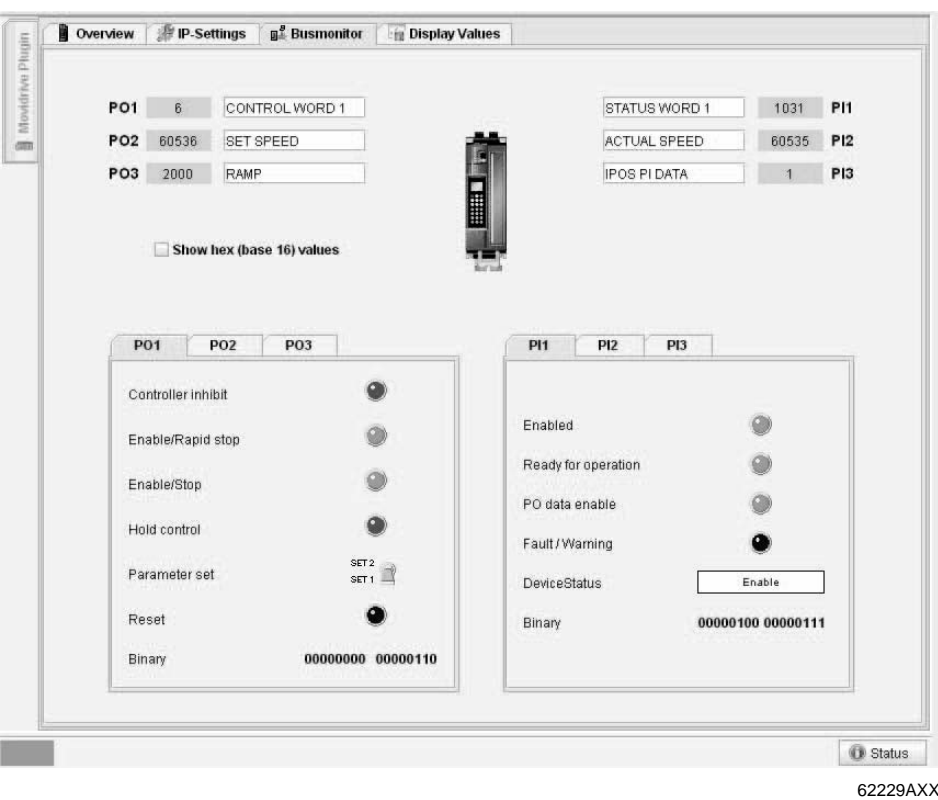

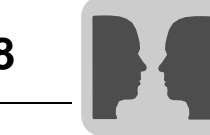

*Example: Bus monitor plug-in for-MOVITRAC®*

This plug-in is used to display the process data between the control and the MOVITRAC<sup>®</sup> B and also for diagnosing the process data assignment.

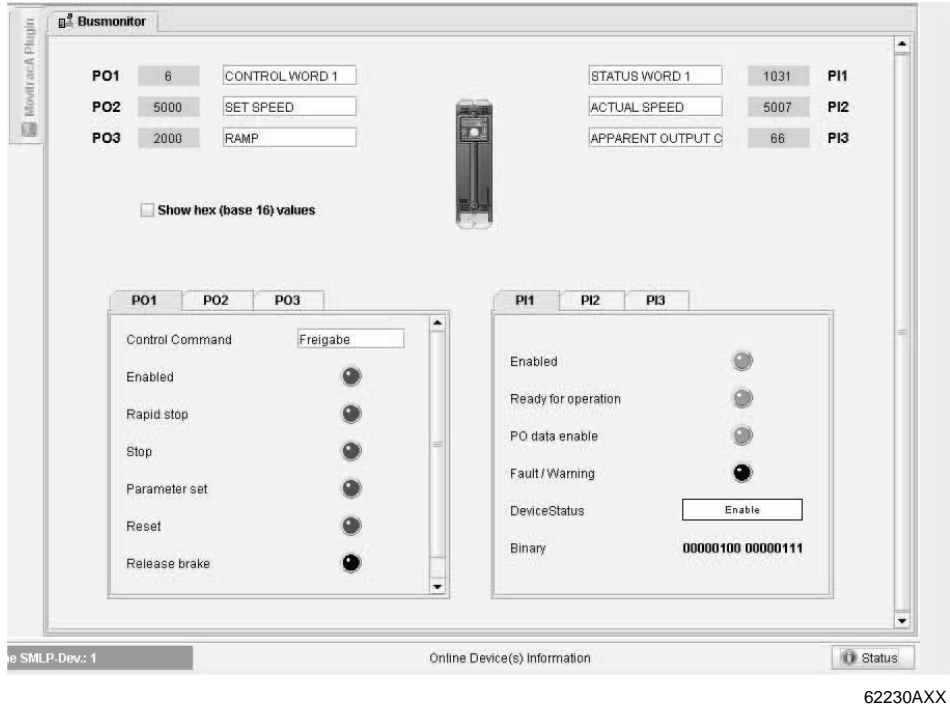

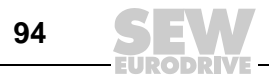

**ated web server<br>Access protection Integrated Web Server**

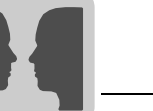

# *8.5 Access protection*

Access to the drive parameters and diagnostics information can be protected by a password. Access protection is deactivated by default. You can activate the access protection function by assigning a password [2]. To deactivate the function again, delete the password (blank password).

If access protection is activated, a login dialog [1] will appear to request the saved password.

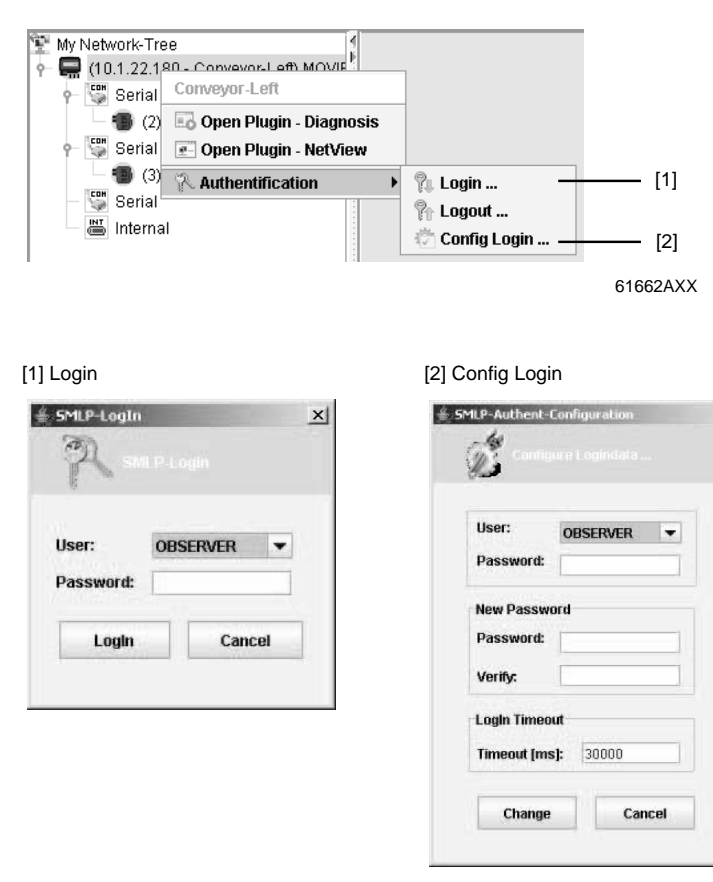

Under "User" in the login dialog, you can select "Observer" or "Maintenance".

- Observer
	- $-$  The drive unit parameters can be read with MOVITOOLS<sup>®</sup> MotionStudio but cannot be not changed.
	- The current parameter settings can be uploaded from the unit to the PC (parameter set upload).
	- It is not possible to download a parameter set or an IPOS<sup>plus®</sup>program.
	- Diagnostics via MOVITOOLS® MotionStudio is possible, the scope settings, however, cannot be changed.

• Maintenance

 $-$  MOVITOOLS<sup>®</sup> MotionStudio can be operated without any limitations.

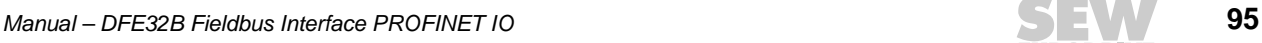

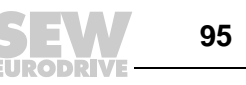

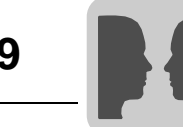

# **9 MOVITOOLS® MotionStudio – Operation**

# *9.1 About MOVITOOLS® MotionStudio*

**9.1.1 Tasks**

The software package enables you to perform the following tasks with consistency:

- Establishing communication with units
- Executing functions with the units

## **9.1.2 Establishing communication with other units**

The SEW Communication Server is integrated into the MOVITOOLS® MotionStudio software package for establishing communication with the units.

The SEW Communication Server allows you to create **communication channels**. Once the channels are established, the units communicate via these communication channels using their communication options. You can operate up to four communication channels at the same time.

MOVITOOLS® MotionStudio supports the following types of communication channels:

- Serial (RS-485) via interface adapters
- System bus (SBus) via interface adapters
- **Ethernet**
- **EtherCAT**
- Fieldbus (PROFIBUS DP/DP-V1)
- **Tool Calling Interface**

The available channels can vary depending on the units and its communication options.

#### **9.1.3 Executing functions with the units**

The software package offers uniformity in executing the following functions:

- Parameterization (e. g. in the parameter tree of the unit)
- **Startup**
- Visualization and diagnostics
- Programming

The following basic components are integrated into the MOVITOOLS® MotionStudio software package, allowing you to use the units to execute functions:

- **MotionStudio**
- MOVITOOLS<sup>®</sup>

All functions communicate using **tools**. MOVITOOLS® MotionStudio provides the right tools for every unit type.

# *9.2 First steps*

# *9.3 Starting the software and creating the project*

Proceed as follows to start MOVITOOLS® MotionStudio and create a project:

- 1. Start the MOVITOOLS® MotionStudio from the Windows start menu via: [Start] / [Program Files] / [SEW] / [MOVITOOLS MotionStudio] / [MOVITOOLS **MotionStudiol**
- 2. Create a project with a name and directory.

## *9.4 Establishing communication and scanning the network*

Proceed as follows to establish a communication with MOVITOOLS<sup>®</sup> MotionStudio and scan your network:

- 1. Set up a communication channel to communicate with your units. For detailed information on how to configure a communication channel, see the section regarding the relevant communication type.
- 2. Scan your network (unit scan). Press the [Start network scan] button [1] in the toolbar.

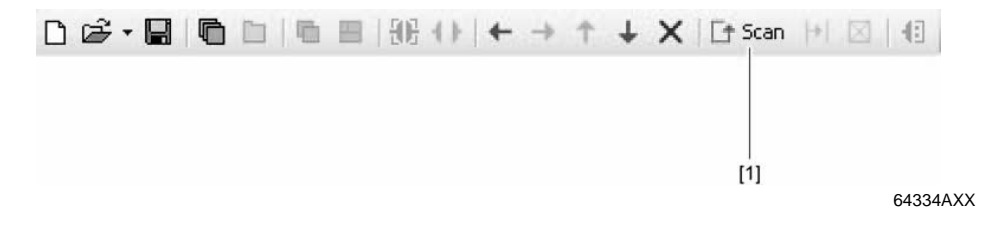

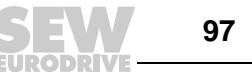

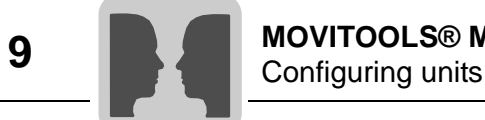

# *9.5 Configuring units*

Proceed as follows to configure a unit:

- 1. Mark the unit (usually the power section [1]) in the network view.
- 2. Right-click to open the context menu and display the tools for configuring the unit.

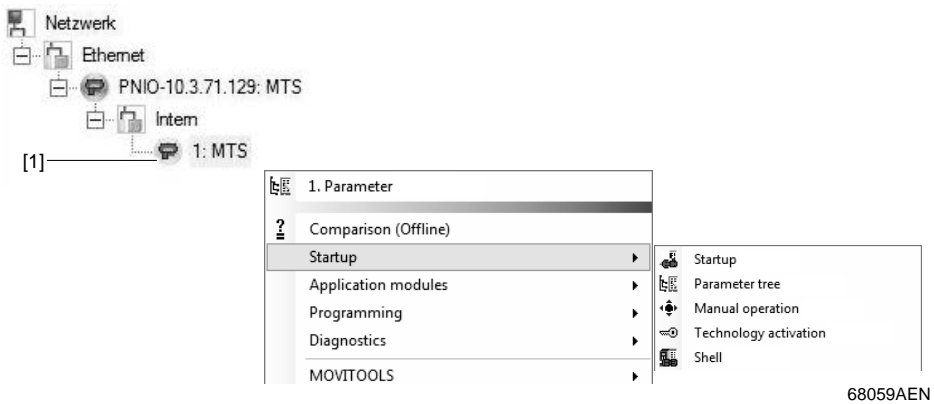

The example shows the context menu with the tools for MOVIDRIVE®. The communication mode is set to "online" and the unit is scanned in the network view.

3. Select a tool (e.g. "Parameter tree") to configure the unit.

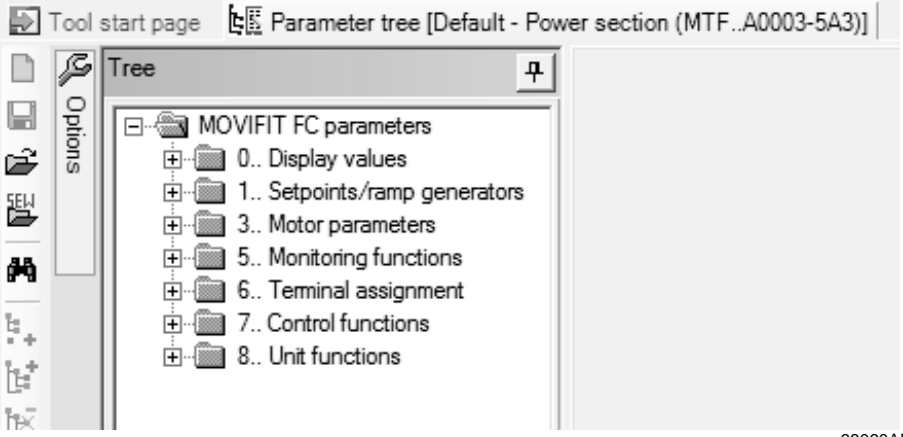

68060AEN

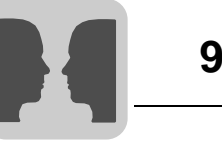

# *9.6 Connection mode*

# **9.6.1 Overview**

MOVITOOLS® MotionStudio differentiates between "online" and "offline" communication mode. You can select the communication mode yourself. Depending on the selected communication mode, you can choose offline or online tools specific to your unit.

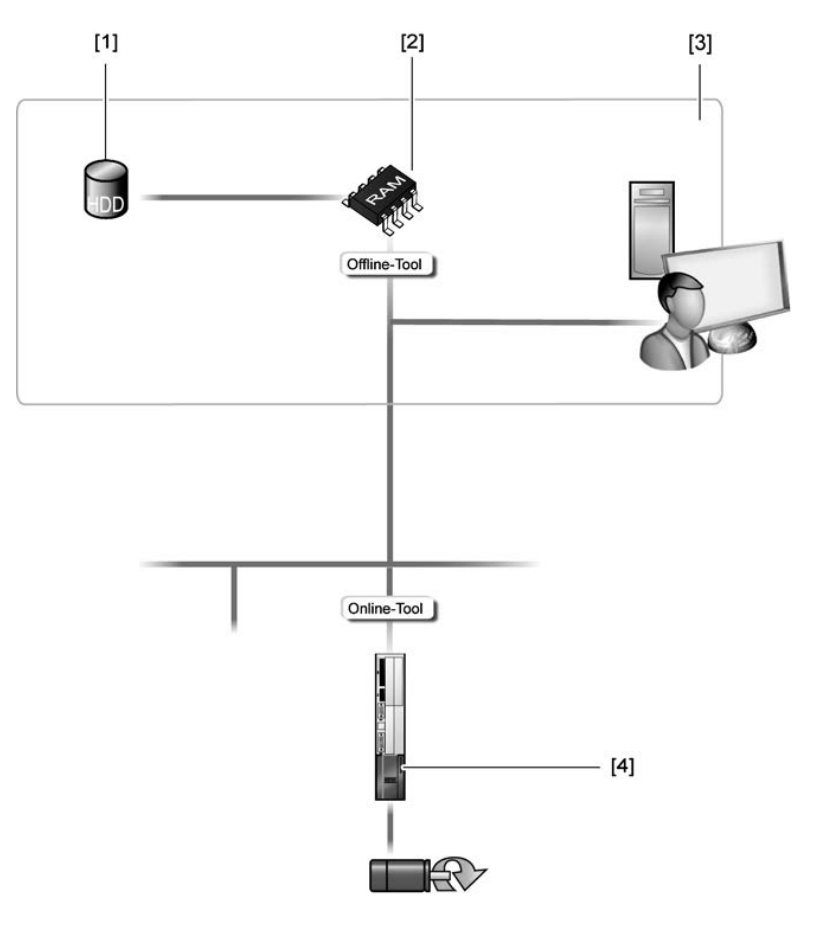

12187AXX

The following figure illustrates the two types of tools:

- [1] Hard drive of the engineering PC
- [2] RAM of the engineering PC
- [3] Engineering PC
- [4] Unit

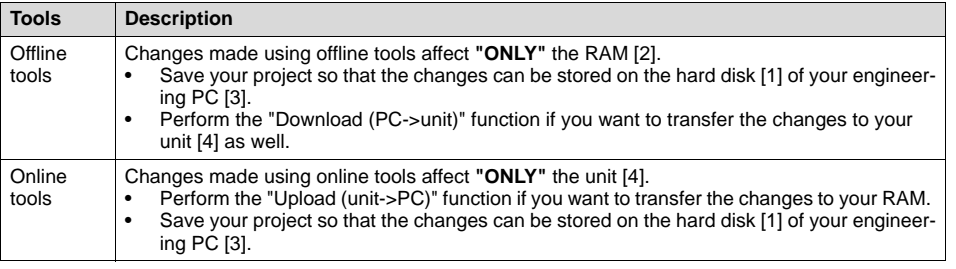

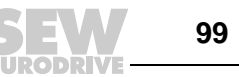

 $\mathbf i$ 

# **INFORMATION**

- The "online" communication mode is **NOT** a response message which informs you that you are currently connected to the unit or that your unit is ready for communication. Should you require this feedback, observe section "Setting the cyclical accessibility test" in the online help (or the manual) of MOVITOOLS<sup>®</sup> MotionStudio.
- Project management commands (such as "download" and "upload"), the online unit status, and the "unit scan" work independent of the set communication mode.
- MOVITOOLS® MotionStudio starts up in the communication mode that you set before you closed down.

#### **9.6.2 Setting the connection mode (online or offline)**

Proceed as follows to set the connection mode:

1. Select the connection mode:

- "Switch to online mode" [1] for functions (online tools) that should directly influence the unit.
- "Switch to offline mode" [2] for functions (offline tools) that should influence your project.

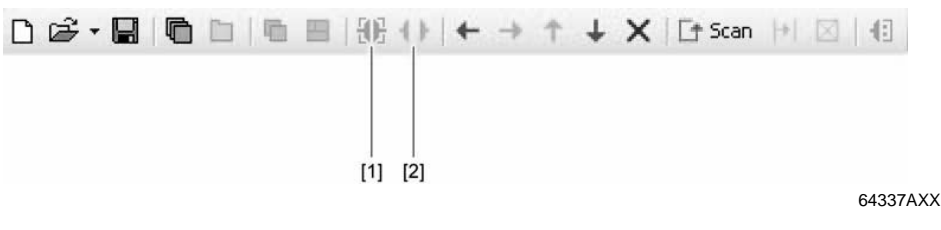

- [1] "Switch to online mode" icon
- [2] "Switch to offline mode" icon
- 2. Select the unit node.
- 3. Right-click to open the context menu and display the tools for configuring the unit.

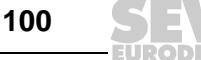

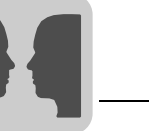

# *9.7 Serial (RS-485) communication via interface adapter*

# **9.7.1 Engineering via interface adapters (serial)**

As your unit supports "Serial" communication, you can use a suitable interface adapter for engineering.

The interface adapter is additional hardware that you can obtain from SEW-EURODRIVE. You can use it to connect your engineering PC with the respective communication option of the unit.

The following table shows you the different types of interface adapters available, and for which units they are suitable.

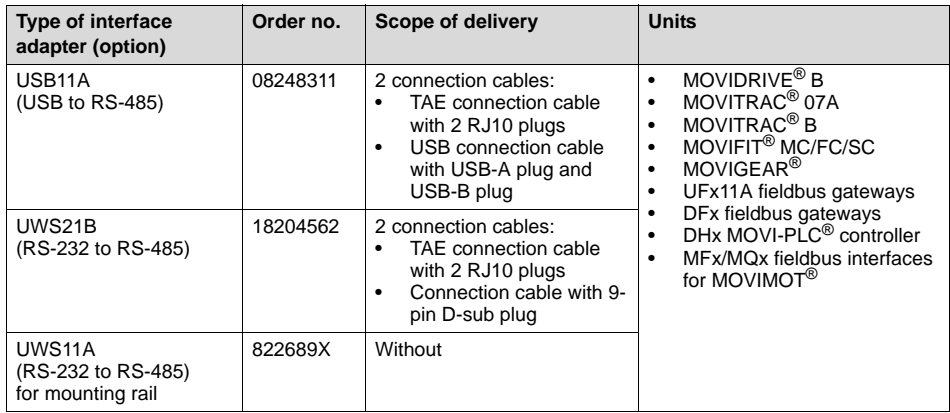

As the majority of PCs come equipped with USB interfaces instead of RS-232 interfaces, the following section only focuses on the USB11A interface.

#### **9.7.2 Taking the USB11A interface adapter into operation**

**Overview** The USB11A interface adapter uses a COM redirector. This assigns the first free COM port to the interface adapter.

> The following section describes how to connect the USB11A interface adapter and, if required, install the respective drivers.

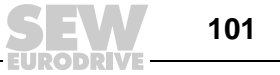

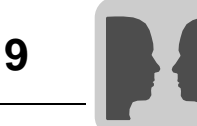

*Connecting the USB11A interface adapter*

The following figure shows how the USB11A interface adapter [2] is connected with the unit [4] and with the PC [1] via the diagnostic socket [3].

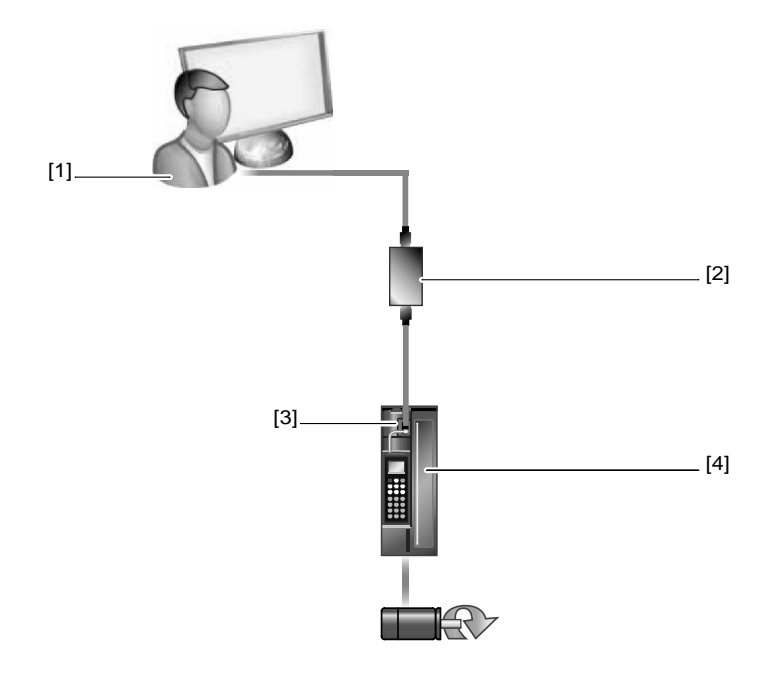

68061AXX

#### [1] PC

[2] USB11A with two connection cables (included in the scope of delivery)

[3] Diagnostic socket of the unit

[4] Unit (MOVIDRIVE<sup>®</sup> in this example)

Proceed as follows to connect the USB11A interface adapter with the PC and your unit:

- 1. Connect the USB11A interface adapter [2] with the two connection cables provided.
- 2. Plug the RJ10 connector of the first connector cable into the diagnostics socket [3] of the unit [4].
- 3. Plug the USB-**A** connector of the second connection cable into a free USB port on your PC [1].
- 4. If you are operating the interface adapter with MOVITOOLS<sup>®</sup> MotionStudio for the first time, you will have to install the required driver.

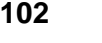

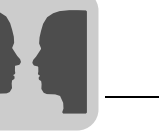

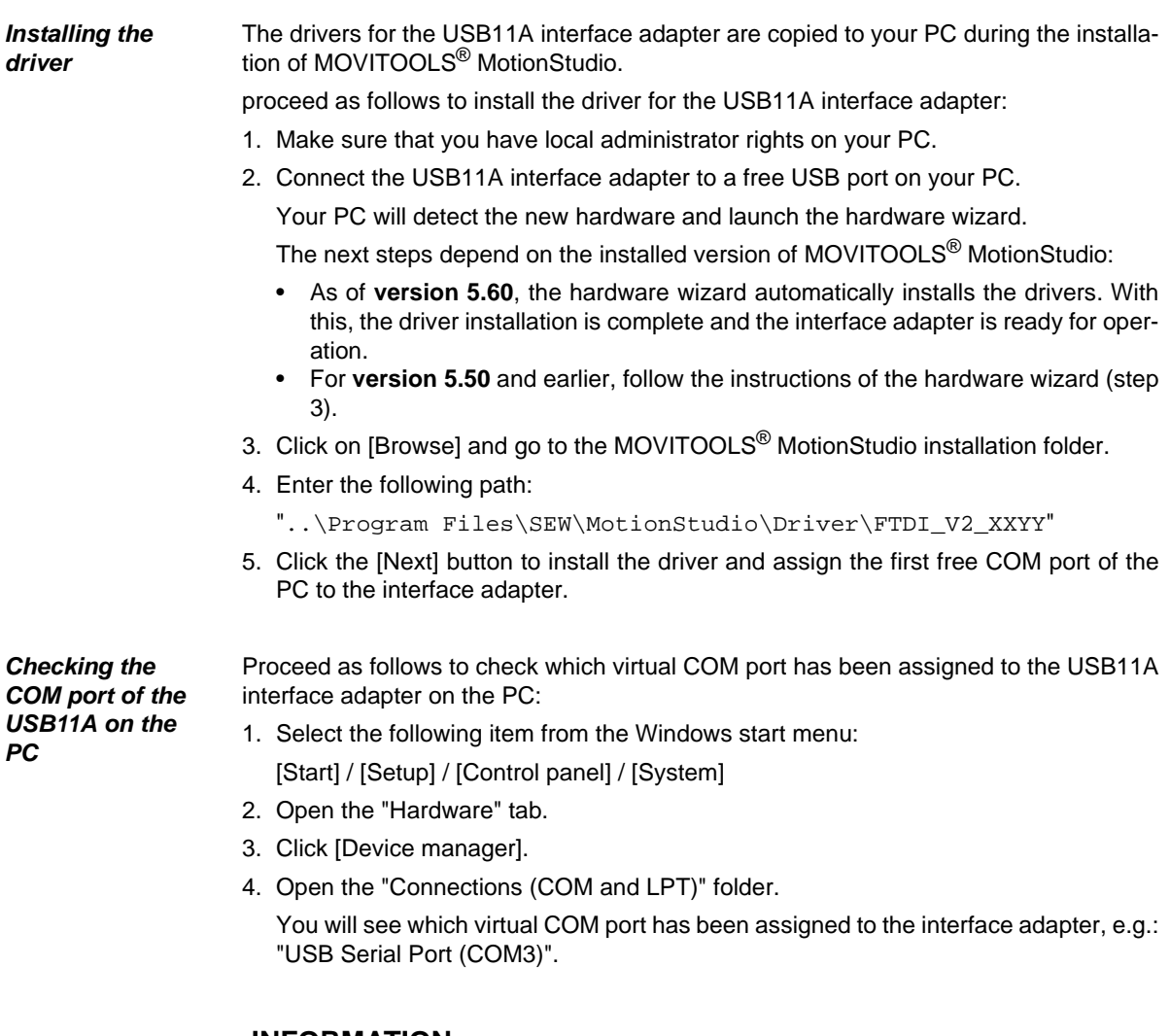

# **INFORMATION**

 $\overline{P}$ 

 $|i|$ 

Change the COM port of the USB11A to prevent a conflict with another COM port.

It is possible that another device (e.g. an internal modem) uses the same COM port as the USB11A interface adapter.

- Select the COM port of USB11A in the device manager.
- In the context menu, click the [Properties] button and assign the USB11A another COM port.
- Restart your system for the changes to become effective.

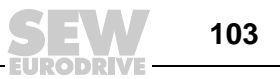

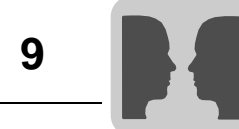

### **9.7.3 Configuring the serial communication**

You must have a serial connection between your PC and the units you want to configure. You can establish one, for example, using the USB11A interface adapter.

Proceed as follows to configure serial communication:

1. Click on "Configure communication plugs" [1] in the toolbar.

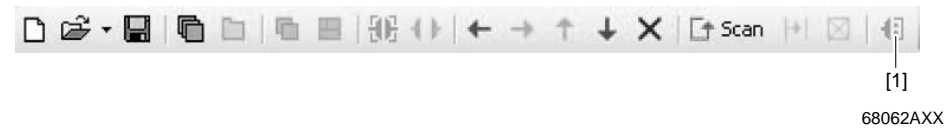

[1] "Configure communication plugs" symbol

This will open the "Configure communication plugs" window.

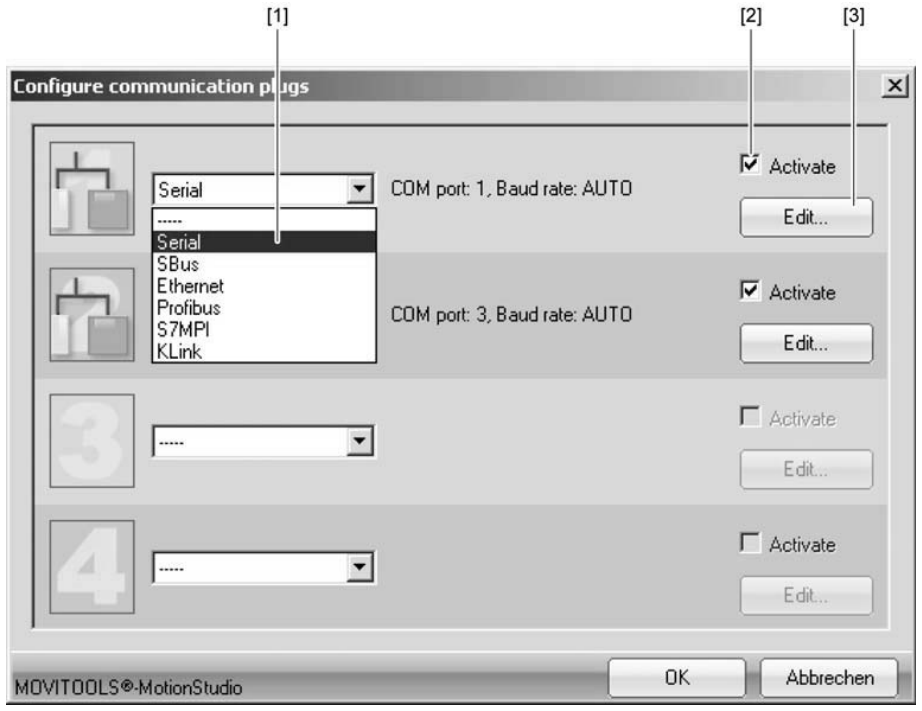

12188AEN

- [1] "Type of communication" dropdown menu
- [2] "Activate" checkbox
- [3] [Edit] button

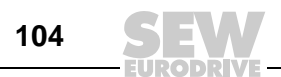

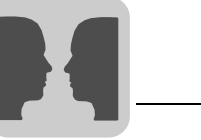

2. From the list [1], select "Serial" as the communication type.

In the example, "Serial" is activated as the communication type for the first communication channel [2].

3. Press the [Edit] button [3] on the right side of the "Configure communication plugs" window.

This will display the settings for the "serial" communication type.

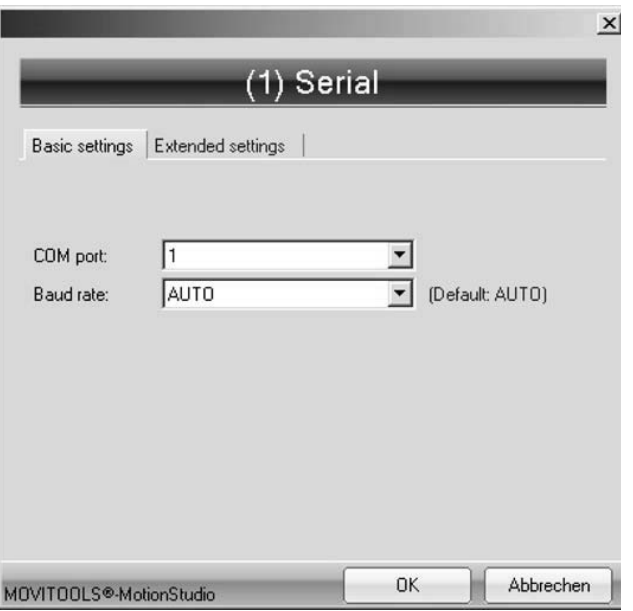

12189AEN

4. It might be necessary to change the preset communication parameters on the tab pages [Basic settings] and [Advanced settings]. Refer to the detailed description of the communication parameters.

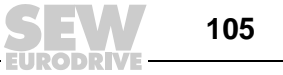

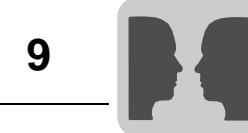

# **9.7.4 Communication parameters, serial (RS-485)**

The following table describes the [basic setting] for the serial (RS-485) communication channel:

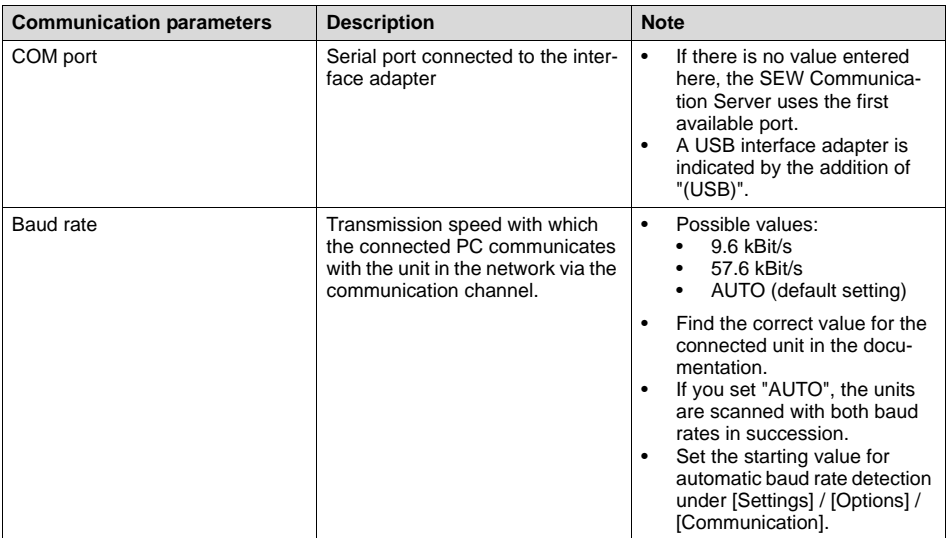

The following table describes the [extended setting] for the serial (RS-485) communication channel:

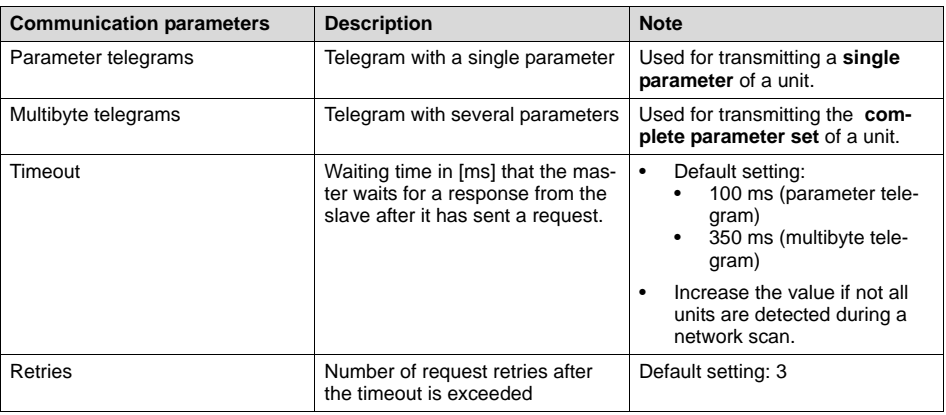

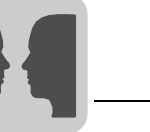

# *9.8 Communication SBus (CAN) via interface adapter*

# **9.8.1 Engineering via interface adapter (SBus)**

Since your unit supports the "SBus" communication option, you can use a suitable interface adapter for engineering.

The interface adapter is an additional hardware component available from SEW-EURODRIVE. You can use it to connect your engineering PC with the respective communication option of the unit.

The following table shows the different types of interface adapters (options) available, and for which units they are suitable:

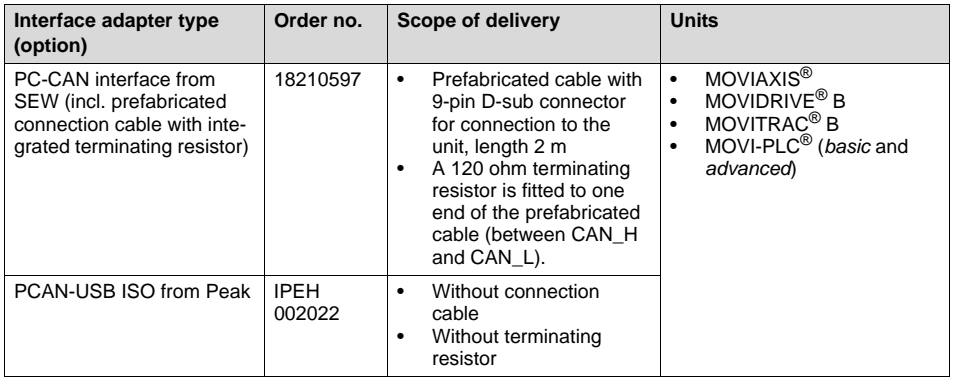

To connect the PC CAN interface to the unit, you need an additional connection cable with terminating resistor. The scope of delivery of the PC CAN interface from SEW includes a prefabricated connection cable on the unit with terminating resistor. Therefore, only this PC-CAN interface is described in the following chapter.

### **9.8.2 Starting up the USB-CAN interface**

- **Overview** This section describes how to connect the PC-CAN interface from SEW to the SBus interface or your units and what must be considered for this.
- *CAN pin assignment* The figure below shows the pin assignment of the 9-pin D-sub connector of the PC-CAN interface from SEW (view from top):

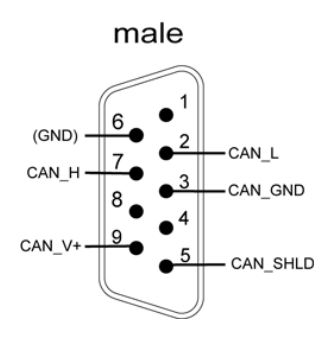

12191AXX

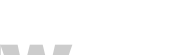

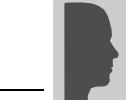

*Connecting the USB-CAN interface to the unit*

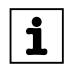

## **INFORMATION**

Faulty data transmission

• Use only shielded cables suitable (approved) for CAN networks.

The figure shows how the USB-CAN interface adapter [2] from SEW is connected with the unit [4] and the PC [1] via the SBus interface [3], in this example the unit is a MOVIDRIVE®.

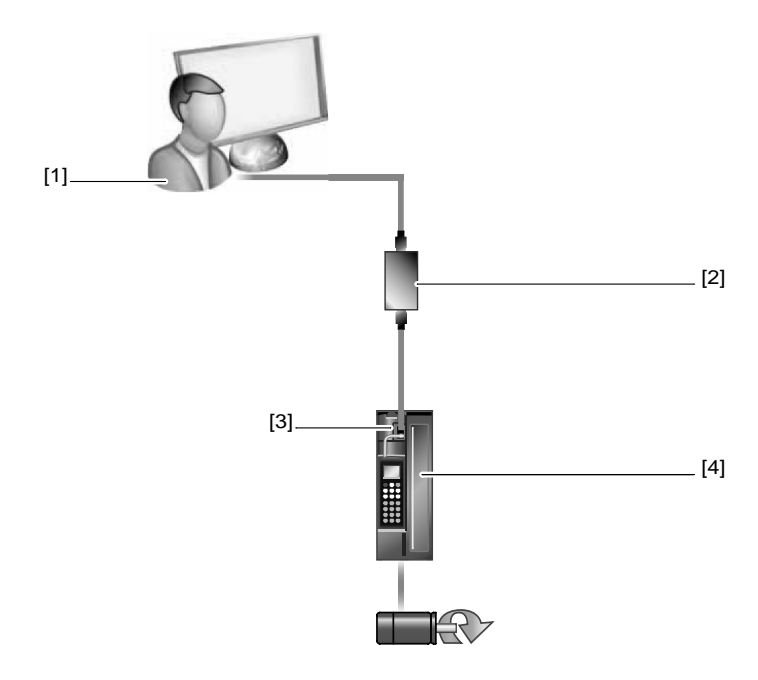

68061AXX

[1] PC

[2] USB-CAN interface with prefabricated connection cable with terminating resistor (included in the scope of delivery)

[3] SBus interface of the unit (terminal X30 on DFC11B)

[4] Unit (MOVIDRIVE<sup>®</sup> with connection option DFC11B in this example)

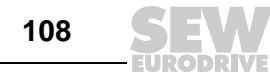
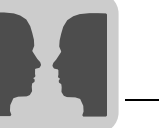

Proceed as follows to connect the USB-CAN interface with the PC and your unit:

- 1. Connect the 9-pin D-sub connector of the USB-CAN interface with the prefabricated connection cable. Make sure that the cable end with the terminating resistor leads to the USB-CAN interface.
- 2. Connect the second cable end (without terminating resistor) with the SBus interface [3] of the unit [4].
	- If MOVIDRIVE<sup>®</sup> is equipped with the DFC11B connection option, you can connect the D-sub plug of the prefabricated cable directly with terminal X30.
	- Without the connection option, connect the cores of the prefabricated cable to the X12 terminal of MOVIDRIVE® as follows:

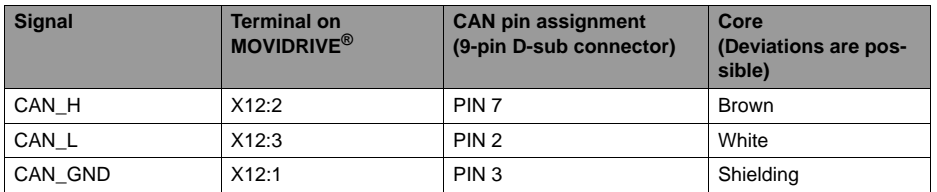

- 3. If the unit is operated within a CAN network, connect the terminating resistor at the last unit.
- 4. Plug the USB-**A** connector of the USB cable into a free USB interface on your PC [1].

For detailed information about the startup of a USB-CAN interface in connection with a MOVIAXIS<sup>®</sup> unit, refer to the "MOVIAXIS<sup>®</sup> MX Multi-Axis Servo Inverter" operating instructions.

#### **9.8.3 Configuring the communication via SBus**

You need an SBus connection between your PC and the units you want to configure. You can use a USB-CAN interface for this purpose.

Proceed as follows to configure SBus communication:

1. Click on "Configure communication plugs" [1] in the toolbar.

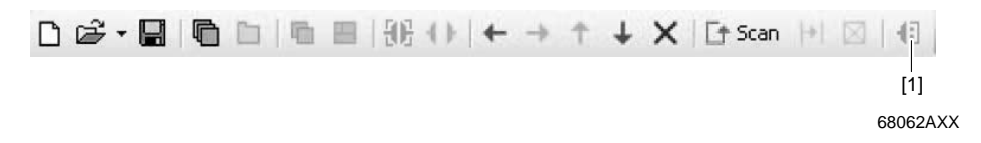

[1] "Configure communication plugs" symbol

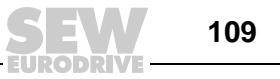

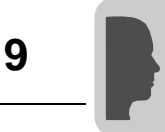

 $[1]$  $[2]$  $[3]$ Configure communication plugs  $\mathbf{x}$  $\overline{\triangledown}$  Activate  $\overline{\phantom{a}}$ COM port: 4 (USB), Baud rate: AUTO Serial Edit... ..... Serial **SBus** Ethernet  $\Box$  Activate Profibus COM port: 1, Baud rate: AUTO S7MPI Edit. KLink  $\Gamma$  Activate  $\overline{\phantom{0}}$ |..... Edit.  $\Gamma$  Activate  $\overline{\phantom{0}}$ . . . . Edit. Abbrechen OK MOVITOOLS®-MotionStudio

This will open the "Configure communication plugs" window.

12193AEN

- [1] "Type of communication" dropdown menu
- [2] "Activate" checkbox
- [3] [Edit] button

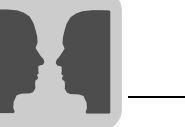

- 2. From the list [1], select "SBus" as the communication type. In the example, "SBus" is activated as the communication type for the first communication channel [2].
- 3. Press the [Edit] button [3] on the right side of the "Configure communication plugs" window.

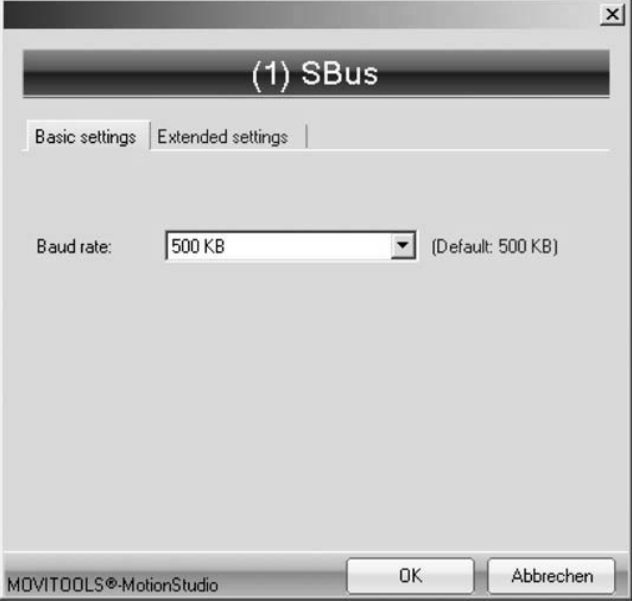

12192AEN

This will display the settings for the "SBus" communication type.

4. It might be necessary to change the preset communication parameters on the tab pages [Basic settings] and [Advanced settings]. When doing so, refer to the detailed description of the communication parameters.

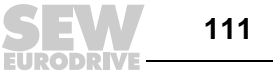

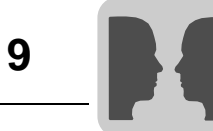

#### **9.8.4 Communication parameters for SBus**

The following table describes the [Basic setting] for the SBus communication channel:

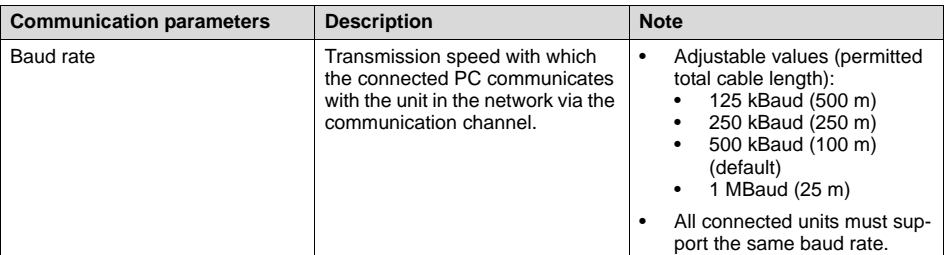

The following table describes the [Advanced setting] for the SBus communication channel:

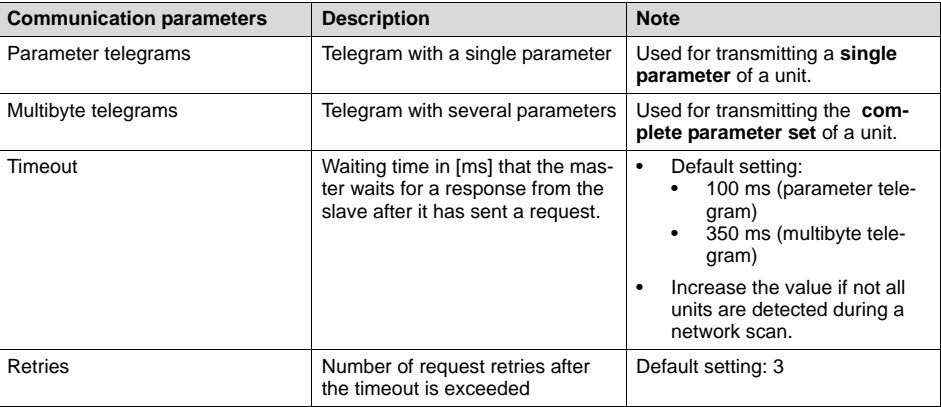

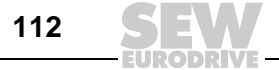

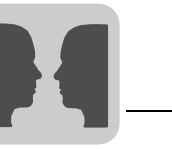

### *9.9 Communication via Ethernet*

#### **9.9.1 Address Editor**

**Overview** The Address Editor is a freeware tool by SEW-EURODRIVE GmbH & Co KG. It is available once the "MOVITOOLS® MotionStudio" engineering software is installed. However, it is used separately. You can use the Address Editor to establish a communication for your units via Ethernet and to address the units. If you use a patch cable to connect the Ethernet interface of your engineering PC to the Ethernet, the Address Editor detects all Ethernet nodes in the connected network segment (local network). Unlike with "MOVITOOLS® MotionStudio", you will **not** have to adjust the IP address of the engineering PC to the local network. This means the Address Editor is a useful addition to "MOVITOOLS® MotionStudio". Proceed as follows if you have added other Ethernet nodes to an existing network: • Start the Address Editor Search for Ethernet nodes Once you have found the added Ethernet nodes, you have two options: • Setting the detected Ethernet nodes according to the network (addressing) Setting the engineering PC according to the network (address) *Opening the Address Editor* You can use the Address Editor once MOVITOOLS® MotionStudio has been installed. Do the following to start the Address Editor: 1. Close MOVITOOLS® MotionStudio. 2. Start the Address Editor from the Windows start menu via:

[Start] / [Programs] / [SEW] / MOVITOOLS MotionStudio] / [Address Editor (Address Tool)]

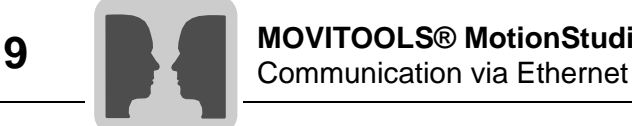

#### *Searching for Ethernet nodes*

You can use the Address Editor to find Ethernet nodes in a network. It can also be used for detecting new Ethernet nodes. The Address Editor also helps you to locate the Ethernet interface of detected Ethernet nodes.

Proceed as follows to search for Ethernet nodes and localize the hardware:

- 1. Select "Ethernet" as the interface for PC and unit. To do so, click on the corresponding option field in the lower part of the window.
- 2. Click [Next] to confirm your selection and proceed to the next dialog.
- 3. Wait for the network scan to start **automatically**. The default setting for the waiting time (scan timeout) is 3 s [2]

**Note:**If you no units are detected during the network scan, the wiring might be inadequate, or you have several network cards installed (activated) in your PC.

In this case, proceed as follows:

- Select the required card. To do so, click "Select network card" [3] in the toolbar.
- Start the network scan **manually**. To do so, click "Start network scan" [1] in the toolbar.

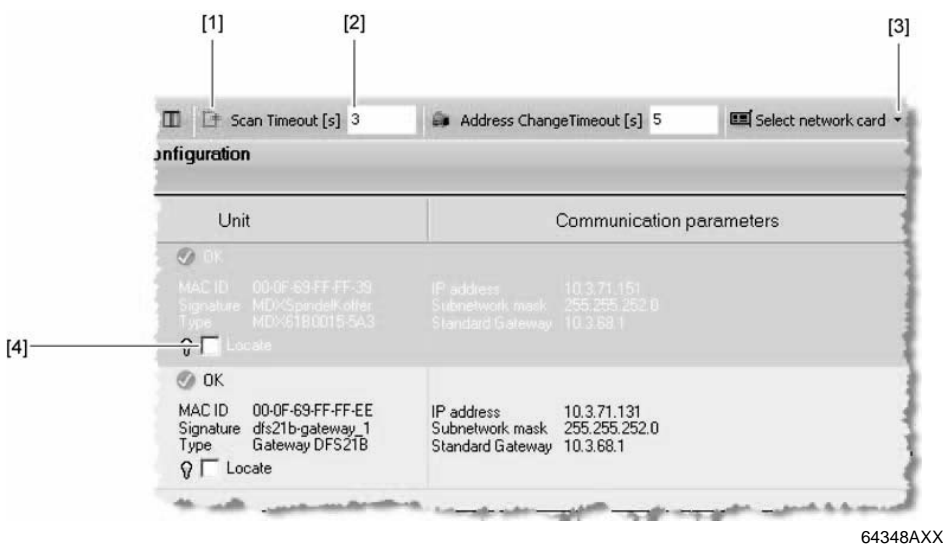

- [1] "Start network scan" icon
- [2] "Scan timeout" edit box
- [3] "Select network card" icon
- [4] "Localize" check box

As a result, the current addresses of all Ethernet nodes in the connected network will be displayed.

4. Mark the "Localize" check box [4] to localize an Ethernet node.

The link/act LED of the first Ethernet interface of the respective Ethernet node will flash green.

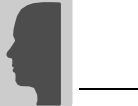

*Adjusting located Ethernet nodes to the network (address)*

Proceed as follows to adjust (address) the localized Ethernet nodes to the network: 1. Double-click in the "Communication parameters" area of the respective unit [1].

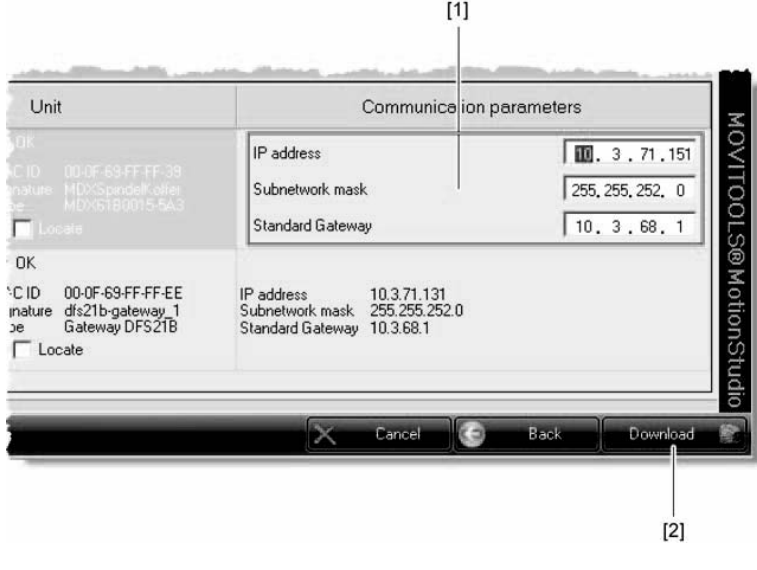

64349AXX

- [1] "Communication parameters" window
- [2] [Download] button

You can now change the following settings:

- IP address of the Ethernet node
- IP address of the subnet mask
- IP address of the standard gateway
- DHCP startup configuration (if supported by the unit)
- 2. Transmit the address changes to the Ethernet node. Click on [Download] [2].
- 3. Switch the unit off and on again in order to apply the changes.

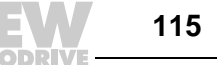

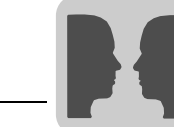

*Adjusting the engineering PC to the network (address)*

To the following to adapt the engineering PC to the network setting (addressing):

- 1. Select the following item from the Windows start menu:
- [Start] / [Setup] / [Network connections]
- 2. Select the corresponding PC interface.
- 3. Select "Properties" from the context menu.
- 4. Activate the checkbox with the entry "Internet protocol (TCP/IP)".
- 5. Click on the [Properties] button.
- 6. Activate the "Use the following IP address" checkbox.
- 7. For the subnetwork mask and standard gateway, enter the same IP addresses that are used for other Ethernet nodes in this local network.
- 8. For the engineering PC, enter an IP address that meets the following conditions:
	- In the blocks that define the **network**, the address segment for the engineering PC must correspond to the other Ethernet nodes.
	- In the blocks that define the **node**, the address segment for the engineering PC must differ from the other stations.
	- The last block must not contain the values "0", "4", "127" or "255". **NOTE:** In the IP address of the subnet mask (such as 255.255.255.0), the values in the blocks have the following meaning:
		- "255", defines the address of the network where the nodes are located.
		- "0", defines the address of the actual node to distinguish it from other nodes.

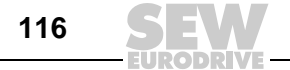

#### **9.9.2 Configuring the communication channel via Ethernet**

Do the following to configure a communication channel for Ethernet:

1. Click on "Configure communication plugs" [1] in the toolbar.

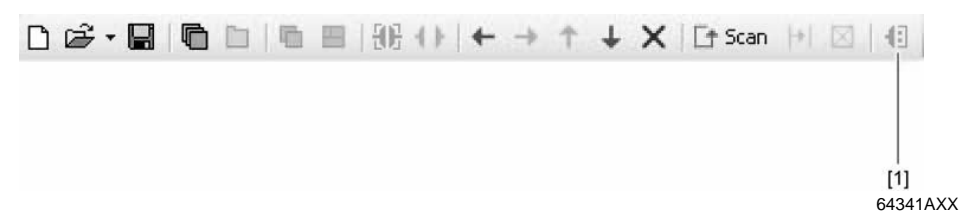

[1] "Configure communication plugs" symbol

This opens the "Configure communication plugs" window.

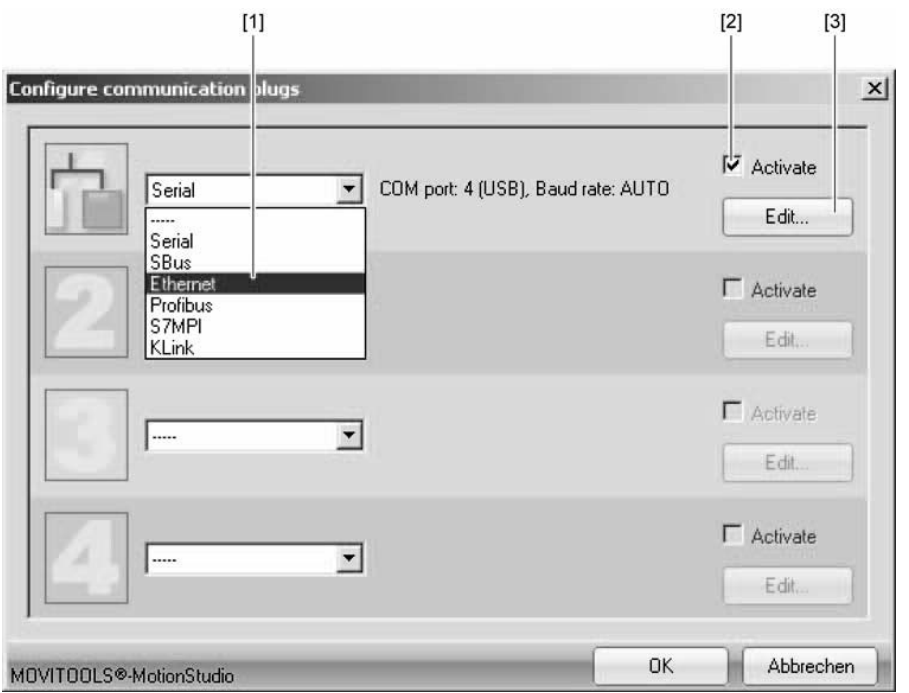

64351AEN

- [1] "Type of communication" dropdown menu
- [2] "Activate" checkbox
- [3] [Edit] button
- 2. From the list [1], select "Ethernet" as the communication type.

In the example, "ETHERNET" is activated as the communication type for the first communication channel [2].

3. Click [Edit] [3] in the right section of the window.

This will display the settings for the "Ethernet" communication type.

4. Set up the SMLP protocol. Select the "SMLP settings" tab.

**SMLP** stands for **S**imple **M**OVI**L**INK® **P**rotocol. This is the SEW-EURODRIVE unit protocol and is transmitted directly via TCP/IP.

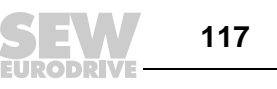

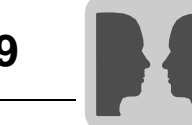

5. Set the parameters. Follow the instructions described in the section "Setting communication parameters for SMLP".

#### **9.9.3 Setting communication parameters for SMLP**

Proceed as follows to set the Ethernet communication parameters:

1. Change the set communication parameters if necessary. When doing so, refer to the detailed description of the communication parameters.

**NOTE:** During a unit scan, the system recognizes only units that are in the same (local) network segment as the PC that is running on MOVITOOLS<sup>®</sup> MotionStudio. If you have units that are outside the local network segment, add the IP addresses of these units to the list of SMLP servers.

2. Add an IP address by opening the context menu and selecting [Add IP address] [1].

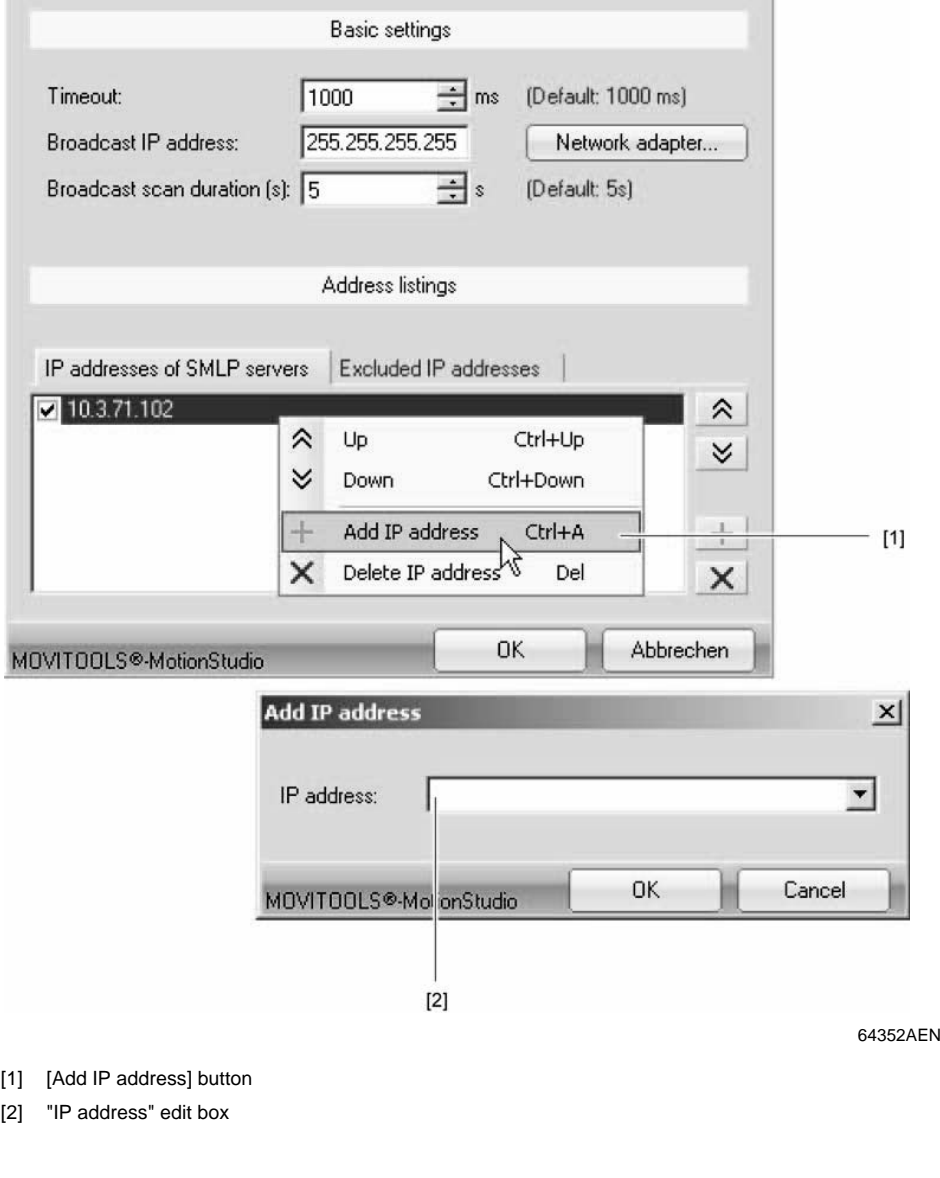

[2] "IP address" edit box

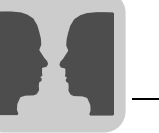

3. Enter the IP address in the input field [2] and click the [OK] button.

#### **9.9.4 Communication parameters for SMLP**

The following table describes the communication parameters for SMLP:

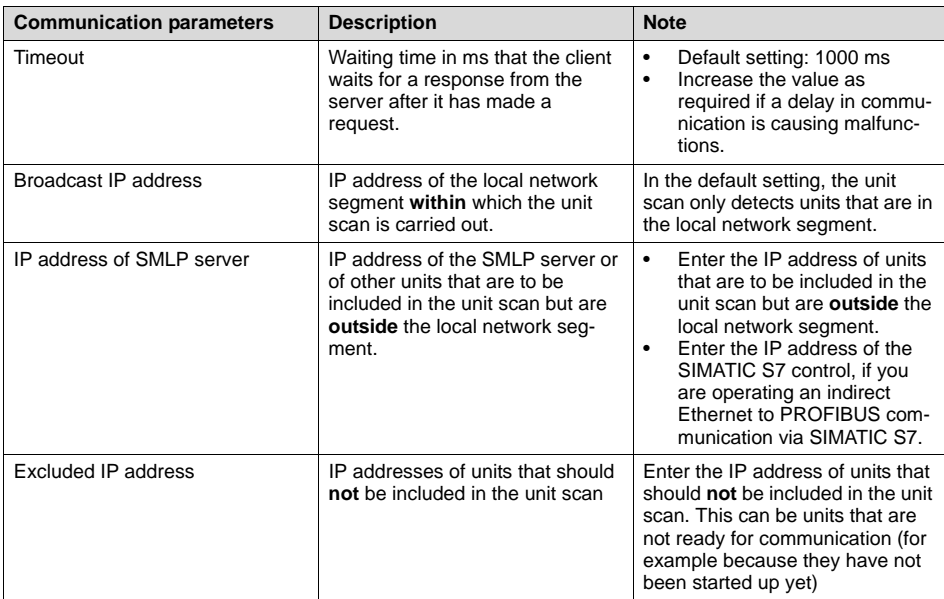

#### **9.9.5 Communication ports used**

The following table describes the communication ports used by MOVITOOLS® MotionStudio:

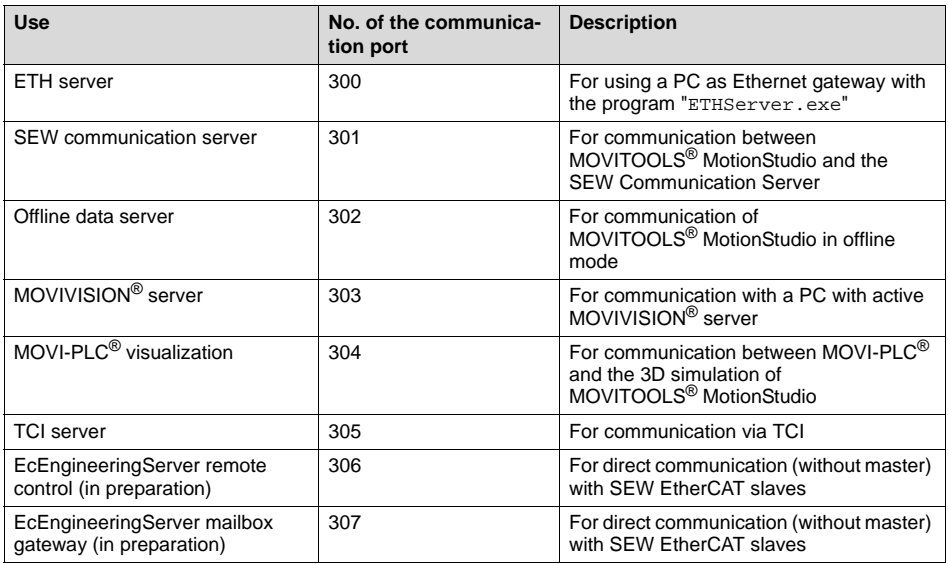

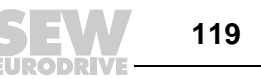

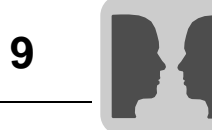

#### *9.10 Executing functions with the units*

#### **9.10.1 Unit parameterization**

Units are parameterized in the parameter tree. It displays all unit parameters, grouped into folders.

You can manage the unit parameters using the context menu and the toolbar. The following steps illustrate how to read/edit unit parameters.

#### **9.10.2 Reading or changing unit parameters**

proceed as follows to read or change unit parameters:

- 1. Switch to the required view (project view or network view).
- 2. Select the connection mode:
	- Click the "Switch to online mode" button [1] if you want to read or change parameters directly on the **unit**.
	- Click the "Switch to offline mode" button [2] if you want to read or change parameters in the **project**.

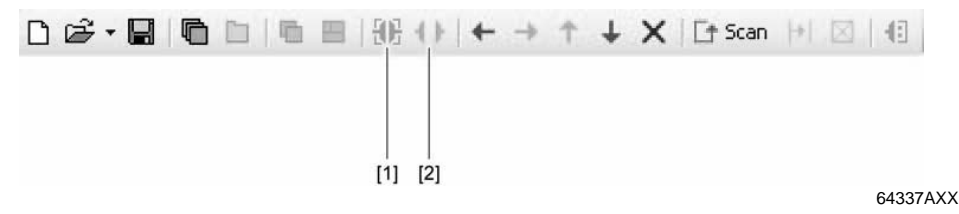

- [1] "Switch to online mode" icon
- [2] "Switch to offline mode" icon
- 3. Select the unit you want to parameterize.
- 4. Open the context menu and select the [Parameter tree] command.

Then, the "Parameter tree" view opens on the right section of the screen.

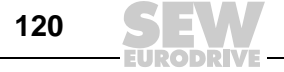

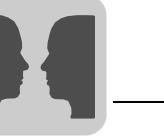

5. Expand the "Parameter tree" up to the node you require.

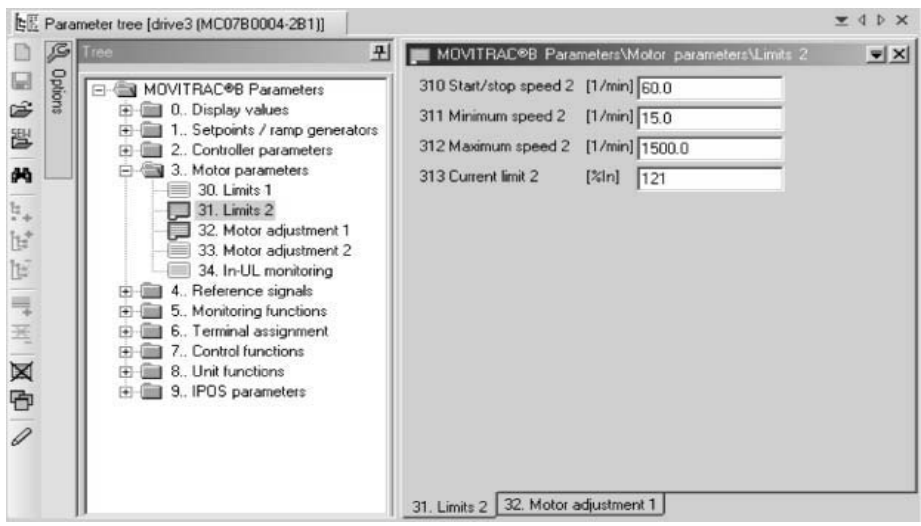

12079AEN

- 6. Double-click to display a particular group of unit parameters.
- 7. Press the enter key to finalize any changes you make to numerical values in the input fields.

#### **INFORMATION**

• Refer to the parameter list in the unit documentation for detailed information on the unit parameters.

#### **9.10.3 Starting up units (online)**

 $\mathbf{i}$ 

Do the following to start up the units (online):

- 1. Switch to the network view.
- 2. In the toolbar, click on "Switch to online mode" [1].

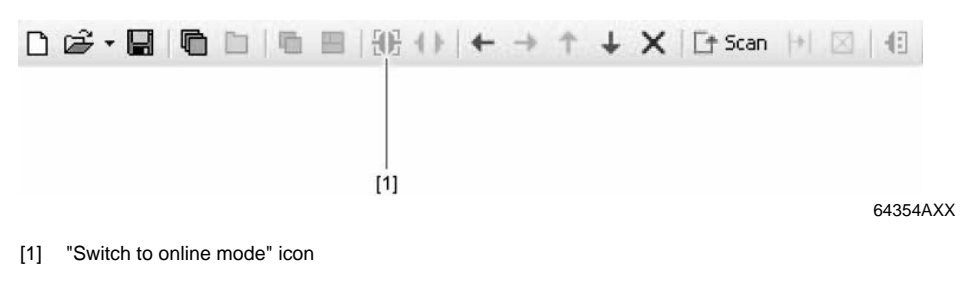

- 3. Select the unit you want to startup.
- 4. Open the context menu and select the command [Startup] / [Startup]. The Startup wizard opens.
- 5. Follow the instructions of the startup wizard and then load the startup data into your unit.

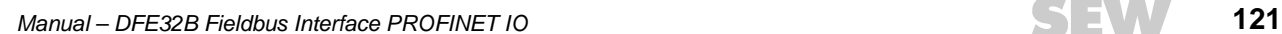

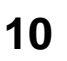

## **10 Error Diagnostics**

#### *10.1 Diagnostics procedures*

The diagnostics procedures described in the following section demonstrate the error analysis methods for the most frequent problems:

- Inverter does not work on PROFINET IO
- Inverter cannot be controlled using the IO controller

For more information, especially regarding the inverter parameterization for various fieldbus applications, refer to the *Fieldbus Unit Profile manual and the MOVIDRIVE® parameter list*.

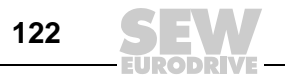

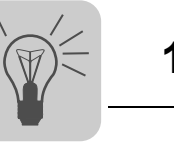

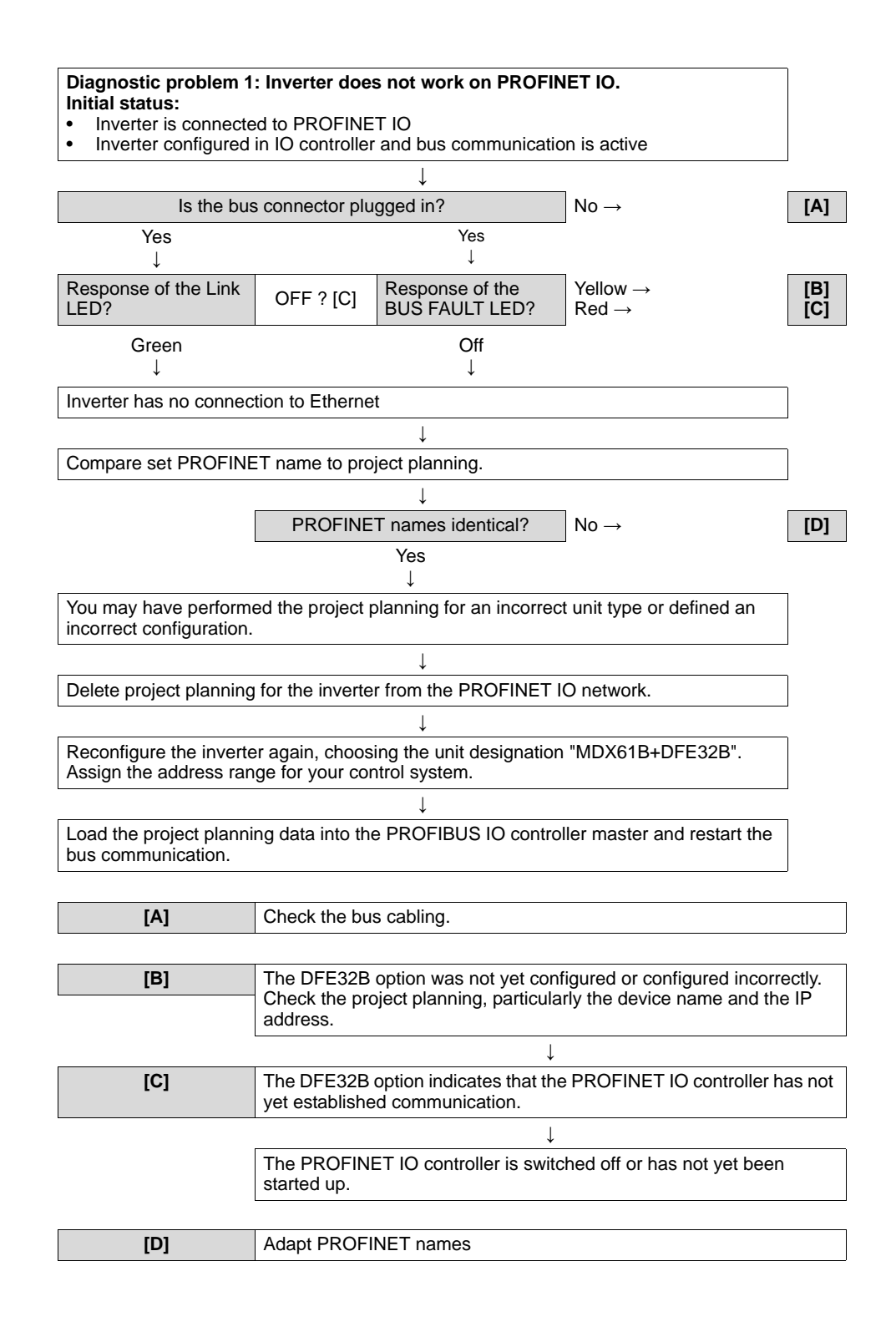

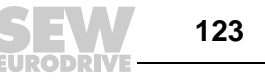

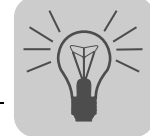

#### **10**  $\Rightarrow$   $\left(\frac{1}{2}\right)$   $\left(\frac{1}{2}\right)$  **Diagnostics** procedures **Error Diagnostics**

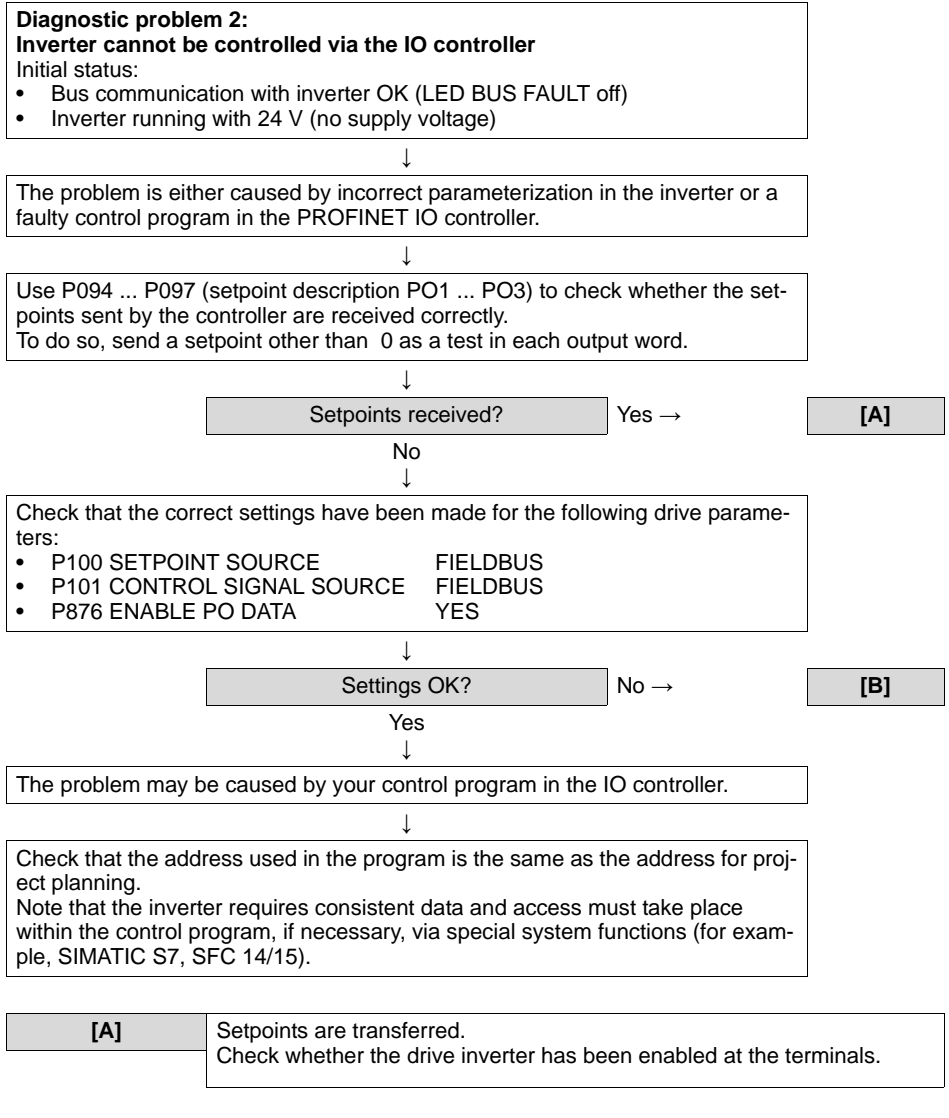

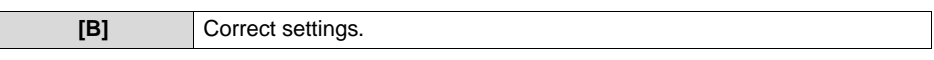

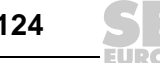

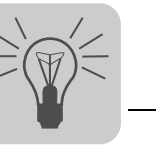

## *10.2 Error list in gateway operation*

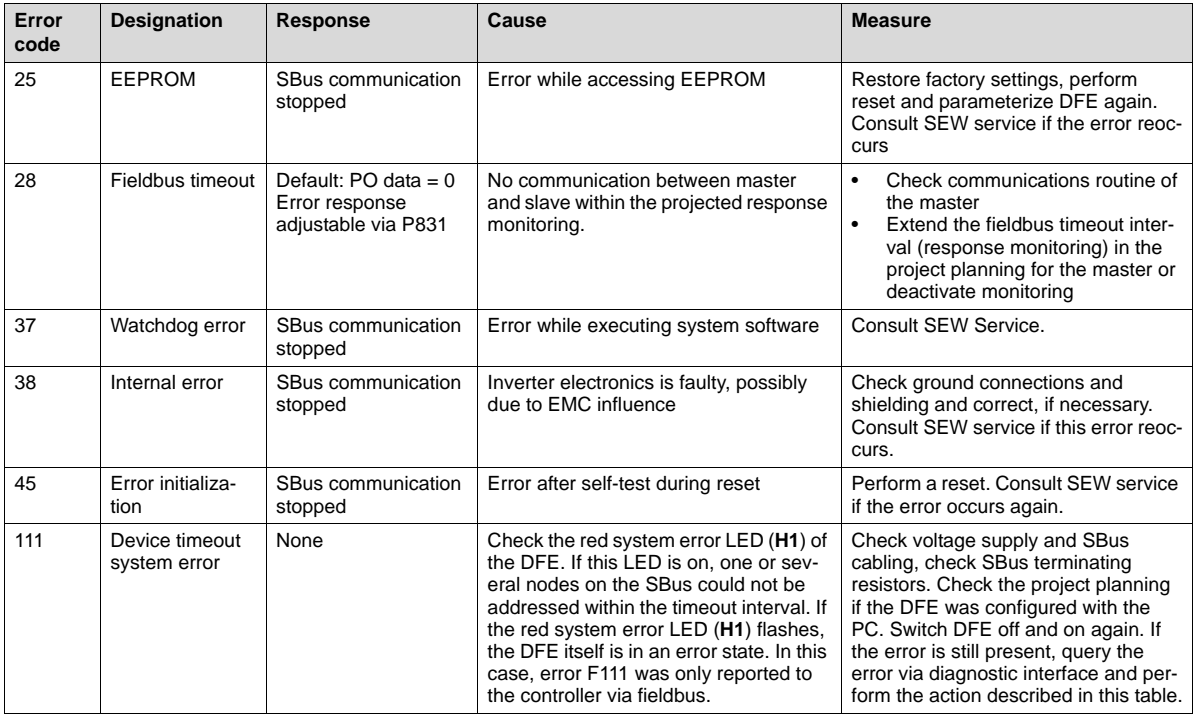

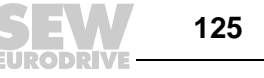

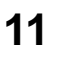

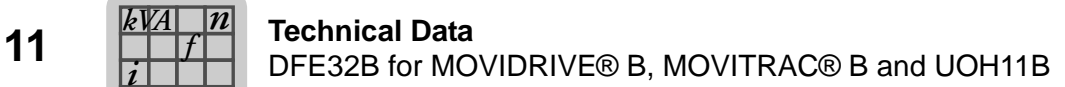

## **11 Technical Data**

*P*  $\frac{i}{\sqrt{2}}$ *kVA*

*Hz*

## *11.1 DFE32B for MOVIDRIVE® B, MOVITRAC® B and UOH11B*

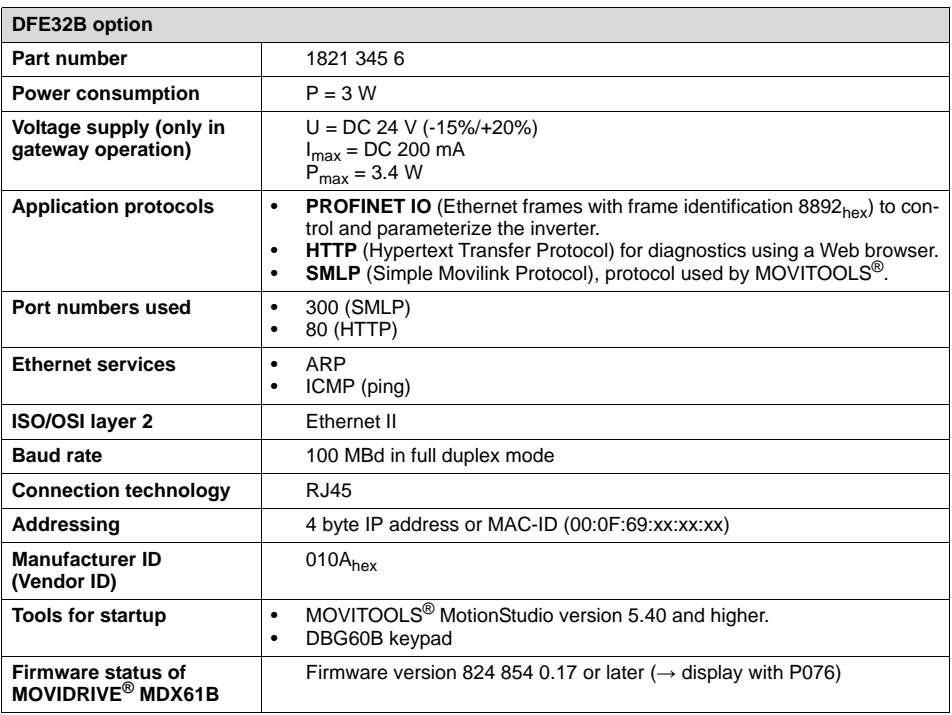

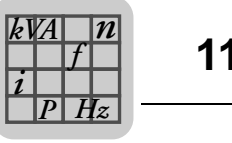

## *11.2 DFE32B in UOH11B gateway housing – dimension drawing*

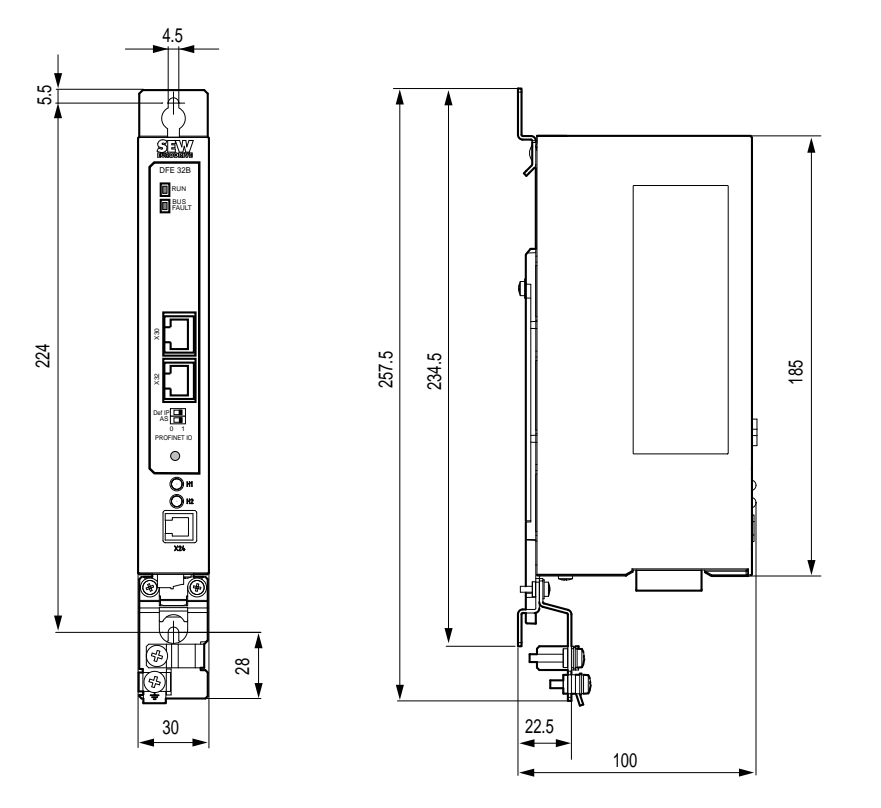

62286AXX

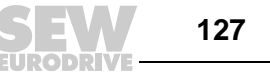

**12**

**Index**

## **12 Index**

## **A**

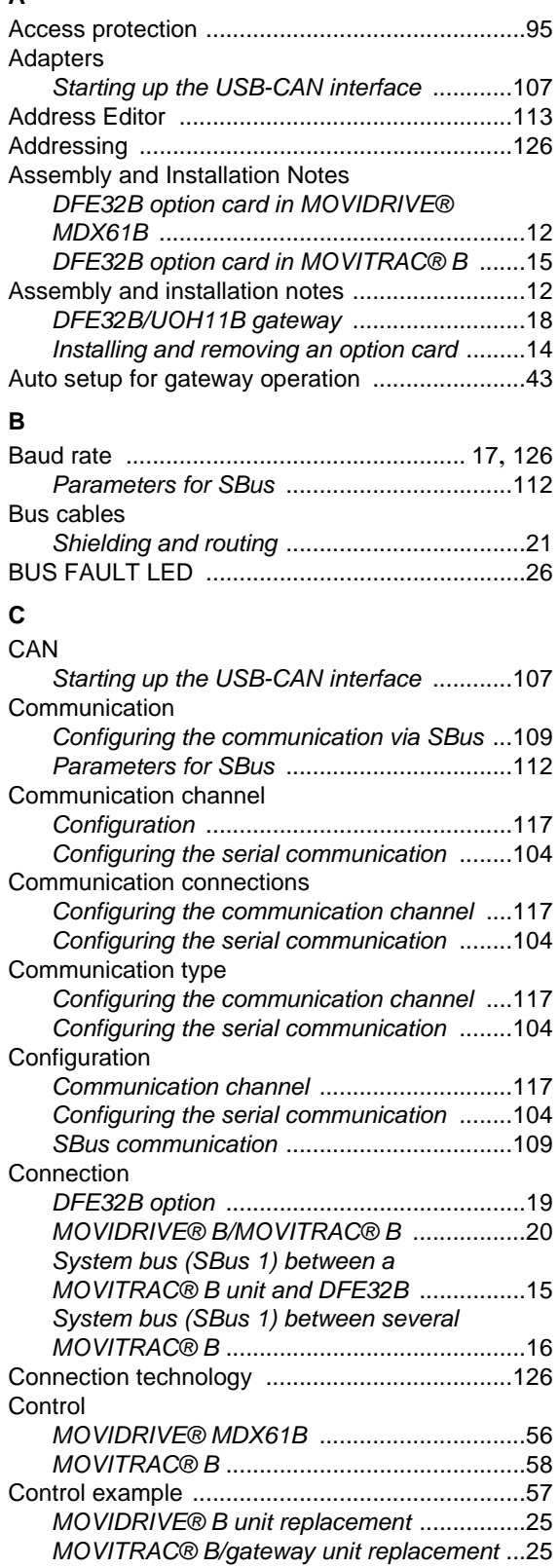

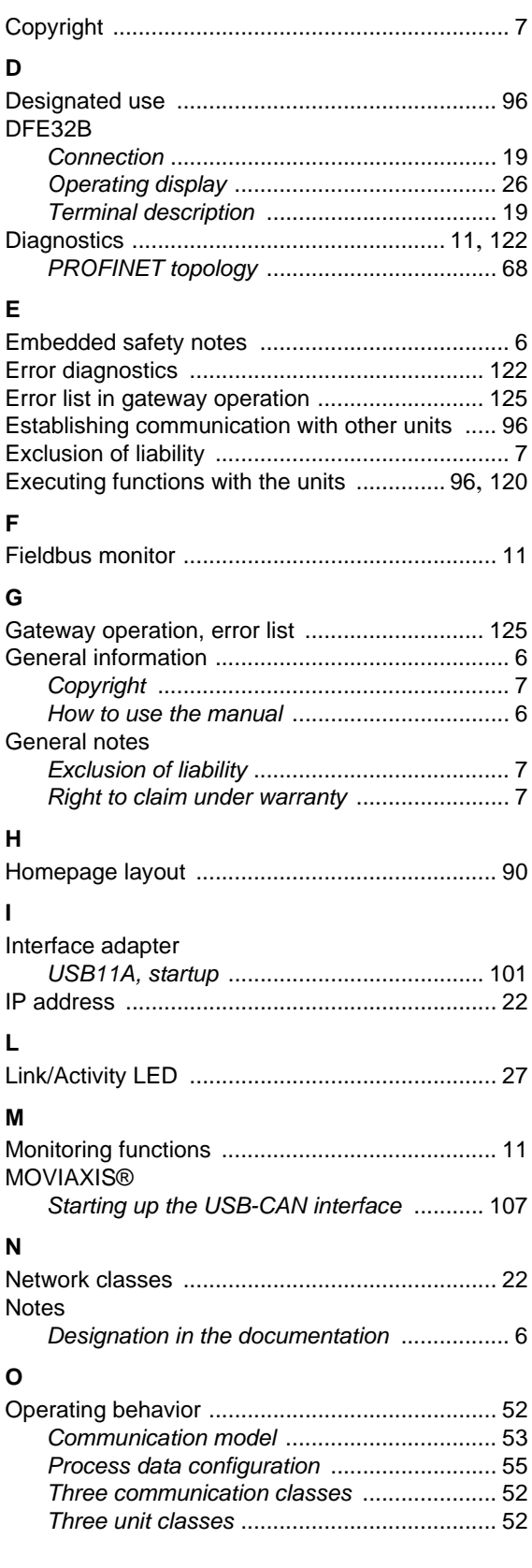

**128** *Manual – DFE32B Fieldbus Interface PROFINET IO*

briv.

PROFINET connection for MOVITRAC® B . 31, 37

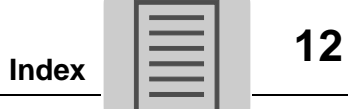

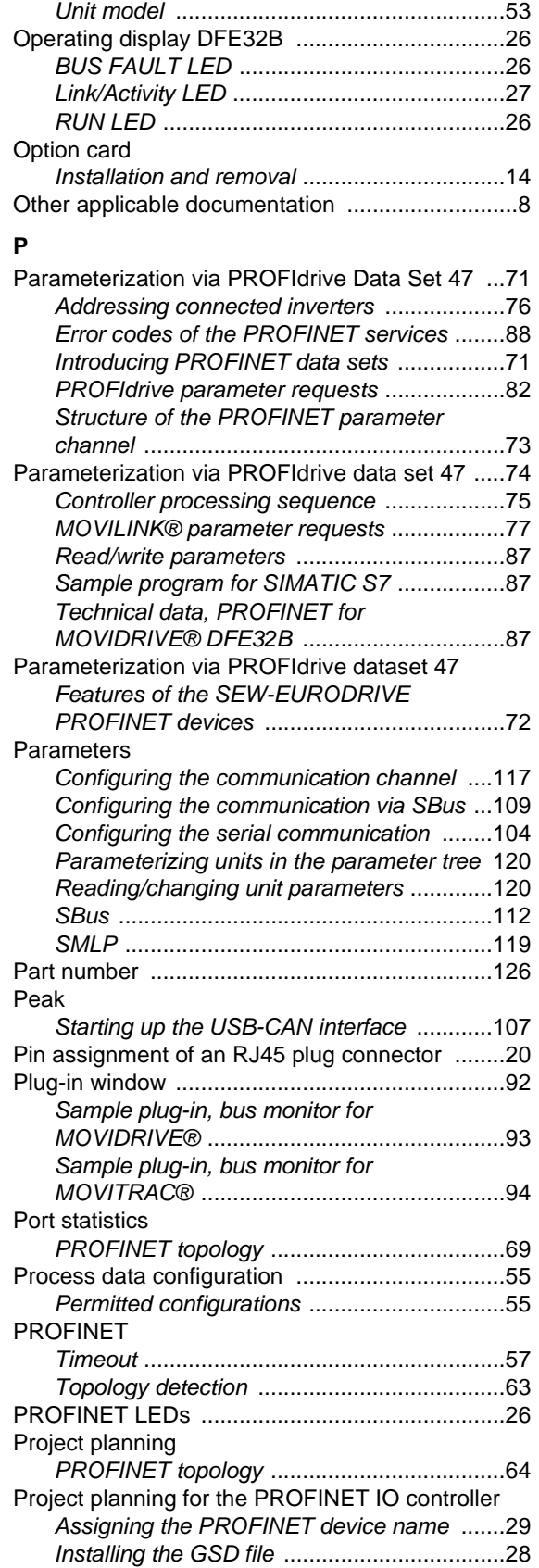

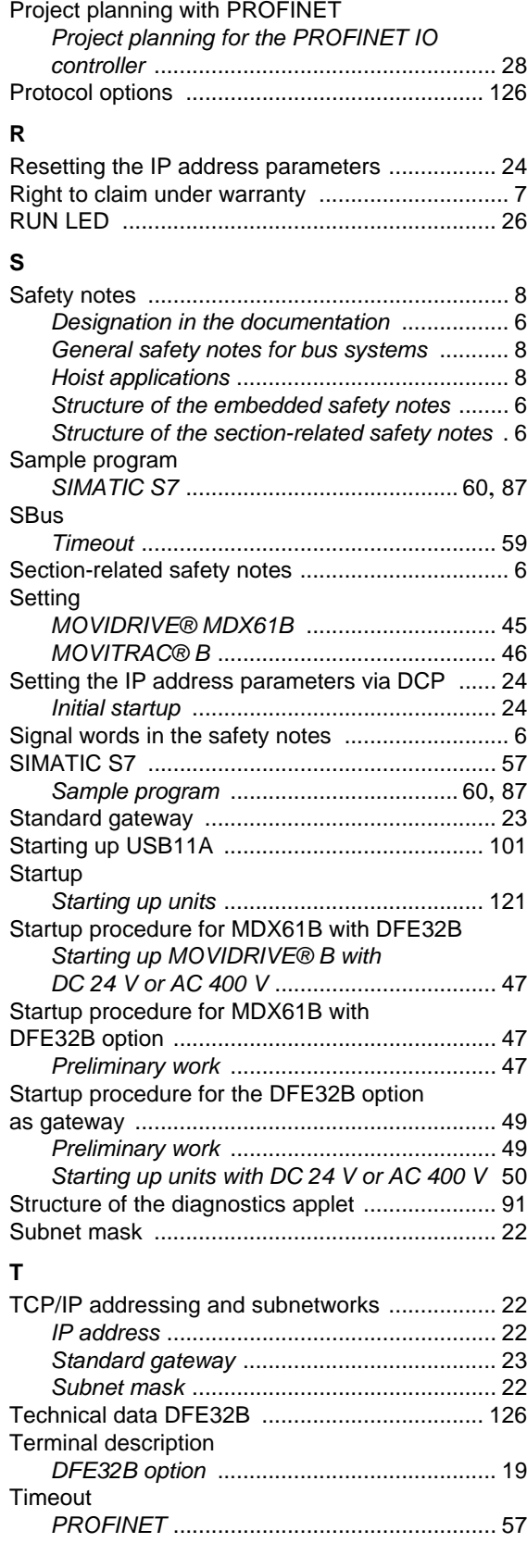

# **12**

**Index**

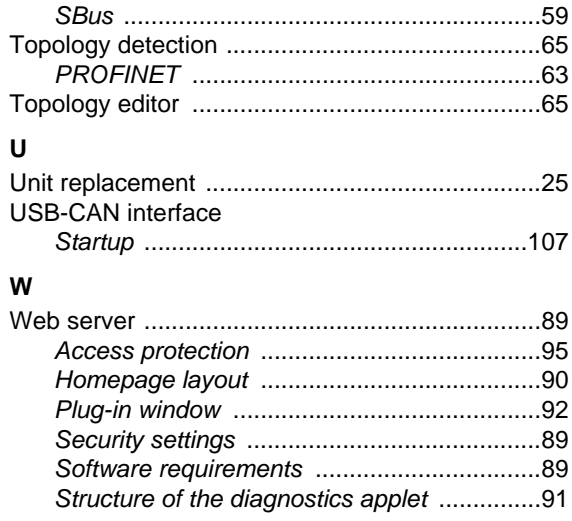

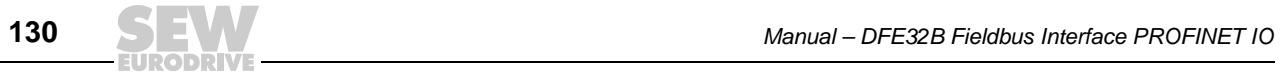